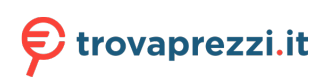

Questo manuale d'istruzione è fornito da trovaprezzi.it. Scopri tutte le offerte per [Dell OptiPlex 7400](http://www.trovaprezzi.it/desktop/prezzi-scheda-prodotto/dell_optiplex_7400?utm_source=pdf&utm_medium=referral&utm_campaign=pdf_1) [i7-12700 / 16GB / 512GB / Windows 10 Pro](http://www.trovaprezzi.it/desktop/prezzi-scheda-prodotto/dell_optiplex_7400?utm_source=pdf&utm_medium=referral&utm_campaign=pdf_1) o cerca il tuo prodotto tra le [migliori offerte di PC](http://www.trovaprezzi.it/prezzi_desktop.aspx?utm_source=pdf&utm_medium=referral&utm_campaign=pdf_1) [Desktop e Workstation](http://www.trovaprezzi.it/prezzi_desktop.aspx?utm_source=pdf&utm_medium=referral&utm_campaign=pdf_1)

# **OptiPlex 7400**

Manuale di servizio

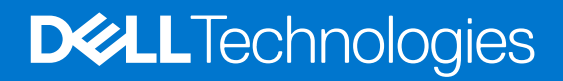

### Messaggi di N.B., Attenzione e Avvertenza

**N.B.:** un messaggio N.B. (Nota Bene) indica informazioni importanti che contribuiscono a migliorare l'utilizzo del prodotto.

**ATTENZIONE: un messaggio di ATTENZIONE evidenzia la possibilità che si verifichi un danno all'hardware o una perdita di dati ed indica come evitare il problema.**

**AVVERTENZA: un messaggio di AVVERTENZA evidenzia un potenziale rischio di danni alla proprietà, lesioni personali o morte.**

© 2022 Dell Inc. o sue società controllate. Tutti i diritti riservati. Dell, EMC e altri marchi sono marchi commerciali di Dell Inc. o di sue società controllate. Altri marchi possono essere marchi dei rispettivi proprietari.

# Sommario

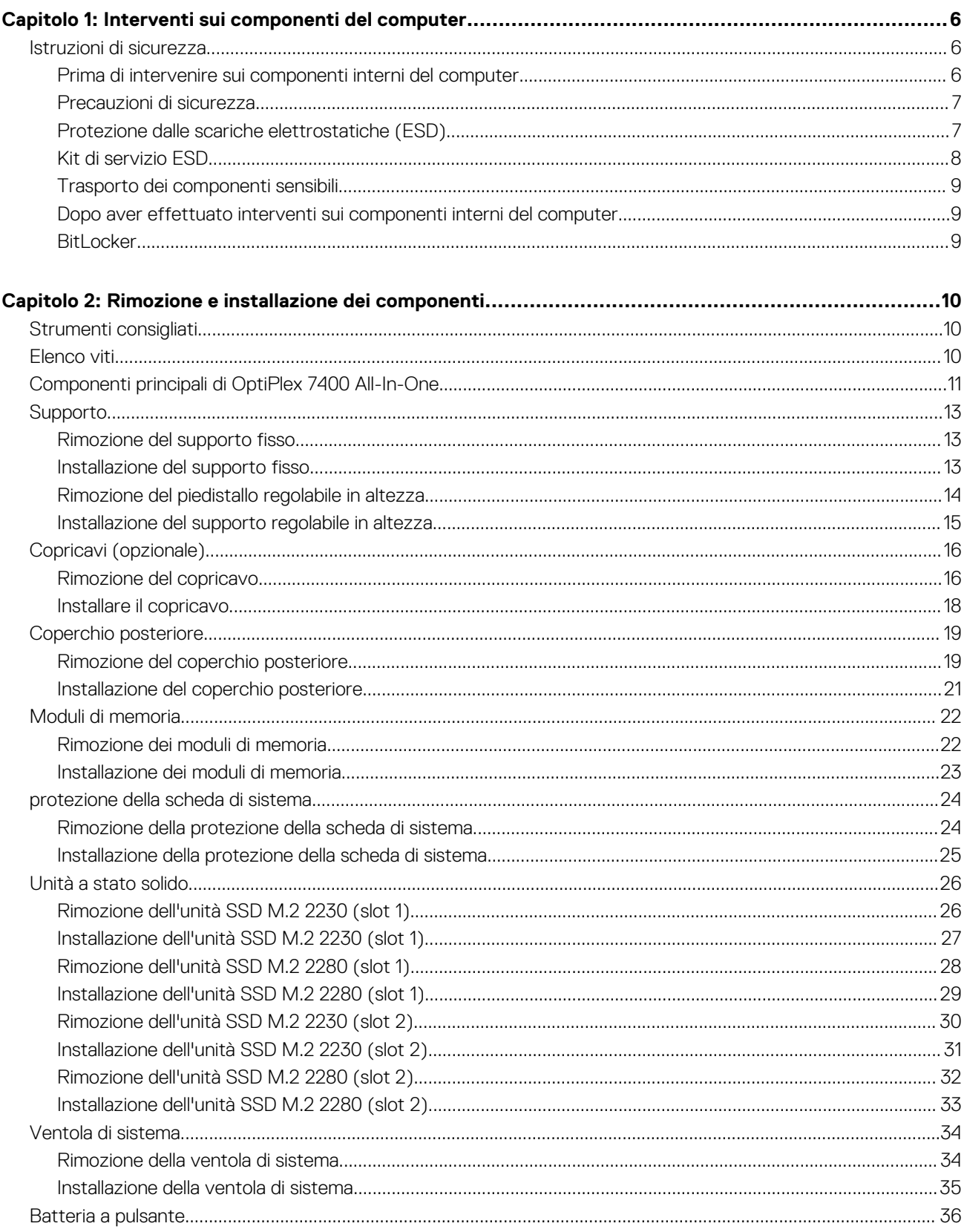

 $\sim$ 

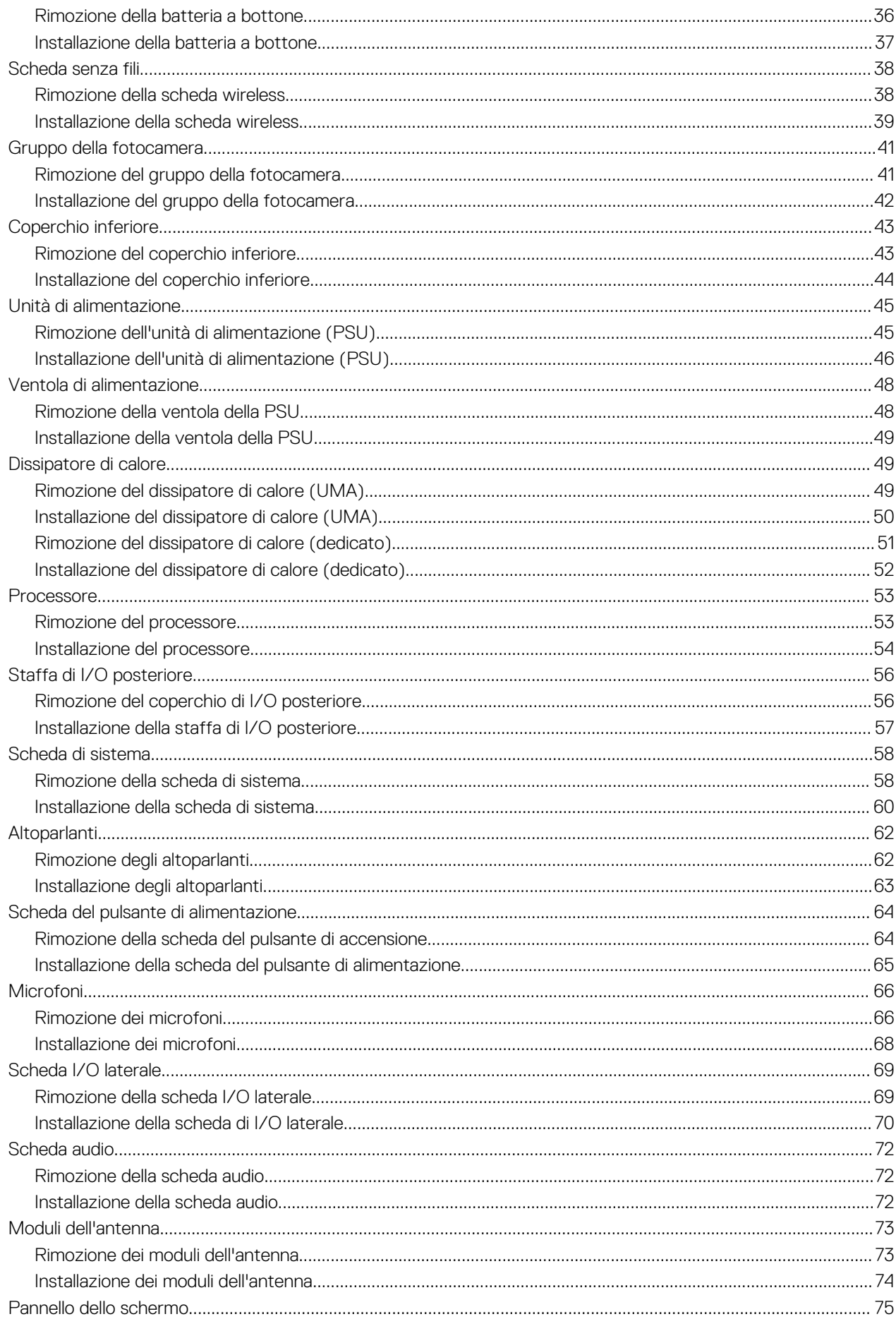

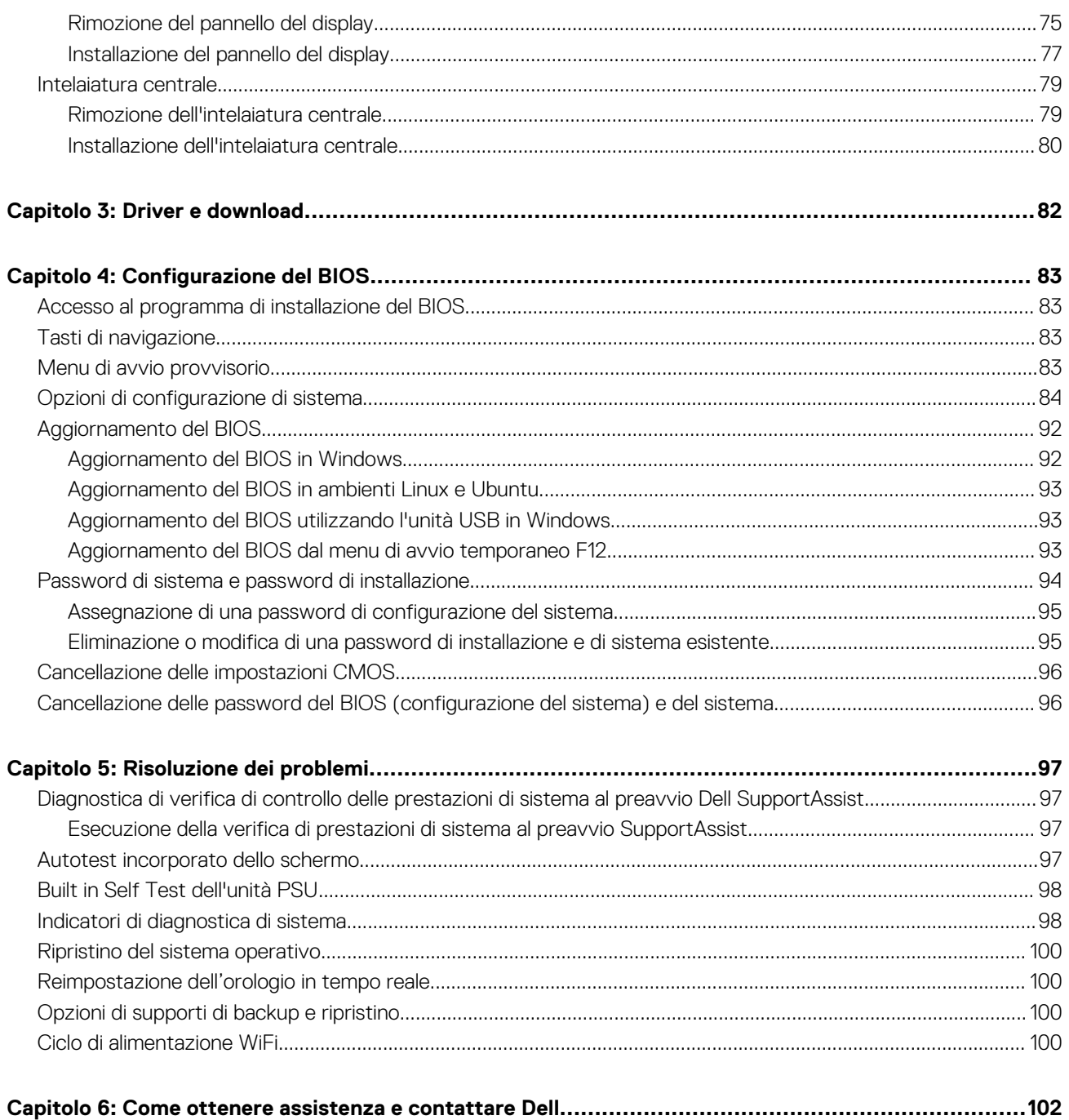

# **Interventi sui componenti del computer**

**1**

## <span id="page-5-0"></span>**Istruzioni di sicurezza**

Utilizzare le seguenti istruzioni di sicurezza per proteggere il computer da danni potenziali e per garantire la propria sicurezza personale. Salvo diversamente indicato, ogni procedura inclusa in questo documento presuppone che siano state lette le informazioni sulla sicurezza spedite assieme al computer.

- **AVVERTENZA: Prima di effettuare interventi sui componenti interni, leggere le informazioni sulla sicurezza fornite**  $\mathbb{A}$ **assieme al computer. Per maggiori informazioni sulle best practice relative alla sicurezza, consultare la home page Conformità alle normative su [www.dell.com/regulatory\\_compliance.](https://www.dell.com/regulatory_compliance)**
- **AVVERTENZA: Scollegare tutte le sorgenti di alimentazione prima di aprire il coperchio o i pannelli del computer. Dopo**  $\bigwedge$ **aver eseguito gli interventi sui componenti interni del computer, ricollocare tutti i coperchi, i pannelli e le viti prima di collegare il computer alla presa elettrica.**

**ATTENZIONE: Per evitare danni al computer, assicurarsi che la superficie di lavoro sia piana, asciutta e pulita.**

**ATTENZIONE: Per evitare danni ai componenti e alle schede, maneggiarli dai bordi ed evitare di toccare i piedini e i contatti.**

**ATTENZIONE: L'utente dovrà eseguire solo interventi di risoluzione dei problemi e le riparazioni nella misura autorizzata e secondo le direttive ricevute dal team del supporto tecnico Dell. I danni dovuti alla manutenzione non autorizzata da Dell non sono coperti dalla garanzia. Consultare le istruzioni relative alla sicurezza fornite con il prodotto o all'indirizzo [www.dell.com/regulatory\\_compliance](https://www.dell.com/regulatory_compliance).**

- **ATTENZIONE: Prima di toccare qualsiasi componente interno del computer, scaricare a terra l'elettricità statica del corpo toccando una superficie metallica non verniciata, ad esempio sul retro del computer. Durante il lavoro, toccare a intervalli regolari una superficie metallica non verniciata per scaricare l'eventuale elettricità statica, che potrebbe danneggiare i componenti interni.**
- **ATTENZIONE: Per scollegare un cavo, afferrare il connettore o la linguetta di rilascio, non il cavo stesso. Per evitare danni al computer, assicurarsi che la superficie di lavoro sia piana, asciutta e pulita. Quando si scollegano i cavi, mantenerli allineati uniformemente per evitare di piegare eventuali piedini dei connettori. Quando si collegano i cavi, accertarsi che le porte e i connettori siano orientati e allineati correttamente.**

**ATTENZIONE: Premere ed estrarre eventuali schede installate nel lettore di schede multimediali.**

**ATTENZIONE: Fare attenzione quando si manipolano le batterie agli ioni di litio nei notebook. Le batterie rigonfie non devono essere utilizzate e devono essere sostituite e smaltite nel modo corretto.**

**N.B.:** Il colore del computer e di alcuni componenti potrebbe apparire diverso da quello mostrato in questo documento.

## **Prima di intervenire sui componenti interni del computer**

**N.B.:** Le immagini contenute in questo documento possono differire a seconda della configurazione ordinata.

### **Operazioni preliminari**

### **Procedura**

1. Salvare e chiudere tutti i file aperti e uscire da tutte le applicazioni in esecuzione.

<span id="page-6-0"></span>2. Arrestare il computer. Fare clic su **Start** > **Alimentazione** > **Arresta il sistema**.

**N.B.:** Se si utilizza un sistema operativo diverso, consultare la documentazione relativa alle istruzioni sullo spegnimento del sistema operativo.

- 3. Scollegare il computer e tutte le periferiche collegate dalle rispettive prese elettriche.
- 4. Scollegare tutti i dispositivi e le periferiche di rete collegati, come tastiera, mouse e monitor, dal computer.
- 5. Rimuovere qualsiasi scheda flash e disco ottico dal computer, se applicabile.
- 6. Dopo aver scollegato il computer, tenere premuto il pulsante di alimentazione per circa 5 secondi per mettere a terra la scheda di sistema.

**ATTENZIONE: Collocare il computer su una superficie morbida, piana e pulita per evitare di graffiare lo schermo.**

7. Collocare il computer rivolto verso il basso.

## **Precauzioni di sicurezza**

Il capitolo dedicato alle precauzioni di sicurezza fornisce istruzioni dettagliate su cosa fare prima di procedere allo smontaggio.

Prima di eseguire procedure di installazione o riparazione che prevedono operazioni di smontaggio o riassemblaggio, osservare le seguenti precauzioni.

- Spegnere il sistema e tutte le periferiche collegate.
- Scollegare il sistema e tutte le periferiche collegate dall'alimentazione CA.
- Scollegare dal sistema tutti i cavi di rete, telefonici e delle linee di telecomunicazione.
- Per evitare il rischio di scariche elettrostatiche, quando si interviene all'interno di desktop utilizzare un kit di servizio ESD.
- Dopo aver rimosso un componente del sistema, posizionarlo con cura su un tappetino antistatico.
- Indossare scarpe con suole di gomma isolanti per ridurre la possibilità di elettrocuzione.

### Alimentazione in standby

I prodotti Dell con alimentazione in standby devono essere scollegati dalla presa elettrica prima di aprire il case. In sostanza, i sistemi con alimentazione in standby rimangono alimentati anche da spenti. L'alimentazione interna consente di accendere (Wake on LAN) e mettere in sospensione il sistema da remoto, con in più altre funzionalità avanzate di risparmio energia.

Dopo lo scollegamento, premere e tenere premuto per 15 secondi il pulsante di accensione per scaricare l'energia residua nella scheda di sistema.

### Accoppiamento

Il metodo dell'accoppiamento consente di collegare due o più conduttori di messa a terra allo stesso potenziale elettrico. Questa operazione viene eseguita utilizzando un kit di servizio ESD (scariche elettrostatiche). Nel collegare un cavo di associazione, controllare che sia collegato all'hardware bare metal e mai a una superficie in metallo non verniciato o in altro materiale. Il cinturino da polso deve essere stretto e a contatto con la pelle; prima di effettuare l'associazione con l'apparecchiatura, l'utente deve rimuovere tutti i gioielli, ad esempio orologi, braccialetti o anelli.

## **Protezione dalle scariche elettrostatiche (ESD)**

Le scariche elettrostatiche sono una delle preoccupazioni principali quando si maneggiano componenti elettronici, in particolare se molto sensibili, come le schede di espansione, i processori, i moduli di memoria DIMM e le schede di sistema. Persino la minima scarica può danneggiare i circuiti anche in modo imprevisto, ad esempio con problemi intermittenti o una minore durata del prodotto. Mentre il settore spinge per ridurre i requisiti di alimentazione a fronte di una maggiore densità, la protezione ESD interessa sempre di più.

A causa della maggiore densità dei semiconduttori utilizzati negli ultimi prodotti Dell, ora la sensibilità ai possibili danni da elettricità statica è superiore rispetto al passato. Per questo motivo, alcuni metodi precedentemente approvati per la gestione dei componenti non sono più validi.

Due tipi di protezione contro i danni da scariche elettrostatiche sono i guasti gravi e intermittenti.

● **Guasti gravi**: rappresentano circa il 20% degli errori da ESD. Il danno provoca una perdita di funzionalità del dispositivo immediata e completa. Un esempio di guasto grave è quello di una memoria DIMM che, dopo una scossa elettrostatica, genera un sintomo "No POST/No Video" emettendo un segnale acustico di memoria mancante o non funzionante.

<span id="page-7-0"></span>Guasti intermittenti: rappresentano circa l'80% degli errori da ESD. L'elevato tasso di errori intermittenti indica che la maggior parte dei danni che si verificano non è immediatamente riconoscibile. Il modulo DIMM riceve una scossa elettrostatica, ma il tracciato è solo indebolito e non produce sintomi osservabili nell'immediato. La traccia indebolita può impiegare settimane o mesi prima di manifestare problemi e nel frattempo può compromettere l'integrità della memoria, errori di memoria intermittenti, ecc.

Il danno più difficile da riconoscere e risolvere i problemi è l'errore intermittente.

Per prevenire danni ESD, eseguire le seguenti operazioni:

- Utilizzare un cinturino ESD cablato completo di messa a terra. L'uso di cinturini antistatici wireless non è ammesso, poiché non forniscono protezione adeguata. Toccare lo chassis prima di maneggiarne i componenti non garantisce un'adeguata protezione alle parti più sensibili ai danni da ESD.
- Tutti questi componenti vanno maneggiati in un'area priva di elettricità statica. Se possibile, utilizzare rivestimenti antistatici da pavimento e da scrivania.
- Quando si estrae dalla confezione un componente sensibile all'elettricità statica, non rimuoverlo dall'involucro antistatico fino al momento dell'installazione. Prima di aprire la confezione antistatica, scaricare l'elettricità statica dal proprio corpo.
- Prima di trasportare un componente sensibile all'elettricità statica, riporlo in un contenitore o una confezione antistatica.

## **Kit di servizio ESD**

Il kit di servizio non monitorato è quello utilizzato più comunemente. Ogni kit di servizio include tre componenti principali: tappetino antistatico, cinturino da polso e cavo per l'associazione.

### Componenti del kit di servizio ESD

I componenti del kit di servizio ESD sono:

- **Tappetino antistatico**: il tappetino antistatico è disperdente ed è possibile riporvi i componenti durante le operazioni di manutenzione. Quando si utilizza un tappetino antistatico, il cinturino da polso deve essere stretto e il cavo di associazione collegato al tappetino e a un qualsiasi componente bare metal del sistema al quale si lavora. Dopodiché, è possibile rimuovere i componenti per la manutenzione dal sacchetto di protezione ESD e posizionarli direttamente sul tappetino. Gli elementi sensibili alle scariche elettrostatiche possono essere maneggiati e riposti in tutta sicurezza sul tappetino ESD, nel sistema o dentro una borsa.
- **Cinturino da polso e cavo di associazione**: il cinturino da polso e il cavo di associazione possono essere collegati direttamente al polso e all'hardware bare metal se non è necessario il tappetino ESD oppure al tappetino antistatico per proteggere l'hardware momentaneamente riposto sul tappetino. Il collegamento fisico del cinturino da polso e del cavo di associazione fra l'utente, il tappetino ESD e l'hardware è noto come "associazione". Utilizzare i kit di servizio solo con un cinturino da polso, un tappetino e un cavo di associazione. Non utilizzare mai cinturini da polso senza cavi. Tenere sempre presente che i fili interni del cinturino da polso sono soggetti a danni da normale usura e vanno controllati regolarmente con l'apposito tester per evitare accidentali danni all'hardware ESD. Si consiglia di testare il cinturino da polso e il cavo di associazione almeno una volta alla settimana.
- Tester per cinturino da polso ESD: i fili interni del cinturino ESD sono soggetti a usura. Quando si utilizza un kit non monitorato, è buona norma testare regolarmente il cinturino prima di ogni chiamata di servizio e, comunque, almeno una volta alla settimana. Il modo migliore per testare il cinturino da polso è utilizzare l'apposito tester. Se non si dispone di un tester per il cinturino da polso, rivolgersi alla sede regionale per richiederne uno. Per eseguire il test, collegare al tester il cavo di associazione del cinturino legato al polso e spingere il pulsante di esecuzione del test. Se il test ha esito positivo, si accende un LED verde; nel caso contrario, si accender un LED rosso.
- **Elementi di isolamento**: è fondamentale che i dispositivi sensibili alle scariche elettrostatiche, come gli alloggiamenti in plastica del dissipatore di calore, siano lontani dalle parti interne con funzione di isolamento, che spesso sono altamente cariche.
- **Ambiente operativo**: prima di implementare il kit di servizio ESD, valutare la situazione presso la sede del cliente. Ad esempio, distribuire il kit in un ambiente server è diverso dal farlo in un ambiente desktop o di un portatile. I server sono solitamente installati in rack all'interno di un data center, mentre i desktop o i portatili si trovano in genere sulle scrivanie degli uffici. Prediligere sempre un'area di lavoro ampia e piatta, priva di ingombri e sufficientemente grande da potervi riporre il kit ESD lasciando ulteriore spazio per il tipo di sistema da riparare. Inoltre, l'area di lavoro deve essere tale da non consentire scariche elettrostatiche. Prima di maneggiare i componenti hardware, controllare che i materiali isolanti presenti nell'area di lavoro, come il polistirolo e altri materiali plastici, si trovino sempre ad almeno 30 cm di distanza dalle parti sensibili.
- **Packaging ESD**: i dispositivi sensibili alle scariche elettrostatiche devono essere imballati con materiale antistatico, preferibilmente borse antistatiche. Tuttavia, il componente danneggiato deve essere sempre restituito nella stessa borsa e nello stesso imballaggio ESD del componente nuovo. La borsa ESD deve essere ripiegata e richiusa con nastro avvolto; utilizzare inoltre lo stesso materiale di imballaggio della scatola originale del componente nuovo. Al momento di rimuoverli dalla confezione, i dispositivi sensibili alle scariche elettrostatiche devono essere riposti solo su superfici di lavoro protette dalle scariche ESD e mai sopra la borsa, che è protetta solo all'interno. Questi elementi possono essere maneggiati e riposti solo sul tappetino ESD, nel sistema o dentro una borsa antistatica.
- **Trasporto dei componenti sensibili**: quando si trasportano componenti sensibili alle scariche elettrostatiche, ad esempio le parti di ricambio o componenti da restituire a Dell, per la sicurezza del trasporto è fondamentale riporli all'interno di sacchetti antistatici.

### <span id="page-8-0"></span>Riepilogo della protezione ESD

Durante la manutenzione dei prodotti Dell, si consiglia che i tecnici dell'assistenza sul campo utilizzino sempre la normale protezione ESD cablata con cinturino per la messa a terra e il tappetino antistatico protettivo. Inoltre, durante la manutenzione per i tecnici è fondamentale mantenere i componenti sensibili separati da tutte le parti dell'isolamento e utilizzare sacchetti antistatici per il trasporto dei componenti sensibili.

### **Trasporto dei componenti sensibili**

Quando si trasportano componenti sensibili alle scariche elettrostatiche, ad esempio le parti di ricambio o componenti da restituire a Dell, per la sicurezza del trasporto è fondamentale riporli all'interno di sacchetti antistatici.

### Sollevamento delle apparecchiature

Rispettare le seguenti linee guida nel sollevare le apparecchiature pesanti:

### **ATTENZIONE: Non sollevare pesi superiori ai 20 kg. Chiedere sempre l'aiuto necessario oppure utilizzare un dispositivo di sollevamento meccanico.**

- 1. Ottenere in condizioni di stabilità. Per una buona stabilità, mantenere i piedi distanziati l'uno dall'altro, con le punte rivolte all'esterno.
- 2. Contrarre i muscoli addominali. Gli addominali supportano la spina dorsale nell'eseguire il sollevamento, controbilanciando la forza del carico.
- 3. Sollevarsi facendo leva sulle gambe, anziché sulla schiena.
- 4. Mantenere il carico vicino. Più sarà vicino alla schiena, meno la solleciterà.
- 5. Mantenere la schiena dritta, sia nel sollevare che nel riporre a terra il carico. Non aggiungere il peso del corpo al carico. Evitare la torsione del corpo e della schiena.
- 6. Per riporre a terra il carico, ripetere gli stessi accorgimenti.

## **Dopo aver effettuato interventi sui componenti interni del computer**

### **Informazioni su questa attività**

**ATTENZIONE: Lasciare viti sparse o allentate all'interno del computer potrebbe danneggiarlo gravemente.**

### **Procedura**

- 1. Ricollocare tutte le viti e accertarsi che non rimangano viti sparse all'interno del computer.
- 2. Collegare eventuali periferiche, cavi o dispositivi esterni rimossi prima di aver iniziato gli interventi sul computer.
- 3. Ricollocare eventuali schede multimediali, dischi e qualsiasi altra parte rimossa prima di aver iniziato gli interventi sul computer.
- 4. Collegare il computer e tutte le periferiche collegate alle rispettive prese elettriche.
- 5. Accendere il computer.

## **BitLocker**

**ATTENZIONE: Se BitLocker non è sospeso prima di aggiornare il BIOS, al successivo riavvio il sistema non riconoscerà il tasto BitLocker. Verrà richiesto di immettere la chiave di ripristino per proseguire e il sistema lo richiederà a ogni riavvio. Se la chiave di ripristino non è nota, ciò potrebbe causare una perdita di dati o una reinstallazione non necessaria del sistema operativo. Per ulteriori informazioni su questo argomento, consultare l'articolo della knowledge base: [Aggiornamento del BIOS sui sistemi Dell con BitLocker abilitato](https://www.dell.com/support/kbdoc/000134415).**

L'installazione dei seguenti componenti attiva BitLocker:

- Unità disco rigido o unità SSD
- Scheda di sistema

# <span id="page-9-0"></span>**Rimozione e installazione dei componenti**

**N.B.:** Le immagini contenute in questo documento possono differire a seconda della configurazione ordinata.

# **Strumenti consigliati**

Le procedure in questo documento potrebbero richiedere i seguenti strumenti:

- Cacciavite a croce n. 1
- Spudger di plastica

# **Elenco viti**

- **n.B.:** Durante la rimozione delle viti da un componente, si consiglia di prendere nota del tipo e del numero di viti, per poi posizionarle in una scatola apposita. Ciò assicura che vengano usati numeri e tipi di viti corretti una volta sostituito il componente.
- **N.B.:** Alcuni computer hanno superfici magnetiche. Assicurarsi che le viti non rimangano attaccate a tali superfici durante la sostituzione di un componente.
- **N.B.:** Il colore della vite può variare in base alla configurazione ordinata.

### **Tabella 1. Elenco viti**

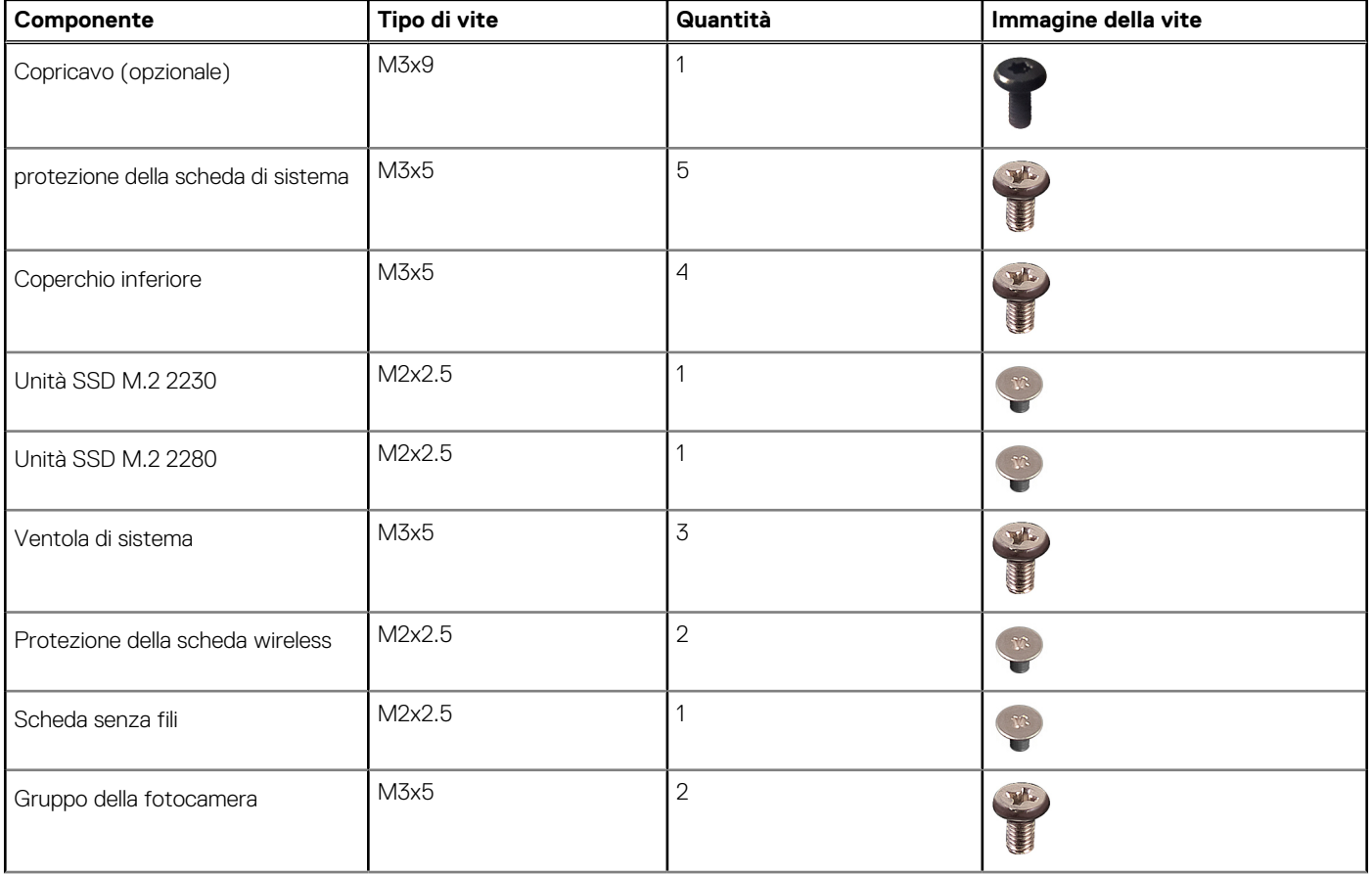

### <span id="page-10-0"></span>**Tabella 1. Elenco viti (continua)**

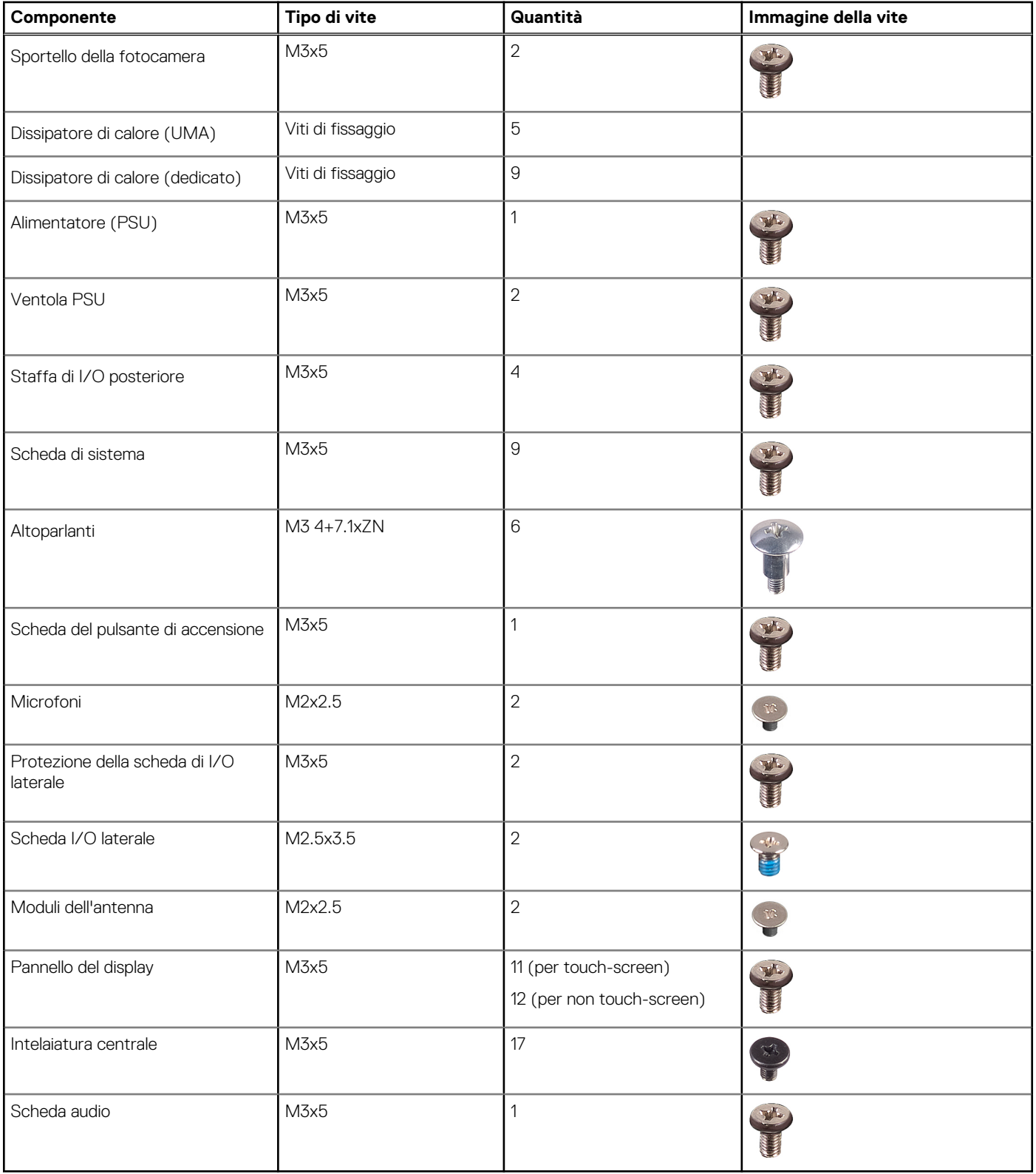

# **Componenti principali di OptiPlex 7400 All-In-One**

L'immagine seguente mostra i componenti principali di OptiPlex 7400 All-In-One.

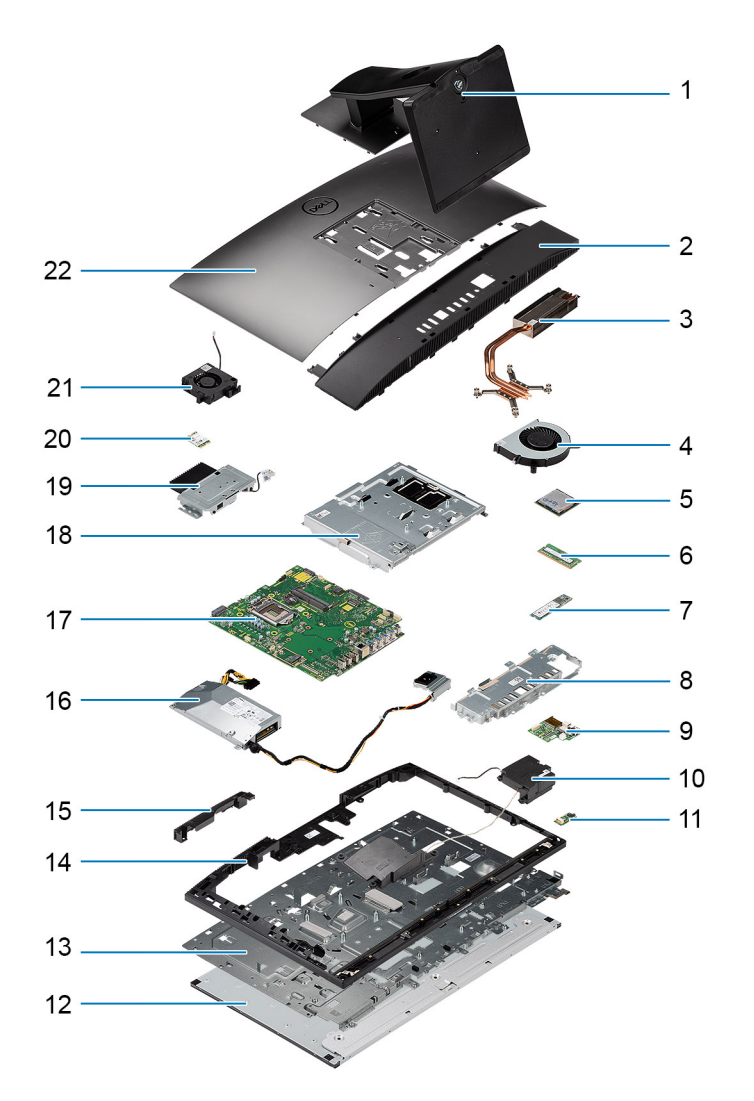

- 
- 3. Dissipatore di calore 4. Ventola di sistema all'estate di calore 4. Ventola di sistema all'estate di calore
- 
- 7. Unità SSD M.2 2230/2280 8. Staffa di I/O posteriore
- 9. Scheda I/O laterale 10. Altoparlanti
- 
- 13. Base del gruppo schermo 15. Intelaiatura centrale
- 15. Sportello del gruppo fotocamera 16. Alimentatore (PSU)
- 
- 19. Gruppo della fotocamera 20. Scheda senza fili
- 21. Ventola PSU
- 1. Supporto 2. Coperchio inferiore
	-
- 5. Processore 6. Modulo di memoria
	-
	-
- 11. Scheda audio 12. Pannello del display
	-
	-
- 17. Scheda di sistema 18. protezione della scheda di sistema
	-
- **(i)** N.B.: Dell fornisce un elenco di componenti e i relativi numeri parte della configurazione del sistema originale acquistata. Queste parti sono disponibili in base alle coperture di garanzia acquistate dal cliente. Contattare il proprio responsabile vendite Dell per le opzioni di acquisto.

# <span id="page-12-0"></span>**Supporto**

## **Rimozione del supporto fisso**

### **Prerequisiti**

1. Seguire le procedure descritte in [Prima di effettuare interventi sui componenti interni del computer](#page-5-0).

**ATTENZIONE: Durante la manutenzione del sistema, collocarlo su una superficie elevata, pulita e piana. Dell Technologies consiglia di rimuovere il supporto per evitare danni accidentali al display del sistema durante la manutenzione.**

#### **Informazioni su questa attività**

La seguente figura indica la rappresentazione visiva della procedura di rimozione del supporto fisso.

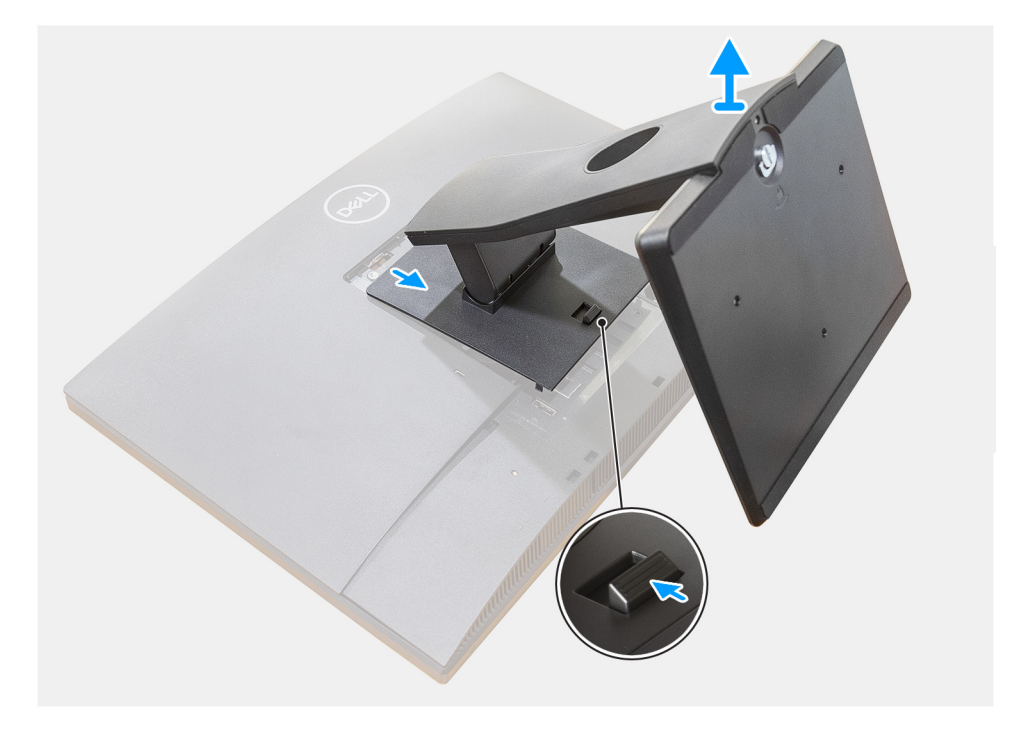

### **Procedura**

- 1. Premere e far scorrere il pulsante di sblocco verso l'alto.
- 2. Tenere il pulsante nella posizione di rilascio e tirare il supporto verso l'alto.
- 3. Far scorrere il supporto verso il basso per sollevarlo dal coperchio posteriore.

## **Installazione del supporto fisso**

### **Prerequisiti**

Se si sta sostituendo un componente, rimuovere il quello esistente prima di eseguire la procedura di installazione.

### <span id="page-13-0"></span>**Informazioni su questa attività**

La seguente figura fornisce una rappresentazione visiva della procedura di installazione del supporto fisso.

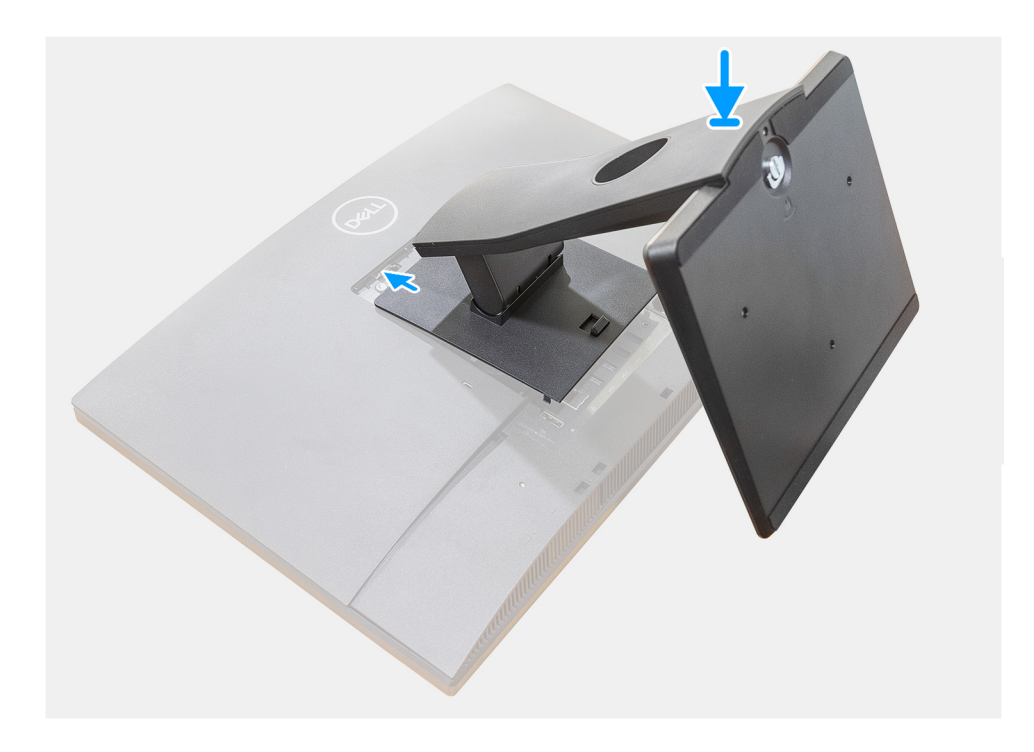

### **Procedura**

Allineare e inserire i ganci sulla staffa di montaggio sul supporto negli slot sul monitor, fino a quando non si sente un clic.

### **Fasi successive**

1. Seguire le procedure descritte in [Dopo aver effettuato gli interventi sui componenti interni del computer.](#page-8-0)

## **Rimozione del piedistallo regolabile in altezza**

### **Prerequisiti**

**N.B.:** Seguire la stessa procedura per rimuovere il piedistallo regolabile in altezza con l'unità disco ottico.

1. Seguire le procedure descritte in [Prima di effettuare interventi sui componenti interni del computer](#page-5-0).

**ATTENZIONE: Durante la manutenzione del sistema, collocarlo su una superficie elevata, pulita e piana. Dell consiglia di rimuovere il supporto per evitare danni accidentali al display del sistema durante la manutenzione.**

### **Informazioni su questa attività**

La seguente figura fornisce una rappresentazione visiva della procedura di rimozione del supporto regolabile in altezza.

<span id="page-14-0"></span>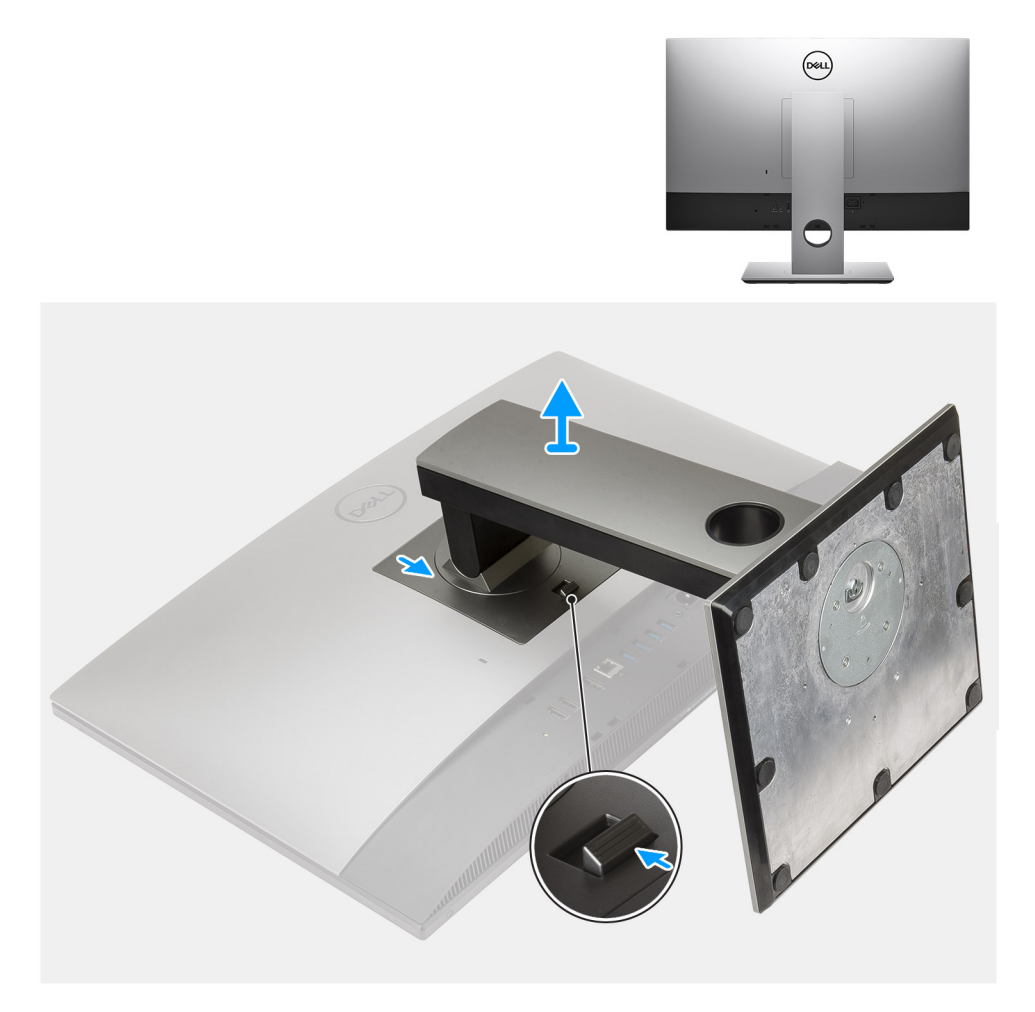

- 1. Premere e far scorrere il pulsante di sblocco verso l'alto.
- 2. Tenere il pulsante nella posizione di rilascio e tirare il supporto verso l'alto.
- 3. Far scorrere il supporto verso il basso per sollevarlo dal coperchio posteriore.

## **Installazione del supporto regolabile in altezza**

### **Prerequisiti**

Se si sta sostituendo un componente, rimuovere il quello esistente prima di eseguire la procedura di installazione.

**N.B.:** Seguire la stessa procedura per installare il supporto regolabile in altezza con unità disco ottico.

#### **Informazioni su questa attività**

La seguente figura fornisce una rappresentazione visiva della procedura di installazione del supporto regolabile in altezza.

<span id="page-15-0"></span>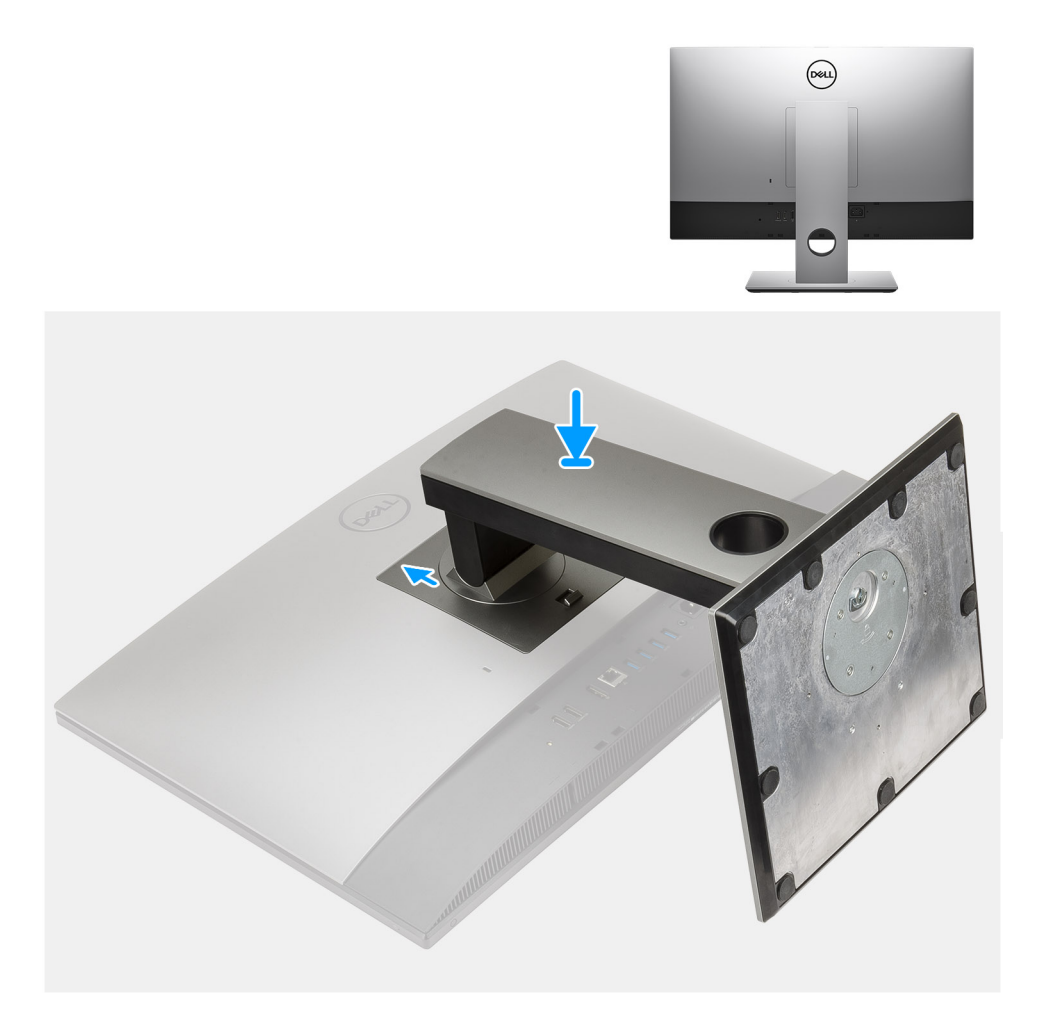

- 1. Allineare le linguette del piedistallo con gli slot sul coperchio posteriore.
- 2. Far scorrere il supporto verso l'alto fino a che non scatta in posizione.

### **Fasi successive**

1. Seguire le procedure descritte in [Dopo aver effettuato gli interventi sui componenti interni del computer.](#page-8-0)

# **Copricavi (opzionale)**

## **Rimozione del copricavo**

### **Prerequisiti**

1. Seguire le procedure descritte in [Prima di effettuare interventi sui componenti interni del computer](#page-5-0). **ATTENZIONE: Durante la manutenzione del sistema, collocarlo su una superficie elevata, pulita e piana. Si consiglia di rimuovere il supporto per evitare danni accidentali al display del sistema durante la manutenzione.** 2. Rimuovere il [piedistallo](#page-12-0).

### **Informazioni su questa attività**

La seguente figura fornisce una rappresentazione visiva della procedura di rimozione del copricavo.

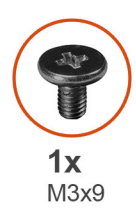

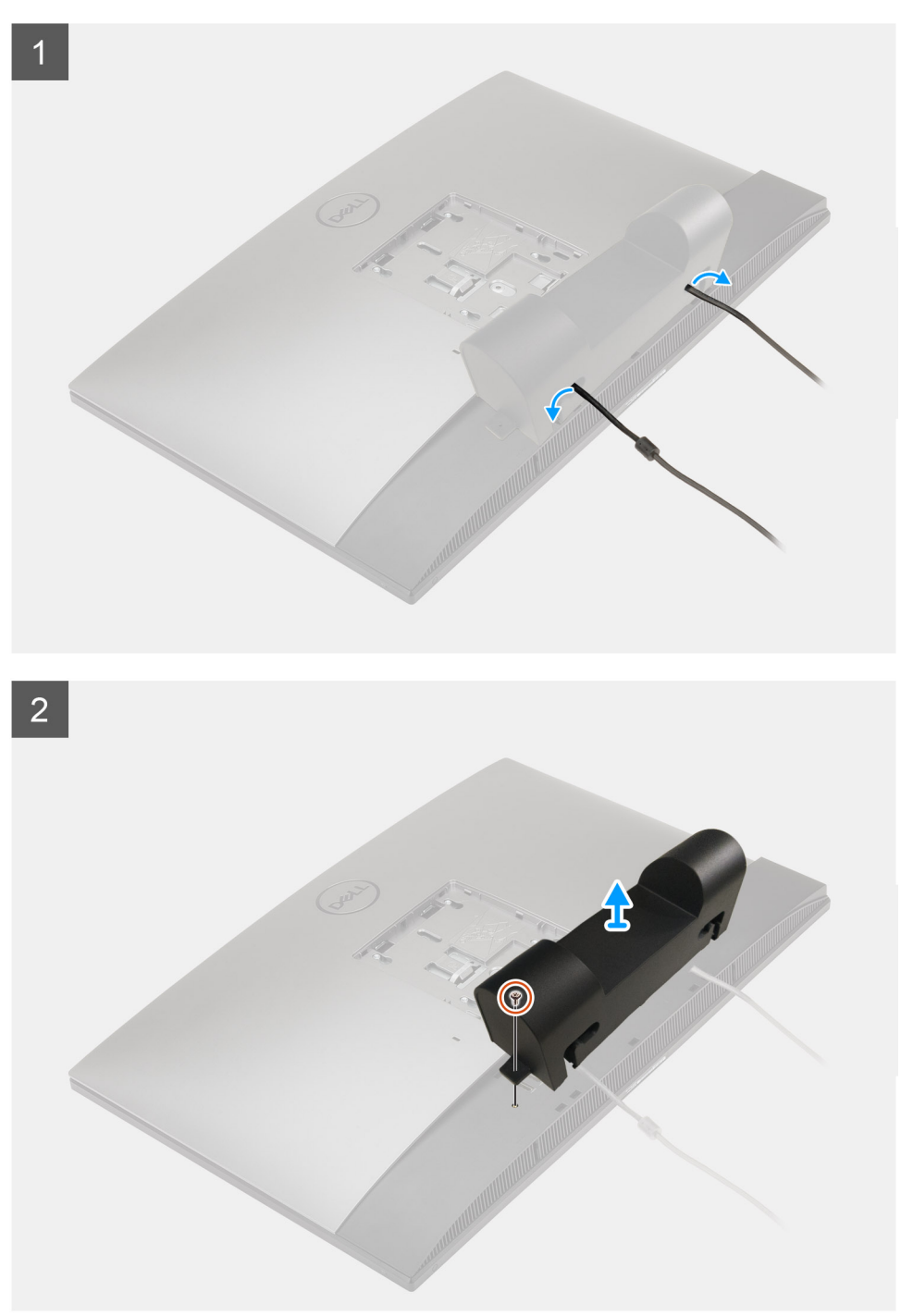

- 1. Disinstradare il cavo di alimentazione dagli slot sul copricavo.
- 2. Ricollocare la vite (M3x9) per fissare il copricavo al coperchio inferiore.
- 3. Sollevare il copricavo dalla cornice inferiore.

## <span id="page-17-0"></span>**Installare il copricavo**

### **Prerequisiti**

Se si sta sostituendo un componente, rimuovere il quello esistente prima di eseguire la procedura di installazione.

### **Informazioni su questa attività**

La seguente figura fornisce una rappresentazione visiva della procedura di installazione del copricavo.

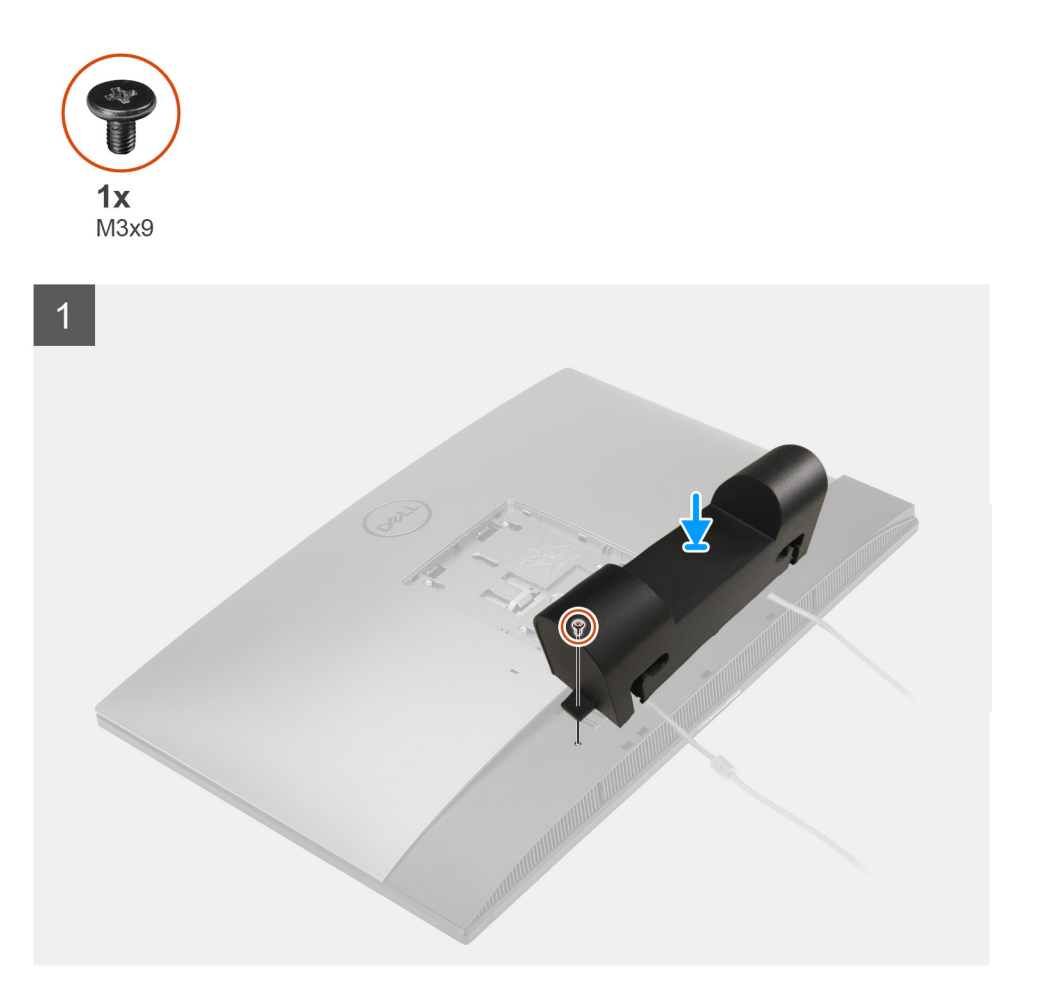

<span id="page-18-0"></span>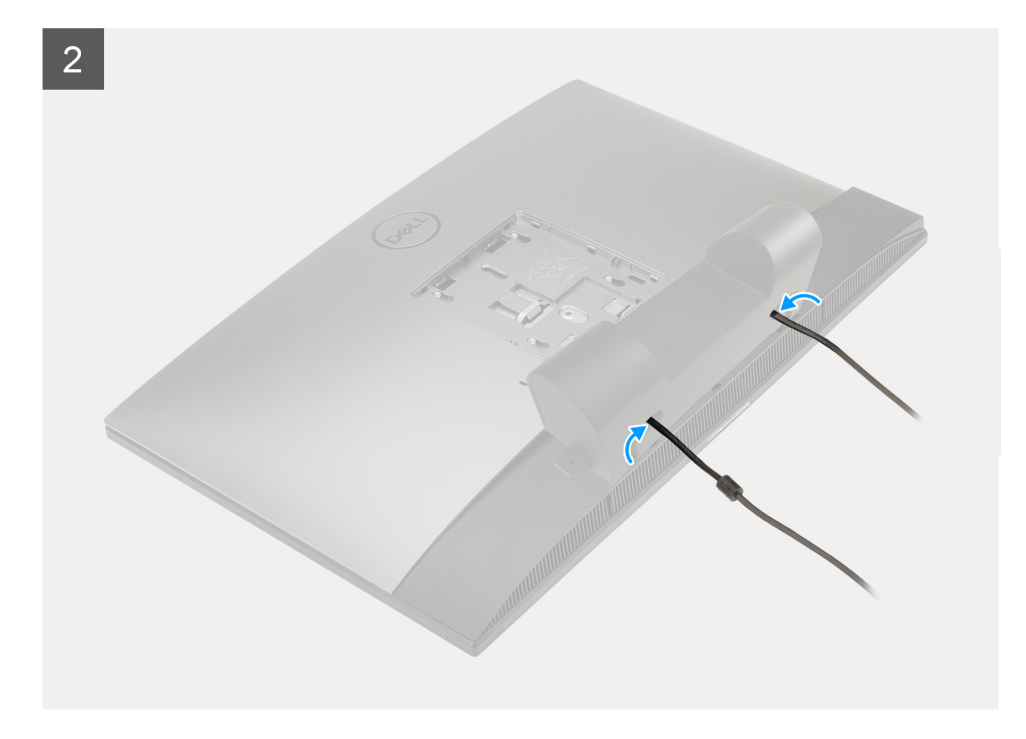

- 1. Instradare il cavo di alimentazione attraverso gli slot sul copricavo.
- 2. Allineare il foro della vite sul copricavo quello sul coperchio inferiore.
- 3. Ricollocare la vite (M3x9) per fissare il copricavo al coperchio inferiore.

#### **Fasi successive**

- 1. Installare il [piedistallo.](#page-12-0)
- 2. Seguire le procedure descritte in [Dopo aver effettuato gli interventi sui componenti interni del computer.](#page-8-0)

## **Coperchio posteriore**

### **Rimozione del coperchio posteriore**

#### **Prerequisiti**

1. Seguire le procedure descritte in [Prima di effettuare interventi sui componenti interni del computer](#page-5-0).

**ATTENZIONE: Durante la manutenzione del sistema, collocarlo su una superficie elevata, pulita e piana. Si consiglia di rimuovere il supporto per evitare danni accidentali al display del sistema durante la manutenzione.**

- 2. Rimuovere il [piedistallo](#page-12-0).
- 3. Rimuovere il [copricavo](#page-15-0) (opzionale).

### **Informazioni su questa attività**

La seguente figura indica la rappresentazione visiva della procedura di rimozione del coperchio posteriore.

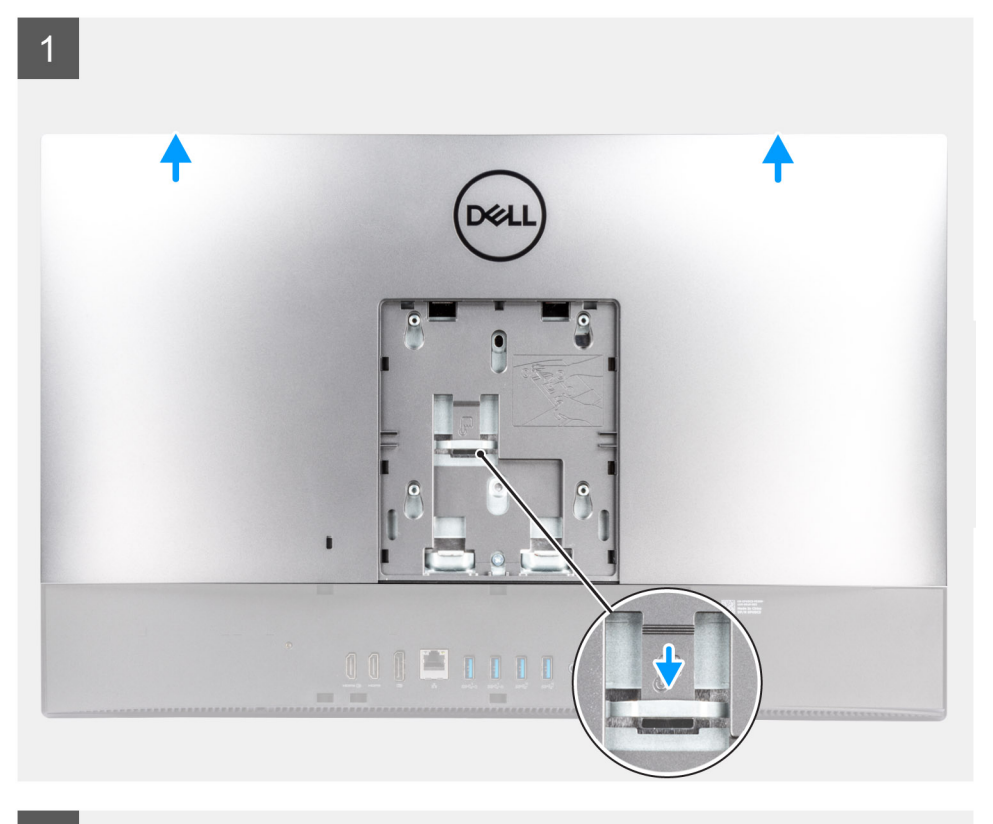

 $\overline{2}$ 

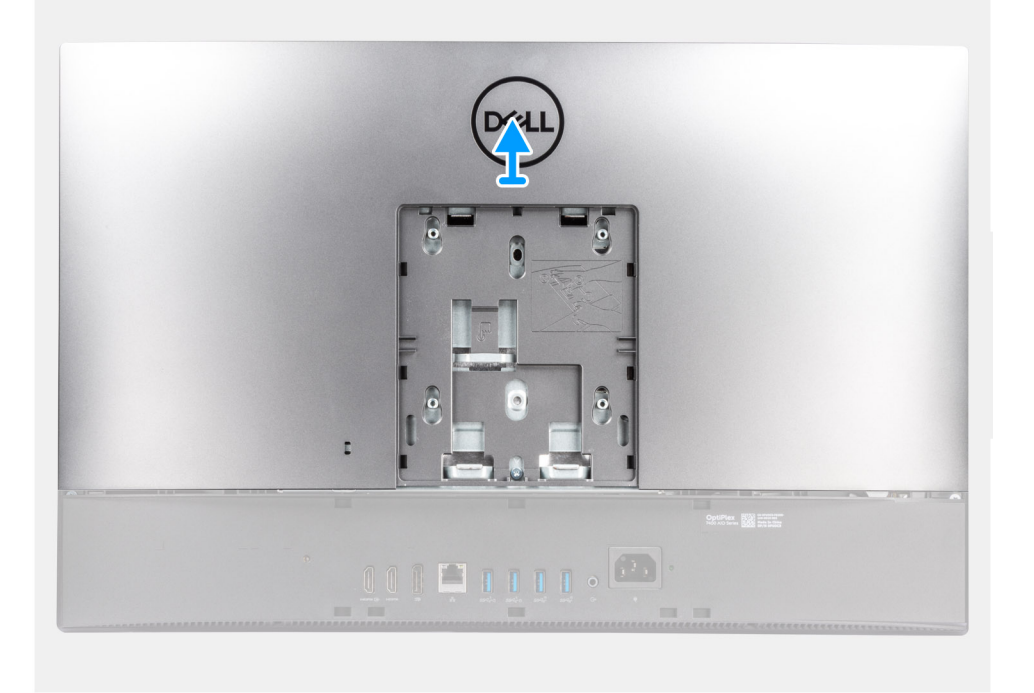

### **Procedura**

- 1. Tenere premuta la linguetta di sbloccaggio sul coperchio posteriore per sbloccarla dal dispositivo di chiusura sulla protezione della scheda di sistema.
- 2. Far scorrere il coperchio posteriore per rilasciare le linguette sul coperchio dagli slot sull'intelaiatura centrale.
- 3. Sollevare il coperchio posteriore e rimuoverlo dal sistema.

## <span id="page-20-0"></span>**Installazione del coperchio posteriore**

### **Prerequisiti**

Se si sta sostituendo un componente, rimuovere il quello esistente prima di eseguire la procedura di installazione.

### **Informazioni su questa attività**

La seguente figura fornisce una rappresentazione visiva della procedura di installazione del coperchio posteriore.

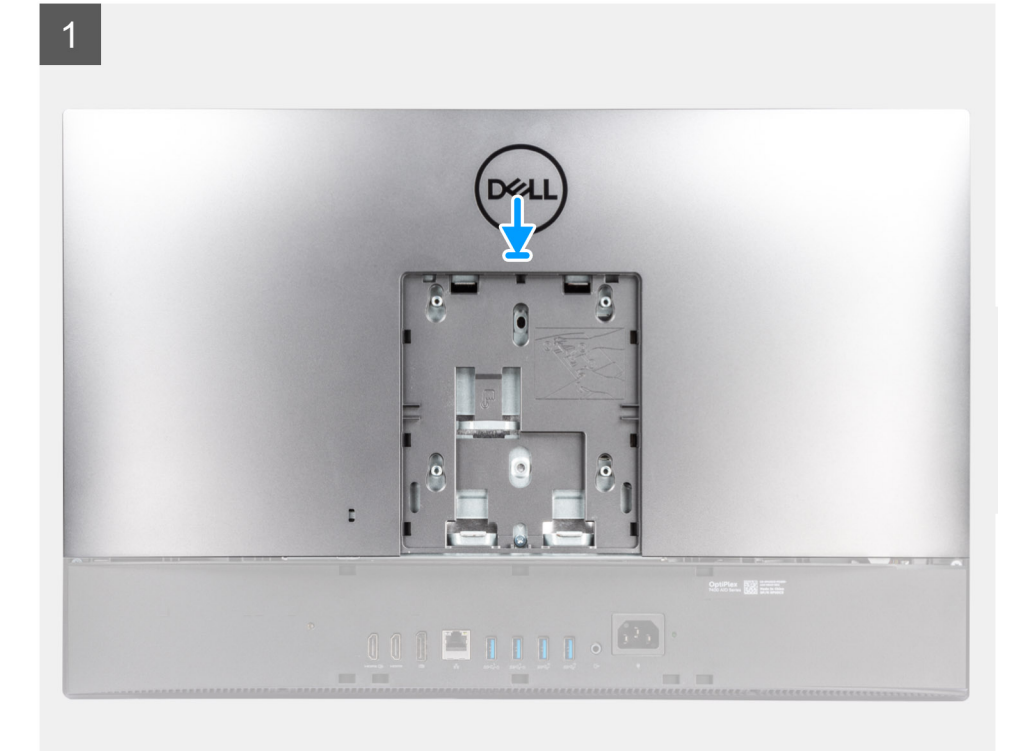

 $\overline{2}$ 

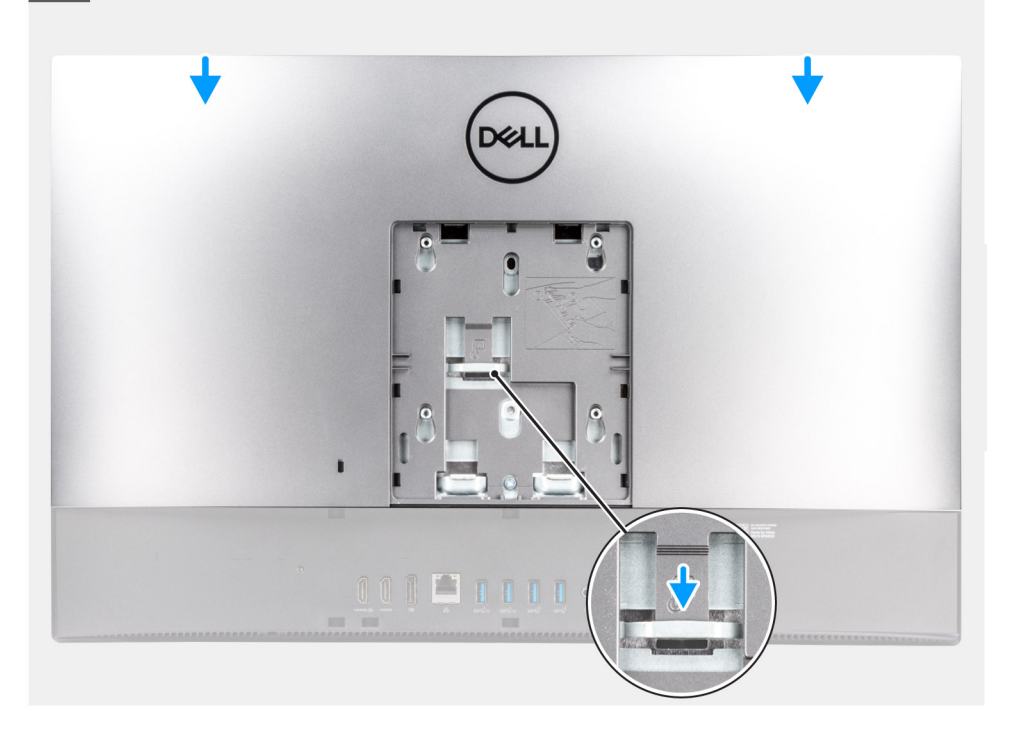

- <span id="page-21-0"></span>1. Posizionare il coperchio posteriore sull'intelaiatura centrale e la protezione della scheda di sistema e allineare le linguette sul coperchio posteriore agli slot sull'intelaiatura centrale.
- 2. Far scorrere il coperchio posteriore per bloccare la linguetta di sbloccaggio sotto il dispositivo sulla protezione della scheda di sistema.

### **Fasi successive**

- 1. Installare il [copricavo](#page-17-0) (opzionale).
- 2. Installare il [piedistallo.](#page-12-0)
- 3. Seguire le procedure descritte in [Dopo aver effettuato gli interventi sui componenti interni del computer.](#page-8-0)

# **Moduli di memoria**

### **Rimozione dei moduli di memoria**

### **Prerequisiti**

- 1. Seguire le procedure descritte in [Prima di effettuare interventi sui componenti interni del computer](#page-5-0).
- 2. Rimuovere il [piedistallo](#page-12-0).
- 3. Rimuovere il [copricavo](#page-15-0) (opzionale).
- 4. Rimuovere il [coperchio posteriore.](#page-18-0)

#### **Informazioni su questa attività**

La figura seguente indica la posizione dei moduli di memoria e fornisce una rappresentazione visiva della procedura di rimozione.

<span id="page-22-0"></span>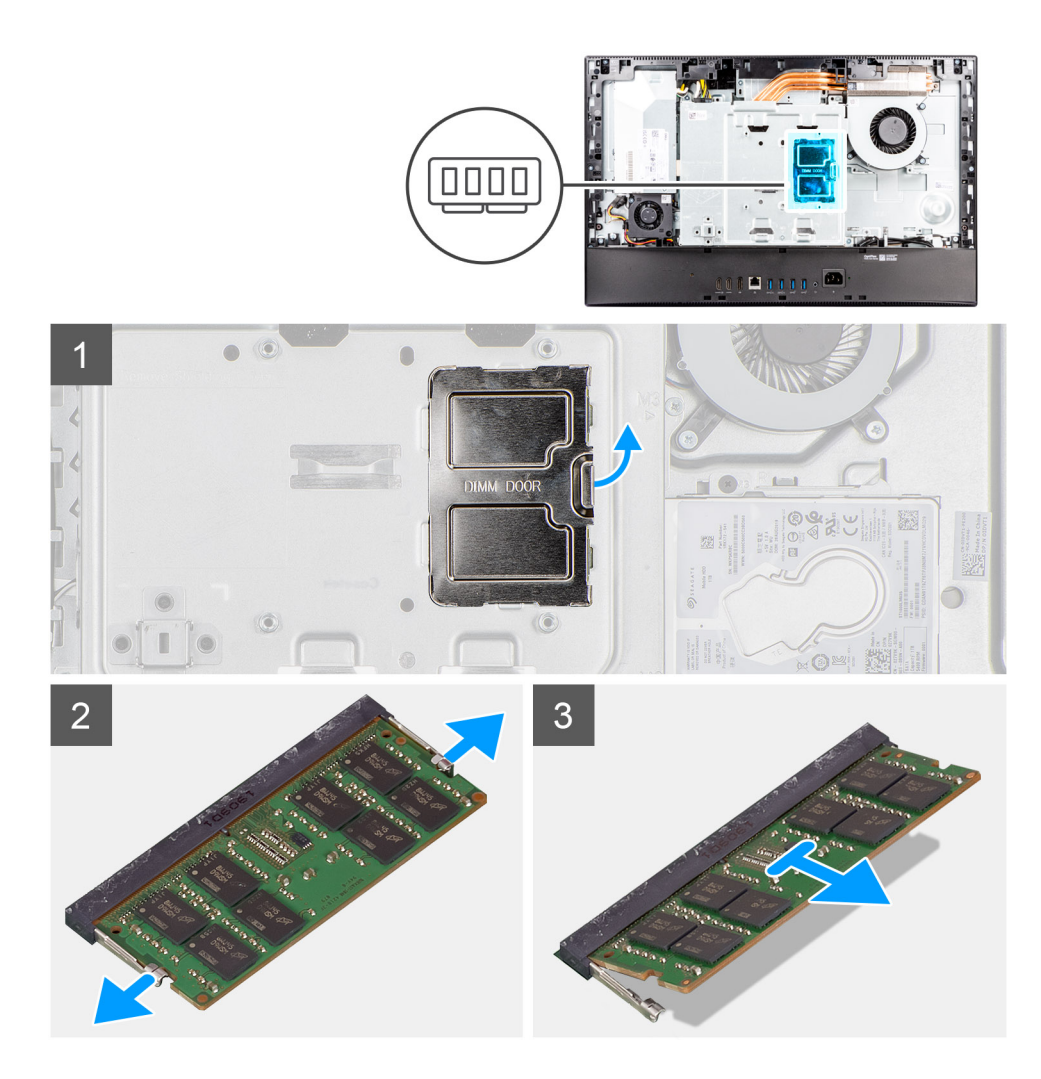

- 1. Far leva e sollevare lo sportello DIMM dalla protezione della scheda di sistema.
- 2. Utilizzando la punta delle dita, allargare i fermagli di fissaggio sullo slot del modulo di memoria, finché il modulo di memoria salta fuori.
- 3. Far scorrere e rimuovere il modulo di memoria dal relativo slot.

**N.B.:** Ripetere i passaggi 2 e 3 se sono presenti due moduli di memoria.

## **Installazione dei moduli di memoria**

### **Prerequisiti**

Se si sta sostituendo un componente, rimuovere il quello esistente prima di eseguire la procedura di installazione.

### **Informazioni su questa attività**

La figura seguente indica la posizione del moduli di memoria e fornisce una rappresentazione visiva della procedura di installazione.

<span id="page-23-0"></span>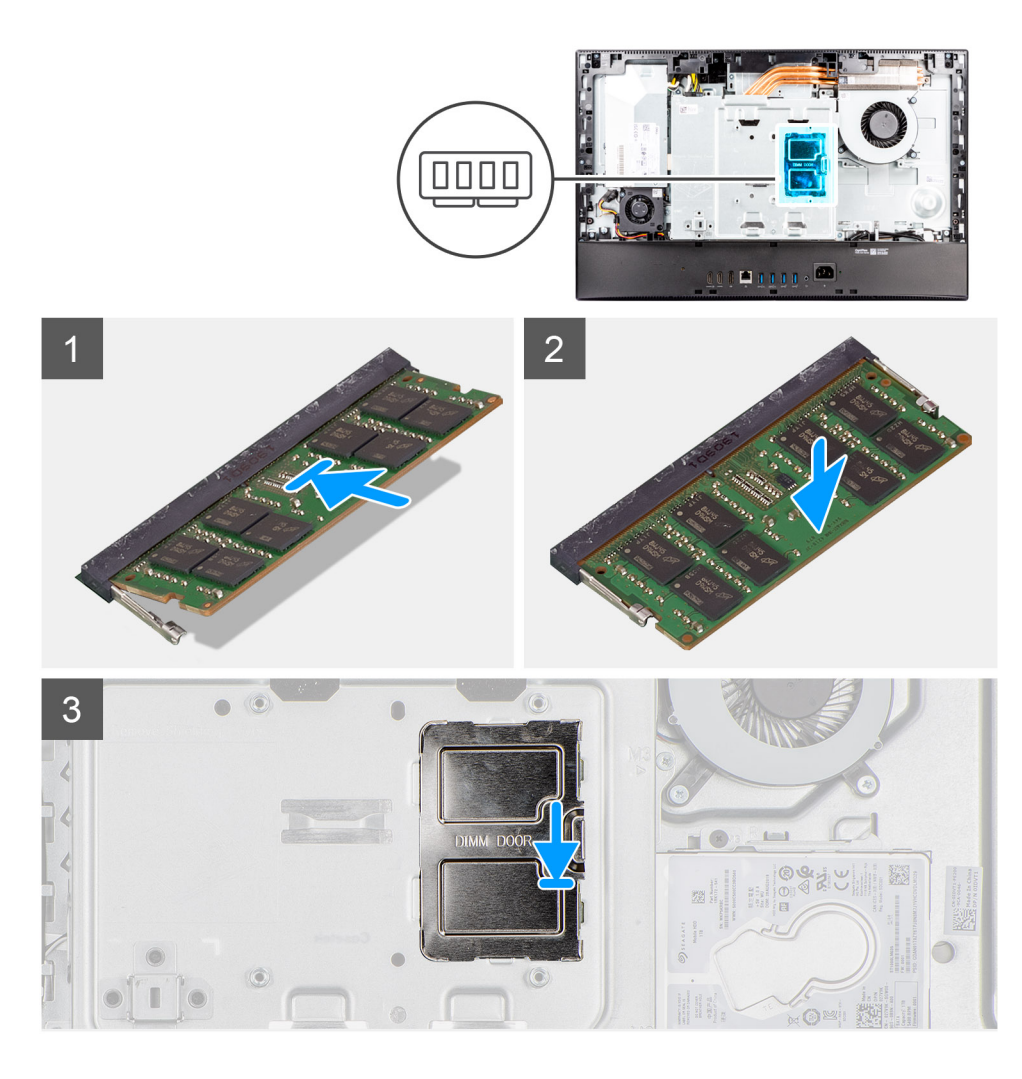

- 1. Allineare la tacca sul modulo di memoria con la linguetta sul relativo slot.
- 2. Far scorrere il modulo di memoria stabilmente all'interno dello slot da un'angolo e premerlo verso il basso finché non scatta in posizione.
	- **N.B.:** Se non si sente lo scatto, rimuovere il modulo di memoria e reinstallarlo.
	- **N.B.:** Ripetere i passaggi 1 e 2 se sono presenti due moduli di memoria.
- 3. Allineare le linguette sullo sportello DIMM agli slot collocati sulla protezione della scheda di sistema, facendolo scattare in posizione.

### **Fasi successive**

- 1. Installare il [coperchio posteriore.](#page-20-0)
- 2. Installare il [copricavo](#page-17-0) (opzionale).
- 3. Installare il [piedistallo.](#page-12-0)
- 4. Seguire le procedure descritte in [Dopo aver effettuato gli interventi sui componenti interni del computer.](#page-8-0)

## **protezione della scheda di sistema**

## **Rimozione della protezione della scheda di sistema**

### **Prerequisiti**

1. Seguire le procedure descritte in [Prima di effettuare interventi sui componenti interni del computer](#page-5-0).

- <span id="page-24-0"></span>2. Rimuovere il [piedistallo](#page-12-0).
- 3. Rimuovere il [copricavo](#page-15-0) (opzionale).
- 4. Rimuovere il [coperchio posteriore.](#page-18-0)

### **Informazioni su questa attività**

La seguente figura indica la posizione della protezione della scheda di sistema e fornisce una rappresentazione visiva della procedura di rimozione.

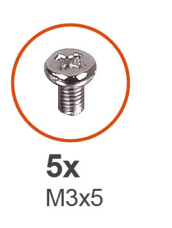

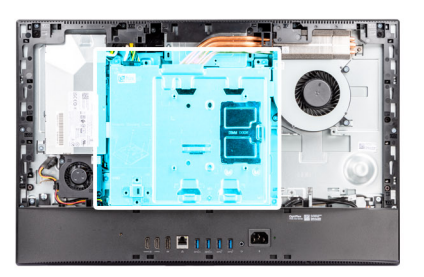

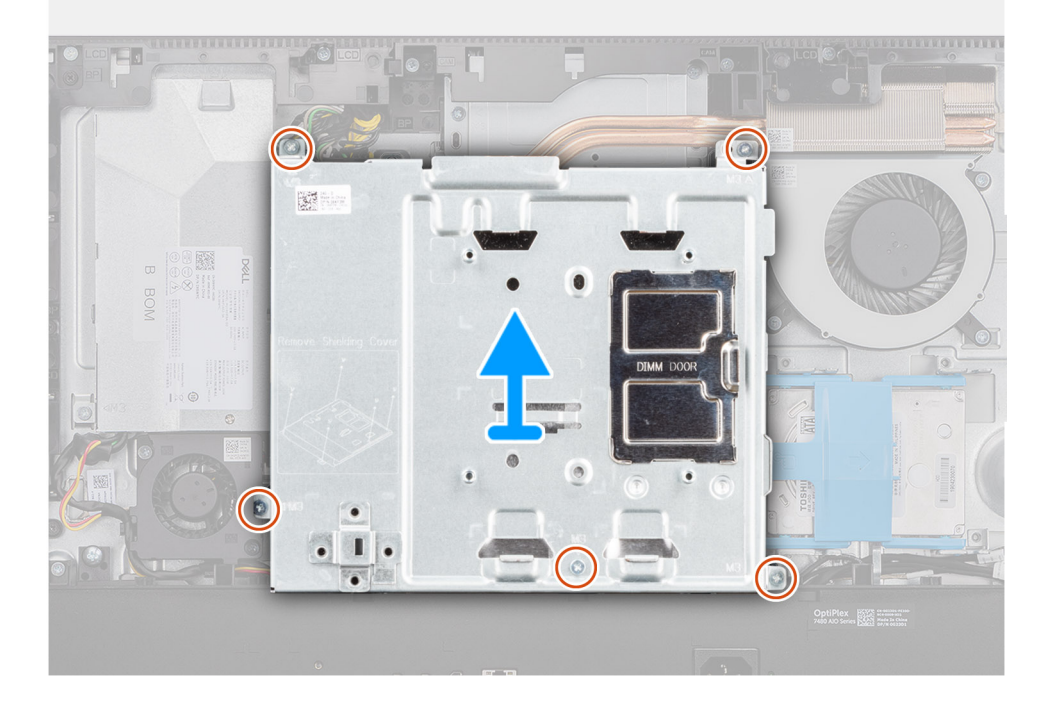

### **Procedura**

- 1. Rimuovere le 5 viti (M3x5) che fissano la protezione della scheda di sistema alla base del gruppo schermo.
- 2. Estrarre la protezione della scheda di sistema dalla base del gruppo schermo.

## **Installazione della protezione della scheda di sistema**

### **Prerequisiti**

Se si sta sostituendo un componente, rimuovere il quello esistente prima di eseguire la procedura di installazione.

### **Informazioni su questa attività**

La seguente figura indica la posizione della protezione della scheda di sistema e fornisce una rappresentazione visiva della procedura di installazione.

<span id="page-25-0"></span>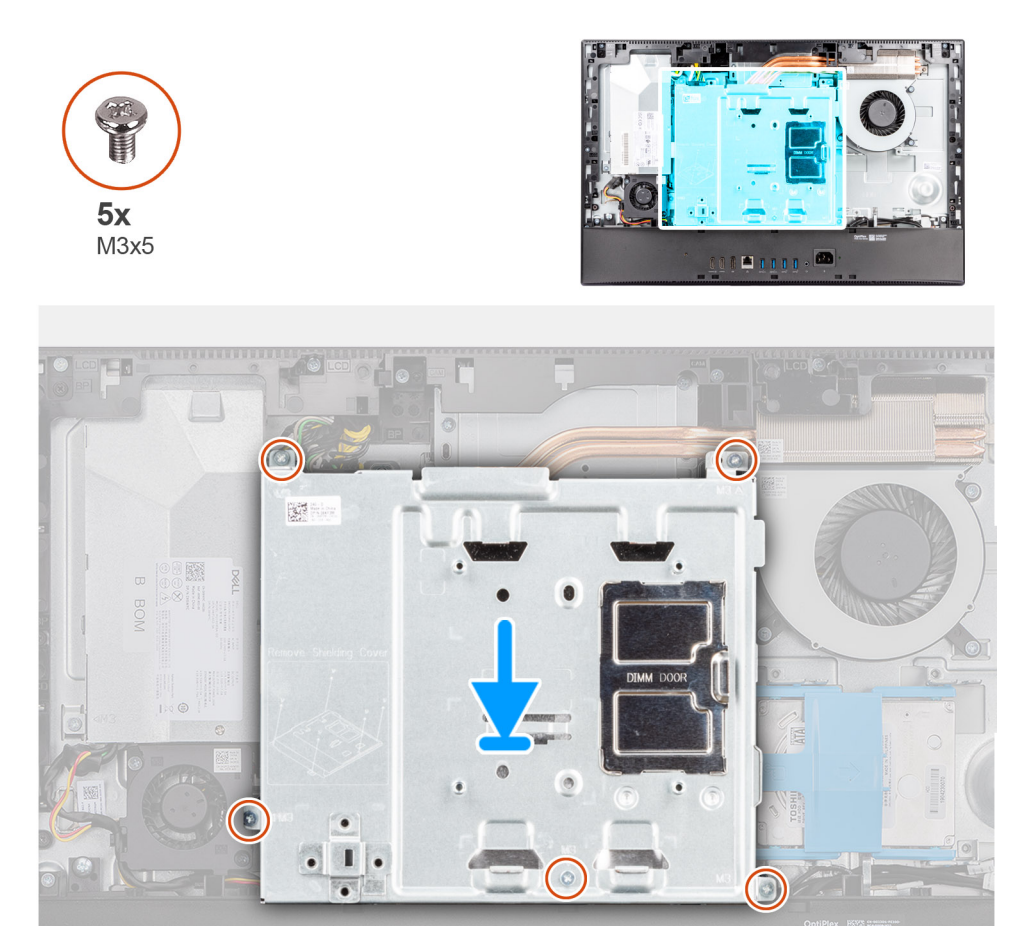

- 1. Allineare i fori delle viti sulla protezione della scheda di sistema con i fori sulla base del gruppo schermo.
- 2. Ricollocare le 5 viti (M3x5) che fissano la protezione della scheda di sistema alla base del gruppo display.

### **Fasi successive**

- 1. Installare il [coperchio posteriore.](#page-20-0)
- 2. Installare il [copricavo](#page-17-0) (opzionale).
- 3. Installare il [piedistallo.](#page-12-0)
- 4. Seguire le procedure descritte in [Dopo aver effettuato gli interventi sui componenti interni del computer.](#page-8-0)

## **Unità a stato solido**

## **Rimozione dell'unità SSD M.2 2230 (slot 1)**

### **Prerequisiti**

- 1. Seguire le procedure descritte in [Prima di effettuare interventi sui componenti interni del computer](#page-5-0).
- 2. Rimuovere il [piedistallo](#page-12-0).
- 3. Rimuovere il [copricavo](#page-15-0) (opzionale).
- 4. Rimuovere il [coperchio posteriore.](#page-18-0)
- 5. Rimuovere la [protezione della scheda di sistema](#page-23-0).

### <span id="page-26-0"></span>**Informazioni su questa attività**

La figura indica la posizione dell'unità SSD 2 M.2 2230 (slot 1) e fornisce una rappresentazione visiva della procedura di rimozione.

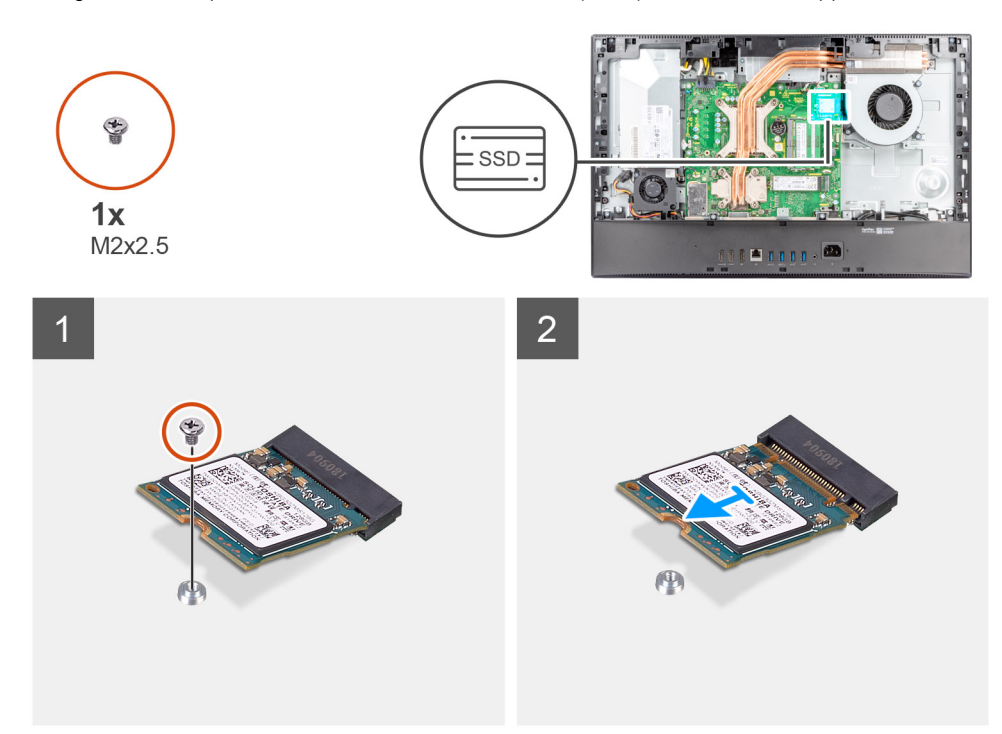

### **Procedura**

- 1. Rimuovere la vite (M2x2.5) che fissa l'unità SSD alla scheda di sistema.
- 2. Far scivolare e rimuovere l'unità SSD dallo slot della scheda M.2 sulla scheda di sistema.

## **Installazione dell'unità SSD M.2 2230 (slot 1)**

### **Prerequisiti**

**ATTENZIONE: Le unità a stato solido sono estremamente delicate. e vanno maneggiate con cura.**

Se si sta sostituendo un componente, rimuovere il quello esistente prima di eseguire la procedura di installazione.

### **Informazioni su questa attività**

La figura indica la posizione dell'unità SSD M.2 2230 (slot 1) e fornisce una rappresentazione visiva della procedura di installazione.

<span id="page-27-0"></span>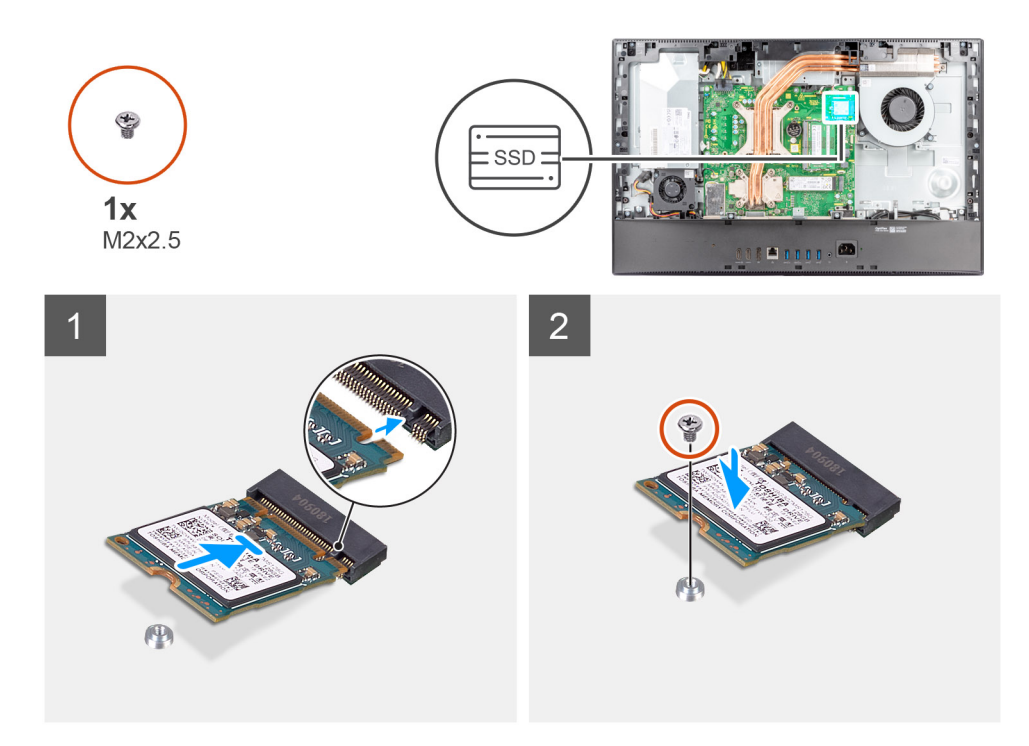

- 1. Allineare la tacca sull'unità SSD con la linguetta sullo slot per schede M.2.
- 2. Far scorrere l'unità SSD nello slot per schede M.2 sulla scheda di sistema.
- 3. Ricollocare la vite (M2x2.5) che fissa l'unità SSD alla scheda di sistema.

### **Fasi successive**

- 1. Installare la [protezione della scheda di sistema](#page-24-0).
- 2. Installare il [coperchio posteriore.](#page-20-0)
- 3. Installare il [copricavo](#page-17-0) (opzionale).
- 4. Installare il [piedistallo.](#page-12-0)
- 5. Seguire le procedure descritte in [Dopo aver effettuato gli interventi sui componenti interni del computer.](#page-8-0)

## **Rimozione dell'unità SSD M.2 2280 (slot 1)**

### **Prerequisiti**

- 1. Seguire le procedure descritte in [Prima di effettuare interventi sui componenti interni del computer](#page-5-0).
- 2. Rimuovere il [piedistallo](#page-12-0).
- 3. Rimuovere il [copricavo](#page-15-0) (opzionale).
- 4. Rimuovere il [coperchio posteriore.](#page-18-0)
- 5. Rimuovere la [protezione della scheda di sistema](#page-23-0).

### **Informazioni su questa attività**

La figura indica la posizione dell'unità SSD 2 M.2 2280 (slot 1) e fornisce una rappresentazione visiva della procedura di rimozione.

<span id="page-28-0"></span>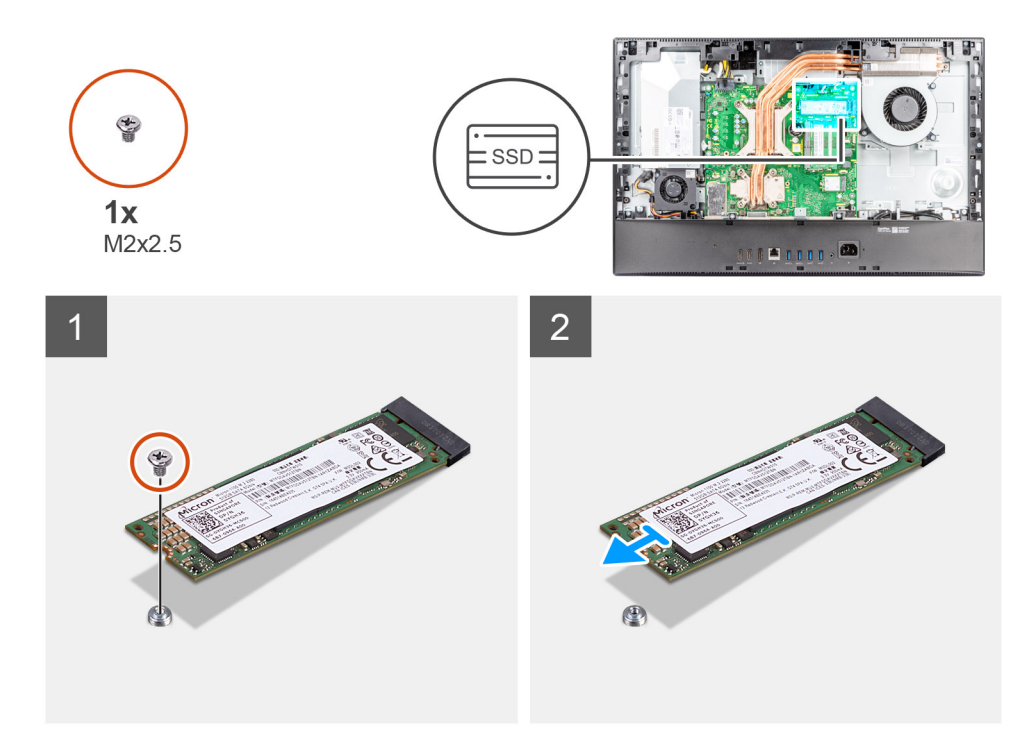

- 1. Rimuovere la vite (M2x2.5) che fissa l'unità SSD alla scheda di sistema.
- 2. Far scivolare e rimuovere l'unità SSD dallo slot della scheda M.2 sulla scheda di sistema.

## **Installazione dell'unità SSD M.2 2280 (slot 1)**

### **Prerequisiti**

### **ATTENZIONE: Le unità a stato solido sono estremamente delicate. e vanno maneggiate con cura.**

Se si sta sostituendo un componente, rimuovere il quello esistente prima di eseguire la procedura di installazione.

### **Informazioni su questa attività**

La figura indica la posizione dell'unità SSD M.2 2280 (slot 1) e fornisce una rappresentazione visiva della procedura di installazione.

<span id="page-29-0"></span>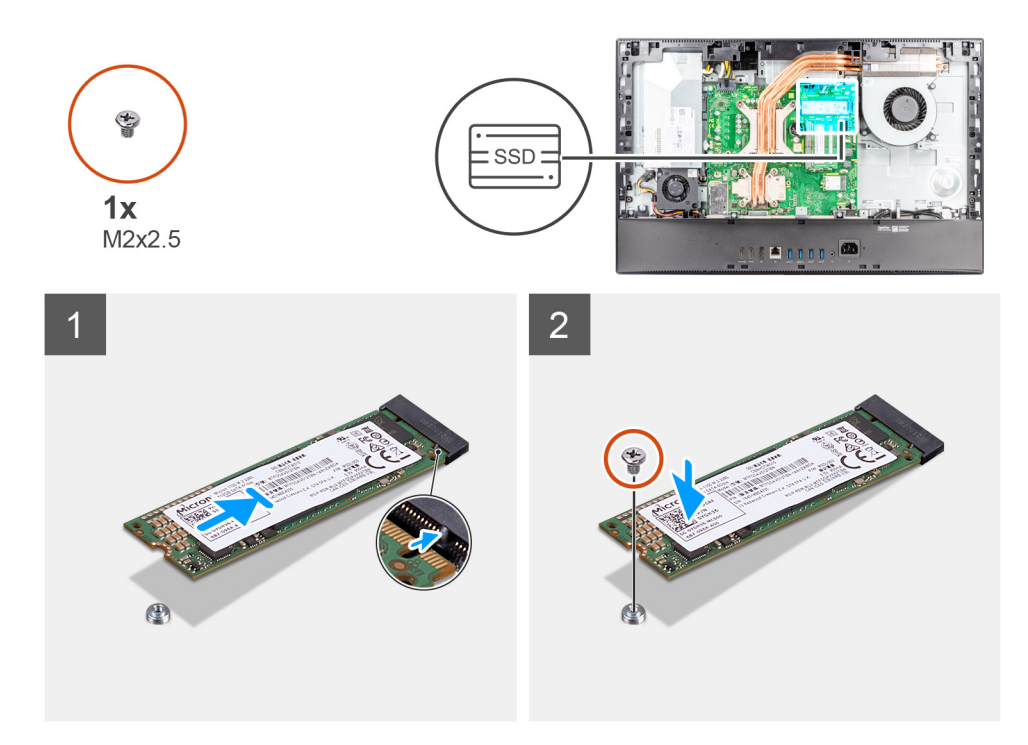

- 1. Allineare la tacca sull'unità SSD con la linguetta sullo slot per schede M.2.
- 2. Far scorrere l'unità SSD nello slot per schede M.2 sulla scheda di sistema.
- 3. Ricollocare la vite (M2x2.5) che fissa l'unità SSD alla scheda di sistema.

### **Fasi successive**

- 1. Installare la [protezione della scheda di sistema](#page-24-0).
- 2. Installare il [coperchio posteriore.](#page-20-0)
- 3. Installare il [copricavo](#page-17-0) (opzionale).
- 4. Installare il [piedistallo.](#page-12-0)
- 5. Seguire le procedure descritte in [Dopo aver effettuato gli interventi sui componenti interni del computer.](#page-8-0)

## **Rimozione dell'unità SSD M.2 2230 (slot 2)**

### **Prerequisiti**

- 1. Seguire le procedure descritte in [Prima di effettuare interventi sui componenti interni del computer](#page-5-0).
- 2. Rimuovere il [piedistallo](#page-12-0).
- 3. Rimuovere il [copricavo](#page-15-0) (opzionale).
- 4. Rimuovere il [coperchio posteriore.](#page-18-0)
- 5. Rimuovere la [protezione della scheda di sistema](#page-23-0).

### **Informazioni su questa attività**

La figura indica la posizione dell'unità SSD 2 M.2 2230 (slot 2) e fornisce una rappresentazione visiva della procedura di rimozione.

<span id="page-30-0"></span>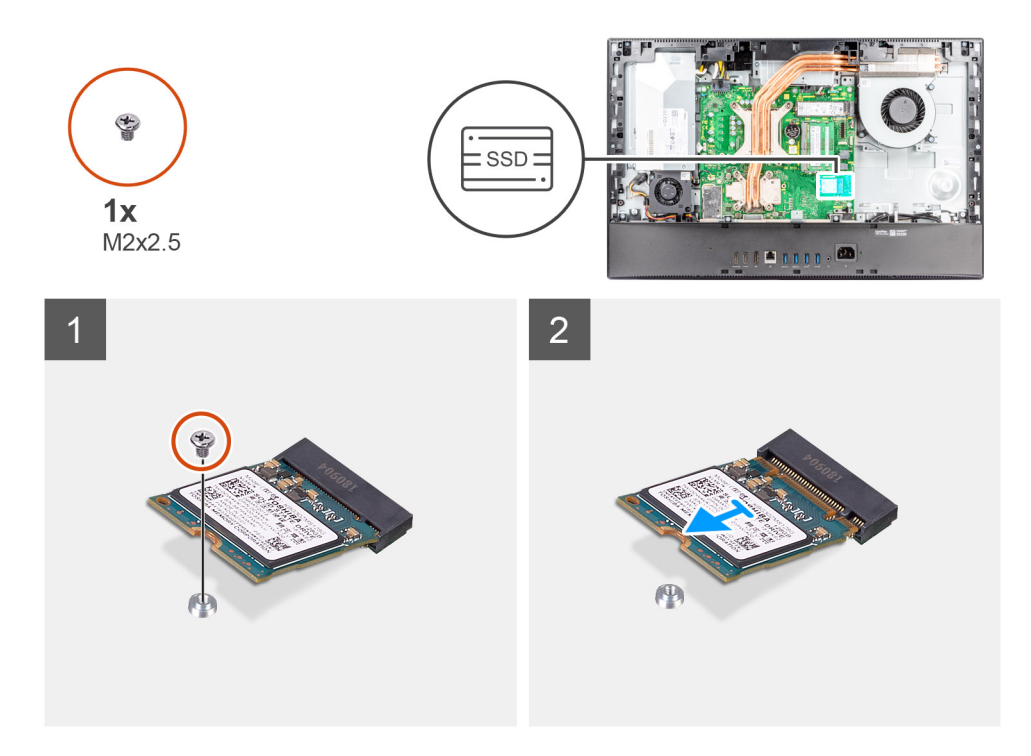

- 1. Rimuovere la vite (M2x2.5) che fissa l'unità SSD alla scheda di sistema.
- 2. Far scivolare e rimuovere l'unità SSD dallo slot della scheda M.2 sulla scheda di sistema.

## **Installazione dell'unità SSD M.2 2230 (slot 2)**

### **Prerequisiti**

### **ATTENZIONE: Le unità a stato solido sono estremamente delicate. e vanno maneggiate con cura.**

Se si sta sostituendo un componente, rimuovere il quello esistente prima di eseguire la procedura di installazione.

### **Informazioni su questa attività**

La figura indica la posizione dell'unità SSD M.2 2230 (slot 2) e fornisce una rappresentazione visiva della procedura di installazione.

<span id="page-31-0"></span>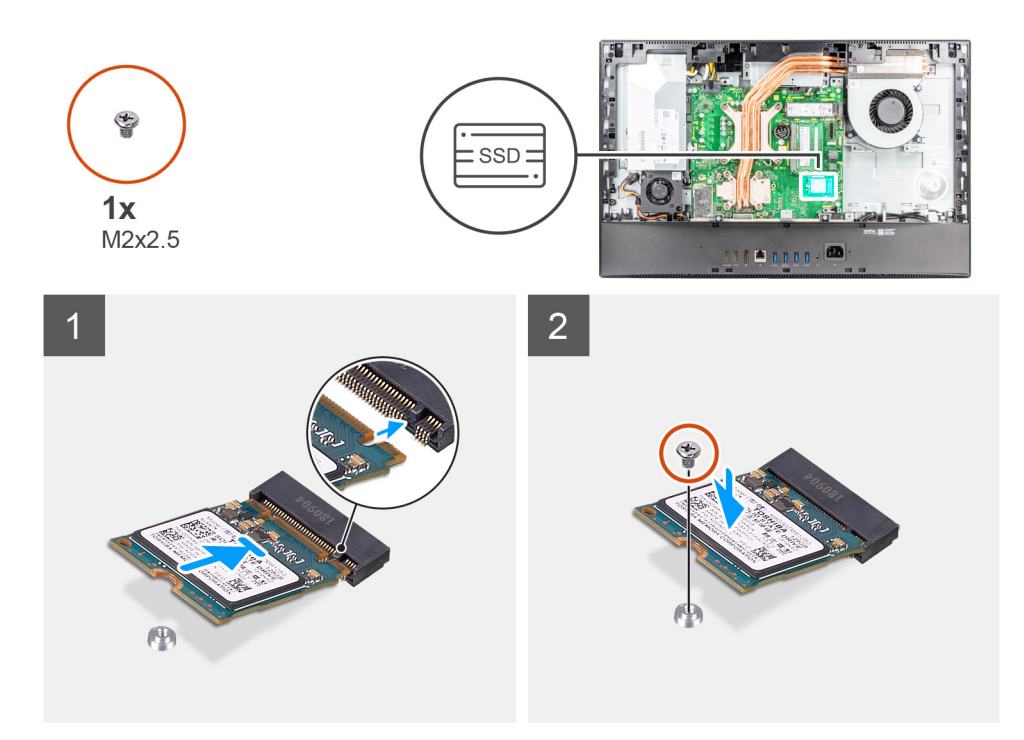

- 1. Allineare la tacca sull'unità SSD con la linguetta sullo slot per schede M.2.
- 2. Far scorrere l'unità SSD nello slot per schede M.2 sulla scheda di sistema.
- 3. Ricollocare la vite (M2x2.5) che fissa l'unità SSD alla scheda di sistema.

### **Fasi successive**

- 1. Installare la [protezione della scheda di sistema](#page-24-0).
- 2. Installare il [coperchio posteriore.](#page-20-0)
- 3. Installare il [copricavo](#page-17-0) (opzionale).
- 4. Installare il [piedistallo.](#page-12-0)
- 5. Seguire le procedure descritte in [Dopo aver effettuato gli interventi sui componenti interni del computer.](#page-8-0)

## **Rimozione dell'unità SSD M.2 2280 (slot 2)**

### **Prerequisiti**

- 1. Seguire le procedure descritte in [Prima di effettuare interventi sui componenti interni del computer](#page-5-0).
- 2. Rimuovere il [piedistallo](#page-12-0).
- 3. Rimuovere il [copricavo](#page-15-0) (opzionale).
- 4. Rimuovere il [coperchio posteriore.](#page-18-0)
- 5. Rimuovere la [protezione della scheda di sistema](#page-23-0).

### **Informazioni su questa attività**

La figura indica la posizione dell'unità SSD 2 M.2 2280 (slot 2) e fornisce una rappresentazione visiva della procedura di rimozione.

<span id="page-32-0"></span>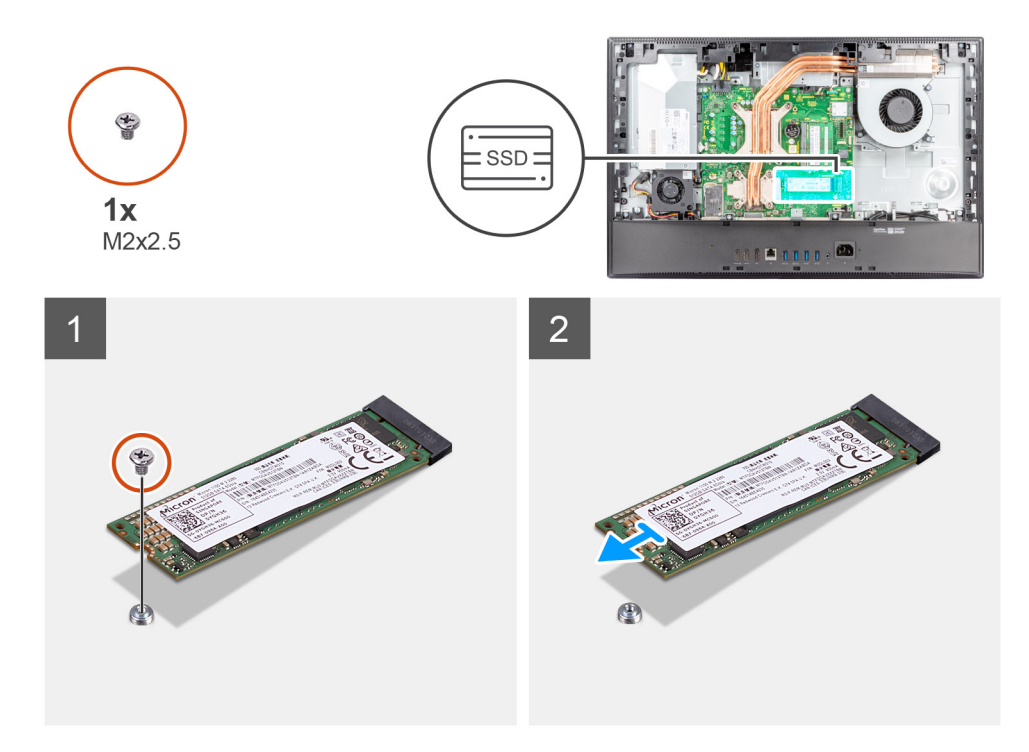

- 1. Rimuovere la vite (M2x2.5) che fissa l'unità SSD alla scheda di sistema.
- 2. Far scivolare e rimuovere l'unità SSD dallo slot della scheda M.2 sulla scheda di sistema.

## **Installazione dell'unità SSD M.2 2280 (slot 2)**

### **Prerequisiti**

### **ATTENZIONE: Le unità a stato solido sono estremamente delicate. e vanno maneggiate con cura.**

Se si sta sostituendo un componente, rimuovere il quello esistente prima di eseguire la procedura di installazione.

### **Informazioni su questa attività**

La figura indica la posizione dell'unità SSD M.2 2280 (slot 2) e fornisce una rappresentazione visiva della procedura di installazione.

<span id="page-33-0"></span>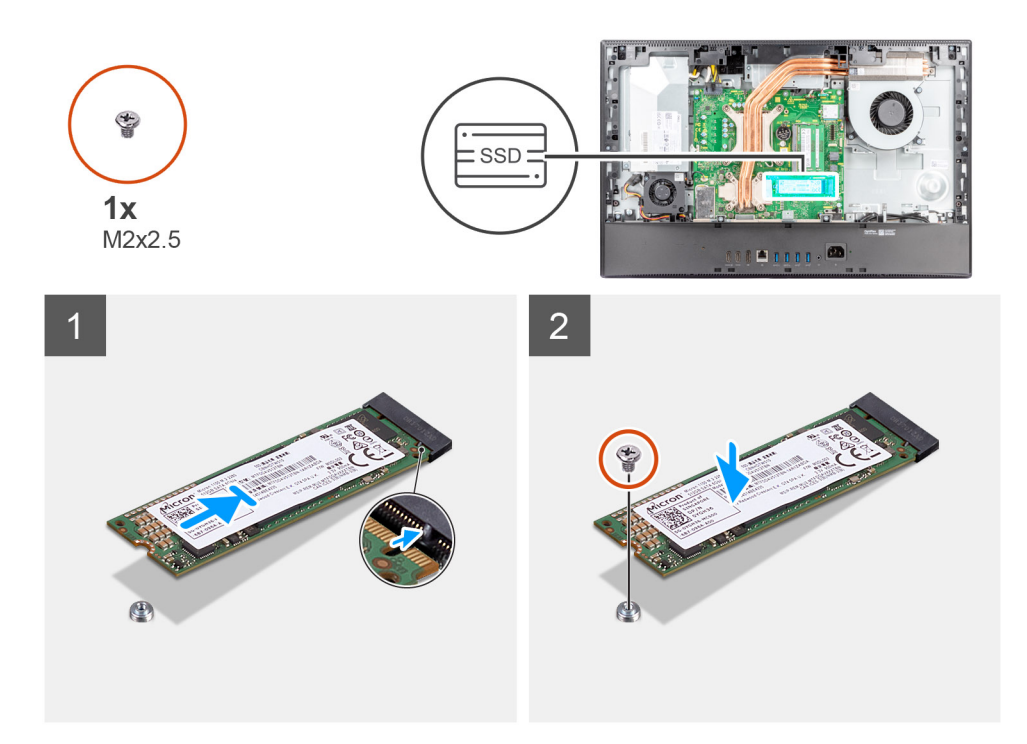

- 1. Allineare la tacca sull'unità SSD con la linguetta sullo slot per schede M.2.
- 2. Far scorrere l'unità SSD nello slot per schede M.2 sulla scheda di sistema.
- 3. Ricollocare la vite (M2x2.5) che fissa l'unità SSD alla scheda di sistema.

### **Fasi successive**

- 1. Installare la [protezione della scheda di sistema](#page-24-0).
- 2. Installare il [coperchio posteriore.](#page-20-0)
- 3. Installare il [copricavo](#page-17-0) (opzionale).
- 4. Installare il [piedistallo.](#page-12-0)
- 5. Seguire le procedure descritte in [Dopo aver effettuato gli interventi sui componenti interni del computer.](#page-8-0)

## **Ventola di sistema**

## **Rimozione della ventola di sistema**

### **Prerequisiti**

- 1. Seguire le procedure descritte in [Prima di effettuare interventi sui componenti interni del computer](#page-5-0).
- 2. Rimuovere il [piedistallo](#page-12-0).
- 3. Rimuovere il [copricavo](#page-15-0) (opzionale).
- 4. Rimuovere il [coperchio posteriore.](#page-18-0)
- 5. Rimuovere la [protezione della scheda di sistema](#page-23-0).

### **Informazioni su questa attività**

La seguente immagine indica la posizione della ventola di sistema e fornisce una rappresentazione visiva della procedura di rimozione.

<span id="page-34-0"></span>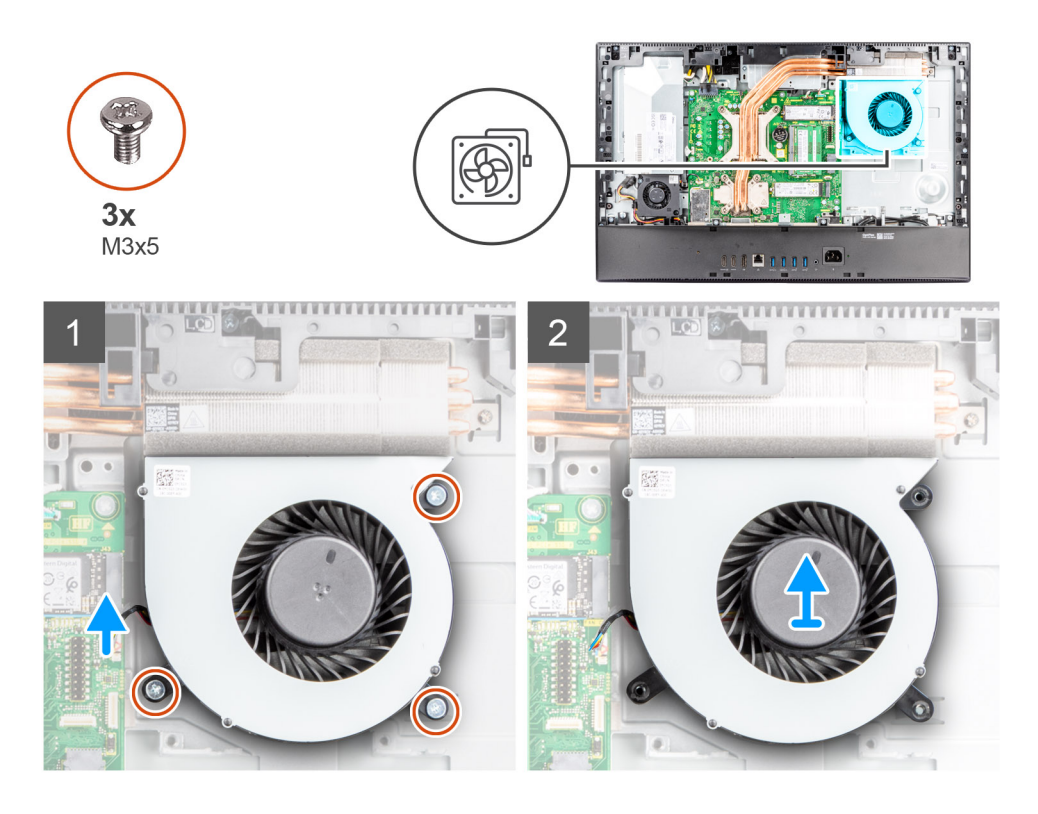

- 1. Scollegare il cavo della ventola di sistema dalla scheda di sistema.
- 2. Rimuovere le 3 viti (M3x5) che fissano la ventola del sistema alla base del gruppo display.
- 3. Sollevare la ventola di sistema con il relativo cavo dalla base del gruppo del display.

## **Installazione della ventola di sistema**

### **Prerequisiti**

Se si sta sostituendo un componente, rimuovere il quello esistente prima di eseguire la procedura di installazione.

### **Informazioni su questa attività**

La seguente immagine indica la posizione della ventola di sistema e fornisce una rappresentazione visiva della procedura di installazione.

<span id="page-35-0"></span>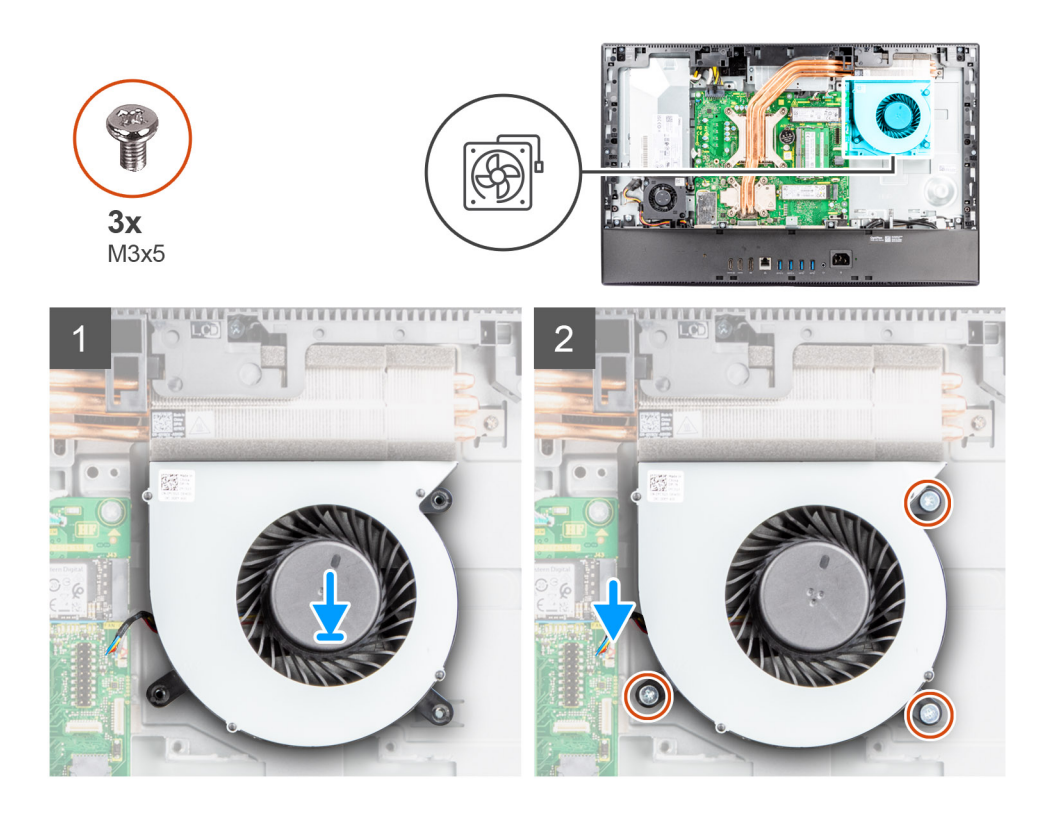

- 1. Allineare i fori delle viti sulla ventola di sistema con quelli sulla base del gruppo display.
- 2. Ricollocare le tre viti (M3x5) per fissare la ventola di sistema alla base del gruppo display.
- 3. Collegare il cavo della ventola del sistema al connettore sulla scheda di sistema.

### **Fasi successive**

- 1. Installare la [protezione della scheda di sistema](#page-24-0).
- 2. Installare il [coperchio posteriore.](#page-20-0)
- 3. Installare il [copricavo](#page-17-0) (opzionale).
- 4. Installare il [piedistallo.](#page-12-0)
- 5. Seguire le procedure descritte in [Dopo aver effettuato gli interventi sui componenti interni del computer.](#page-8-0)

## **Batteria a pulsante**

## **Rimozione della batteria a bottone**

### **Prerequisiti**

- 1. Seguire le procedure descritte in [Prima di effettuare interventi sui componenti interni del computer](#page-5-0).
- 2. Rimuovere il [piedistallo](#page-12-0).
- 3. Rimuovere il [copricavo](#page-15-0) (opzionale).
- 4. Rimuovere il [coperchio posteriore.](#page-18-0)
- 5. Rimuovere la [protezione della scheda di sistema](#page-23-0).

**n.B.:** La rimozione della batteria a bottone reimposta le impostazioni CMOS e del BIOS ai valori predefiniti e causa la perdita di dati. Si consiglia di prendere nota delle impostazioni del BIOS e di CMOS prima di rimuovere la batteria a bottone.

### **Informazioni su questa attività**

La seguente immagine indica la posizione della batteria a bottone e fornisce una rappresentazione visiva della procedura di rimozione.
<span id="page-36-0"></span>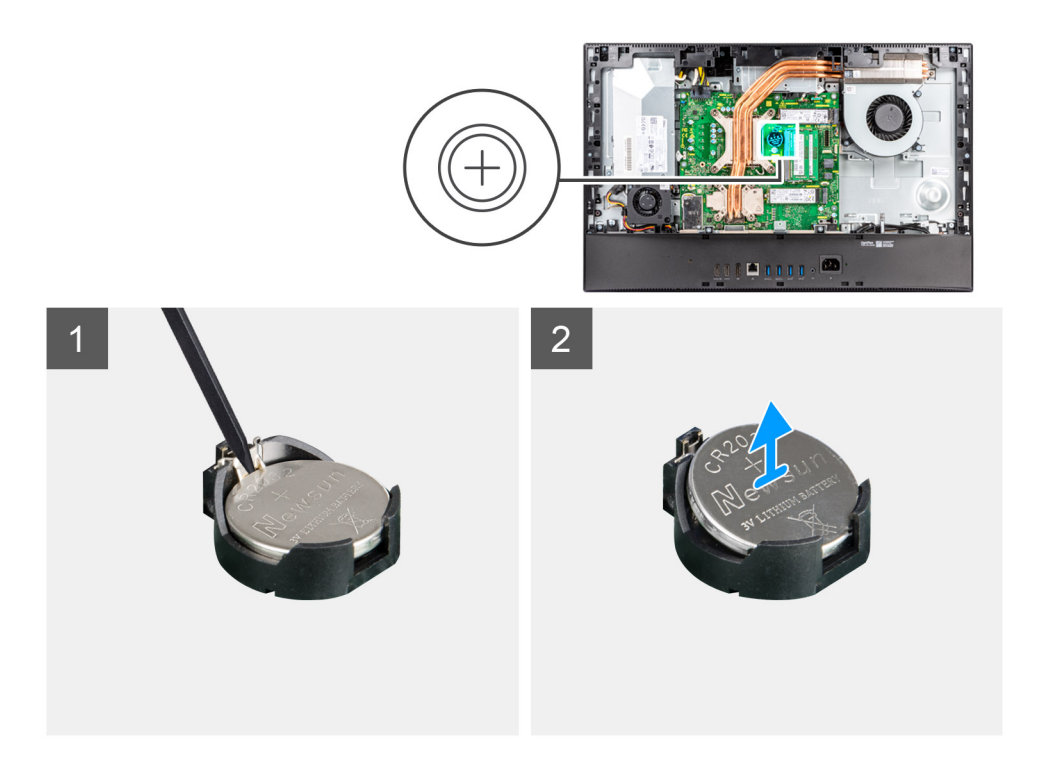

- 1. Con uno spudger di plastica, premere il fermaglio di metallo per rilasciare la batteria a bottone dal relativo supporto.
- 2. Estrarre la batteria a bottone dal relativo alloggiamento.

# **Installazione della batteria a bottone**

## **Prerequisiti**

Se si sta sostituendo un componente, rimuovere il quello esistente prima di eseguire la procedura di installazione.

#### **Informazioni su questa attività**

La seguente immagine indica la posizione della batteria a bottone e fornisce una rappresentazione visiva della procedura di installazione.

<span id="page-37-0"></span>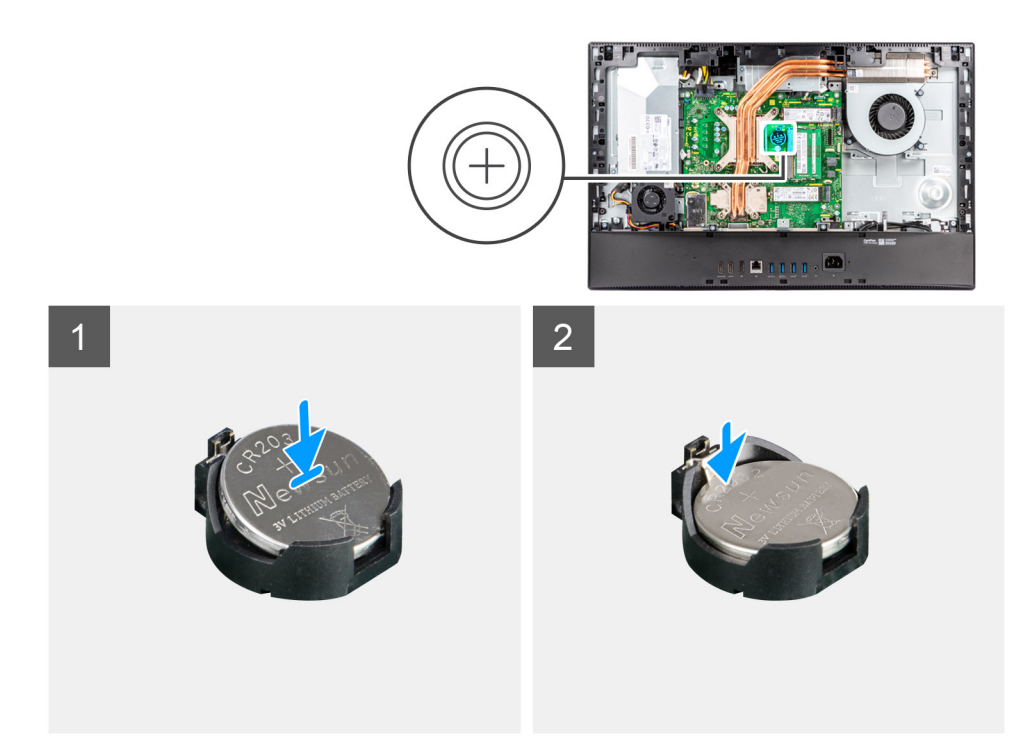

Con il lato positivo rivolto verso l'alto, inserire la batteria a bottone nel contenitore della batteria sulla scheda di sistema e premerla con attenzione per farla scattare in posizione.

#### **Fasi successive**

- 1. Installare la [protezione della scheda di sistema](#page-24-0).
- 2. Installare il [coperchio posteriore.](#page-20-0)
- 3. Installare il [copricavo](#page-17-0) (opzionale).
- 4. Installare il [piedistallo.](#page-12-0)
- 5. Seguire le procedure descritte in [Dopo aver effettuato gli interventi sui componenti interni del computer.](#page-8-0)

# **Scheda senza fili**

# **Rimozione della scheda wireless**

#### **Prerequisiti**

- 1. Seguire le procedure descritte in [Prima di effettuare interventi sui componenti interni del computer](#page-5-0).
- 2. Rimuovere il [piedistallo](#page-12-0).
- 3. Rimuovere il [copricavo](#page-15-0) (opzionale).
- 4. Rimuovere il [coperchio posteriore.](#page-18-0)
- 5. Rimuovere la [protezione della scheda di sistema](#page-23-0).

#### **Informazioni su questa attività**

La seguente figura indica la posizione della scheda wireless e fornisce una rappresentazione visiva della procedura di rimozione.

<span id="page-38-0"></span>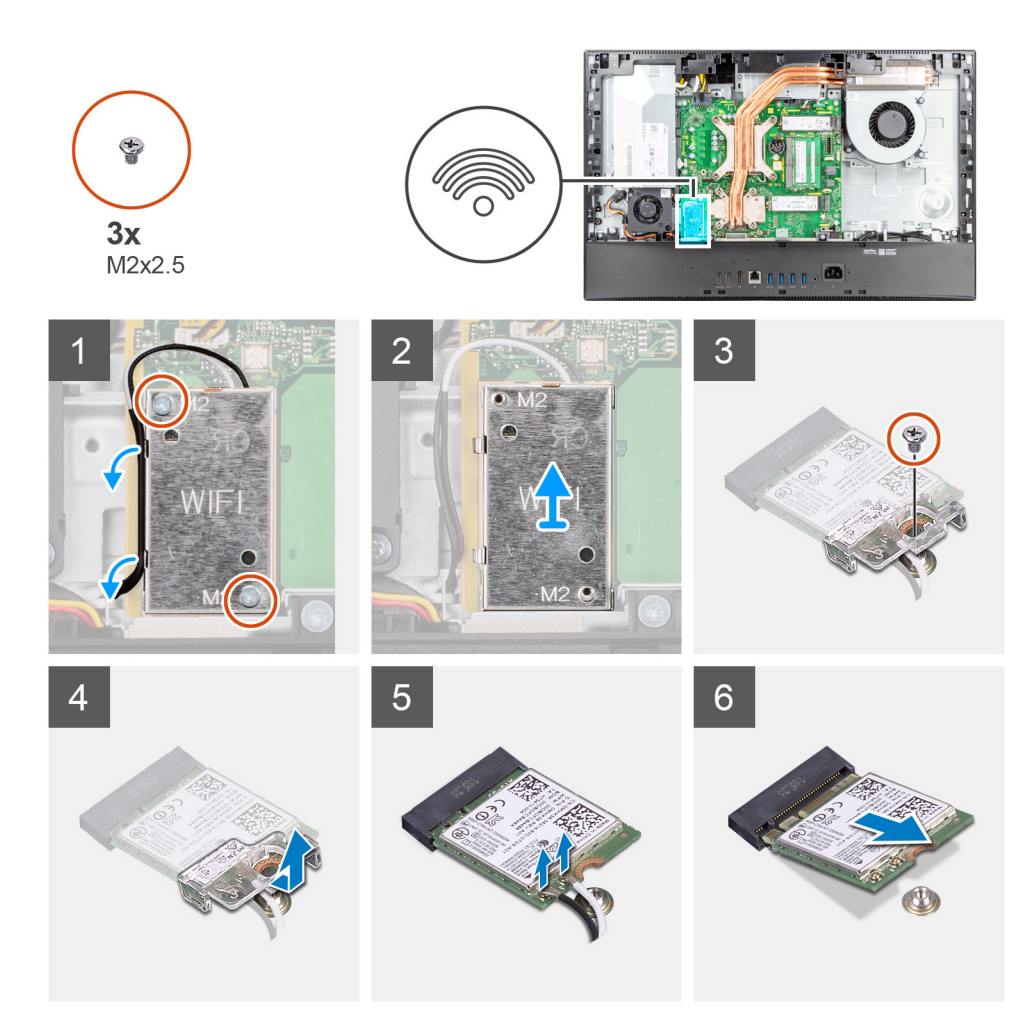

- 1. Rimuovere le 2 viti (M2x2.5) che fissano la protezione della scheda per reti senza fili alla scheda di sistema.
- 2. Rimuovere i cavi dell'antenna dalle guide di instradamento sulla protezione della scheda wireless.
- 3. Estrarre la protezione della scheda wireless dal sistema.
- 4. Rimuovere la vite (M2x2.5) che fissa la staffa della scheda wireless alla scheda wireless.
- 5. Far scorrere e rimuovere il supporto della scheda per reti senza fili dalla scheda stessa.
- 6. Scollegare i cavi dell'antenna dalla scheda per reti senza fili.
	- **N.B.:** I cavi dell'antenna sono preinstallati nel computer presso il punto vendita, anche se il computer è stato ottenuto senza la scheda WLAN.
- 7. Far scorrere e rimuovere la scheda per reti senza fili dal relativo slot.

# **Installazione della scheda wireless**

#### **Prerequisiti**

Se si sta sostituendo un componente, rimuovere il quello esistente prima di eseguire la procedura di installazione.

**ATTENZIONE: Per evitare di danneggiare la scheda wireless, instradare i cavi dell'antenna con precisione.**

#### **Informazioni su questa attività**

La seguente figura indica la posizione della scheda wireless e fornisce una rappresentazione visiva della procedura di installazione.

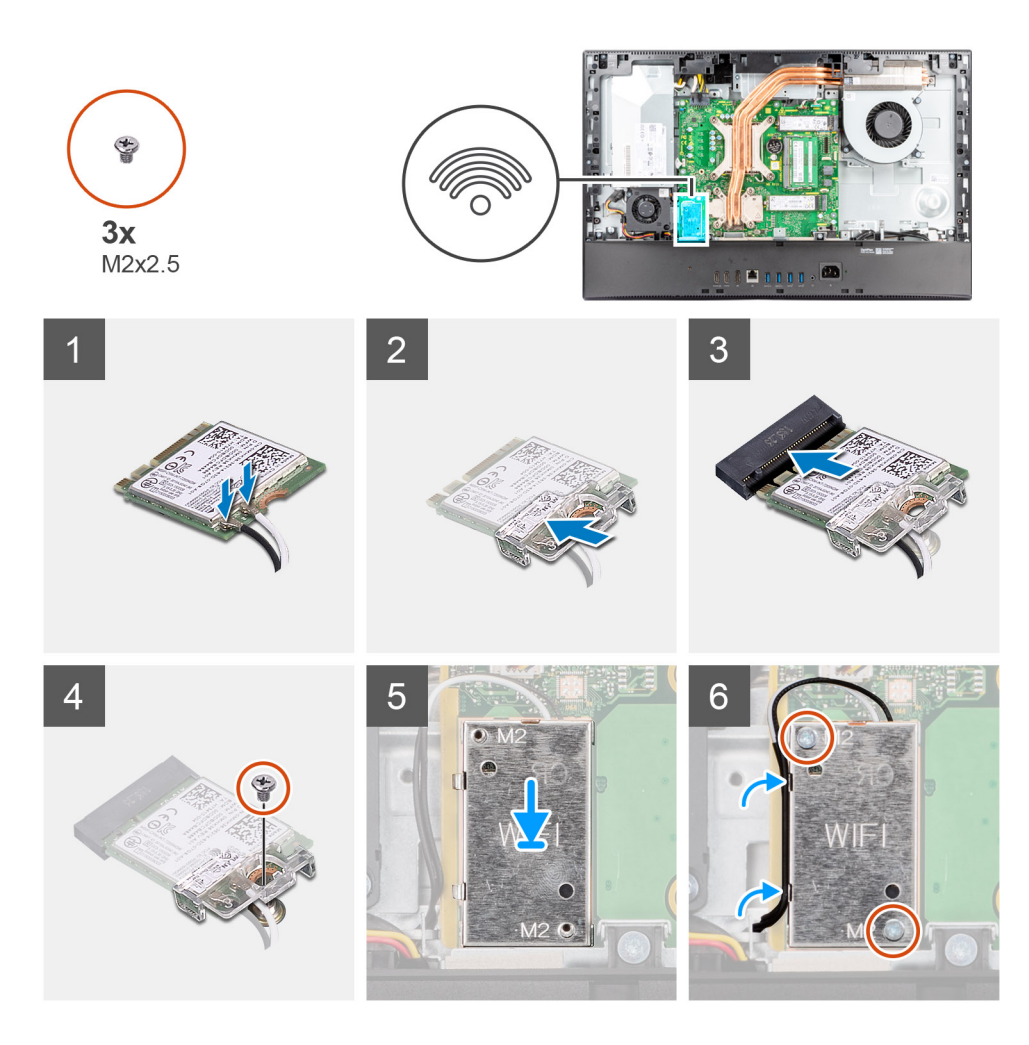

1. Collegare i cavi dell'antenna alla scheda senza fili.

La seguente tabella fornisce la combinazione di colori dei cavi dell'antenna:

# **Tabella 2. Combinazione di colori dei cavi dell'antenna**

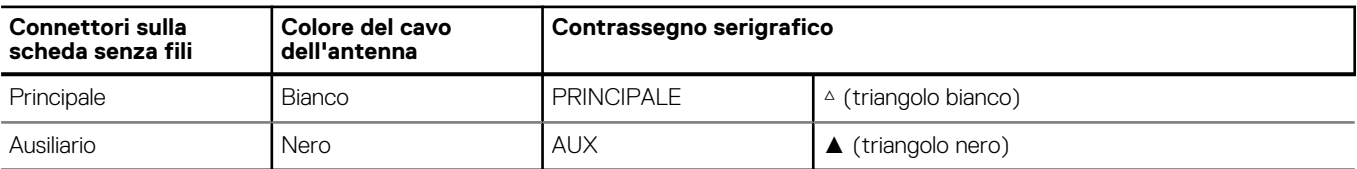

**N.B.:** I cavi dell'antenna sono preinstallati nel computer presso il punto vendita, anche se il computer è stato ottenuto senza la scheda WLAN.

- 2. Collocare la staffa della scheda senza fili sulla scheda per reti senza fili.
- 3. Allineare la tacca presente sulla scheda senza fili con la linguetta sullo slot della scheda stessa.
- 4. Far scorrere la scheda per reti senza fili a un angolo nello slot della relativa scheda.
- 5. Ricollocare la vite (M2x2.5) che fissa la scheda wireless e la relativa staffa alla base del gruppo del display.
- 6. Allineare e posizionare la protezione della scheda wireless sulla scheda stessa e su quella di sistema.
- 7. Ricollocare le due viti (M2x2.5) per fissare la protezione della scheda wireless alla scheda di sistema.
- 8. Instradare i cavi dell'antenna attraverso le guide di instradamento sulla protezione della scheda wireless.

#### **Fasi successive**

- 1. Installare la [protezione della scheda di sistema](#page-24-0).
- 2. Installare il [coperchio posteriore.](#page-20-0)
- 3. Installare il [copricavo](#page-17-0) (opzionale).
- 4. Installare il [piedistallo.](#page-12-0)
- 5. Seguire le procedure descritte in [Dopo aver effettuato gli interventi sui componenti interni del computer.](#page-8-0)

# **Gruppo della fotocamera**

# **Rimozione del gruppo della fotocamera**

### **Prerequisiti**

- 1. Seguire le procedure descritte in [Prima di effettuare interventi sui componenti interni del computer](#page-5-0).
- 2. Rimuovere il [piedistallo](#page-12-0).
- 3. Rimuovere il [copricavo](#page-15-0) (opzionale).
- 4. Rimuovere il [coperchio posteriore.](#page-18-0)
- 5. Rimuovere la [protezione della scheda di sistema](#page-23-0).

#### **Informazioni su questa attività**

La seguente immagine indica la posizione del gruppo della fotocamera e fornisce una rappresentazione visiva della procedura di rimozione.

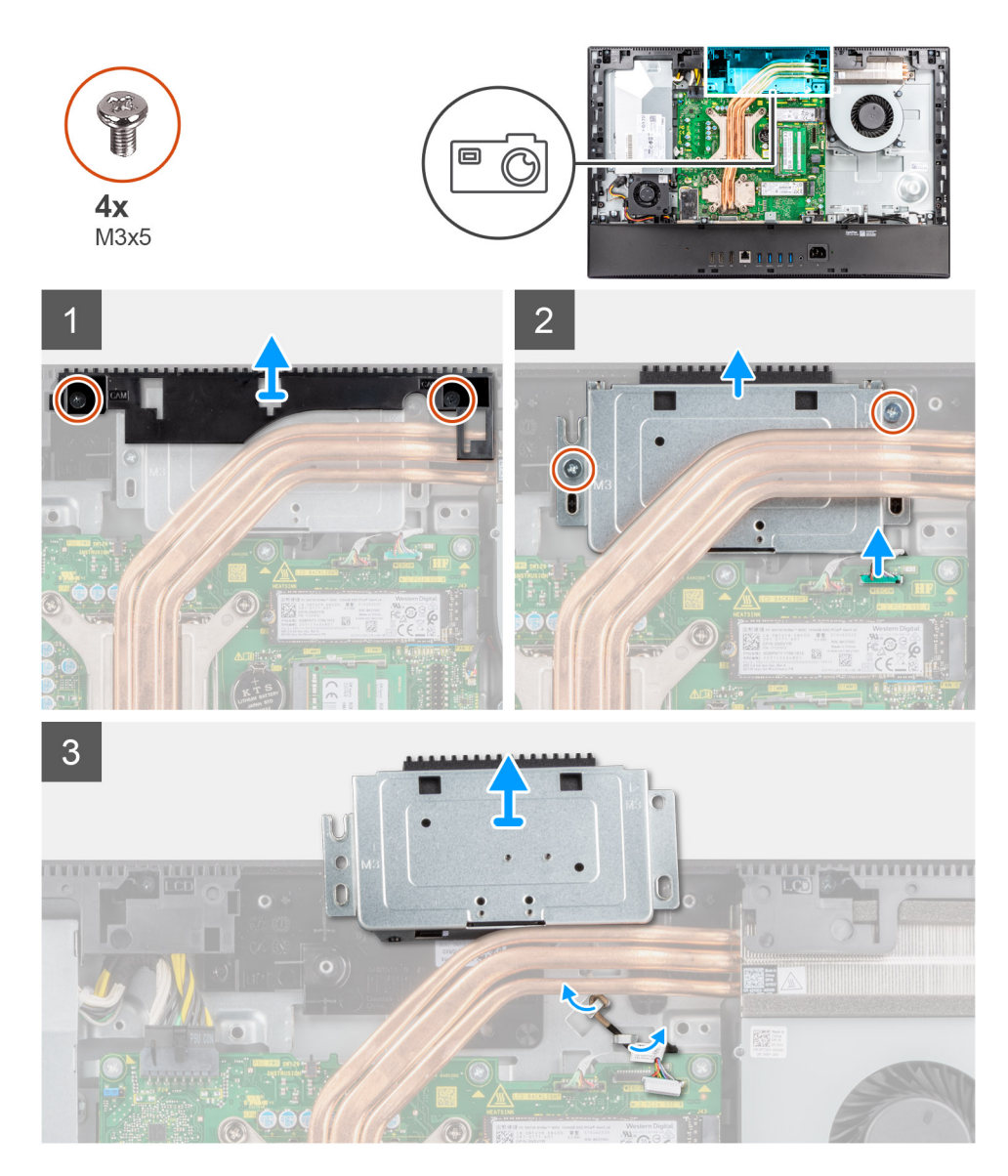

- 1. Rimuovere le due viti (M3x5) che fissano lo sportello del gruppo fotocamera alla base del gruppo display.
- 2. Scollegare il cavo della fotocamera dal connettore sulla scheda di sistema.
- 3. Rimuovere le due viti (M3x5) che fissano il gruppo della fotocamera all'intelaiatura centrale.
- 4. Far scorrere e rimuovere il gruppo della fotocamera dall'intelaiatura centrale.
- 5. Disinstradare il cavo della fotocamera dalle guide di instradamento sulla base del gruppo del display.

# **Installazione del gruppo della fotocamera**

## **Prerequisiti**

Se si sta sostituendo un componente, rimuovere il quello esistente prima di eseguire la procedura di installazione.

### **Informazioni su questa attività**

La seguente immagine indica la posizione del gruppo della fotocamera e fornisce una rappresentazione visiva della procedura di rimozione.

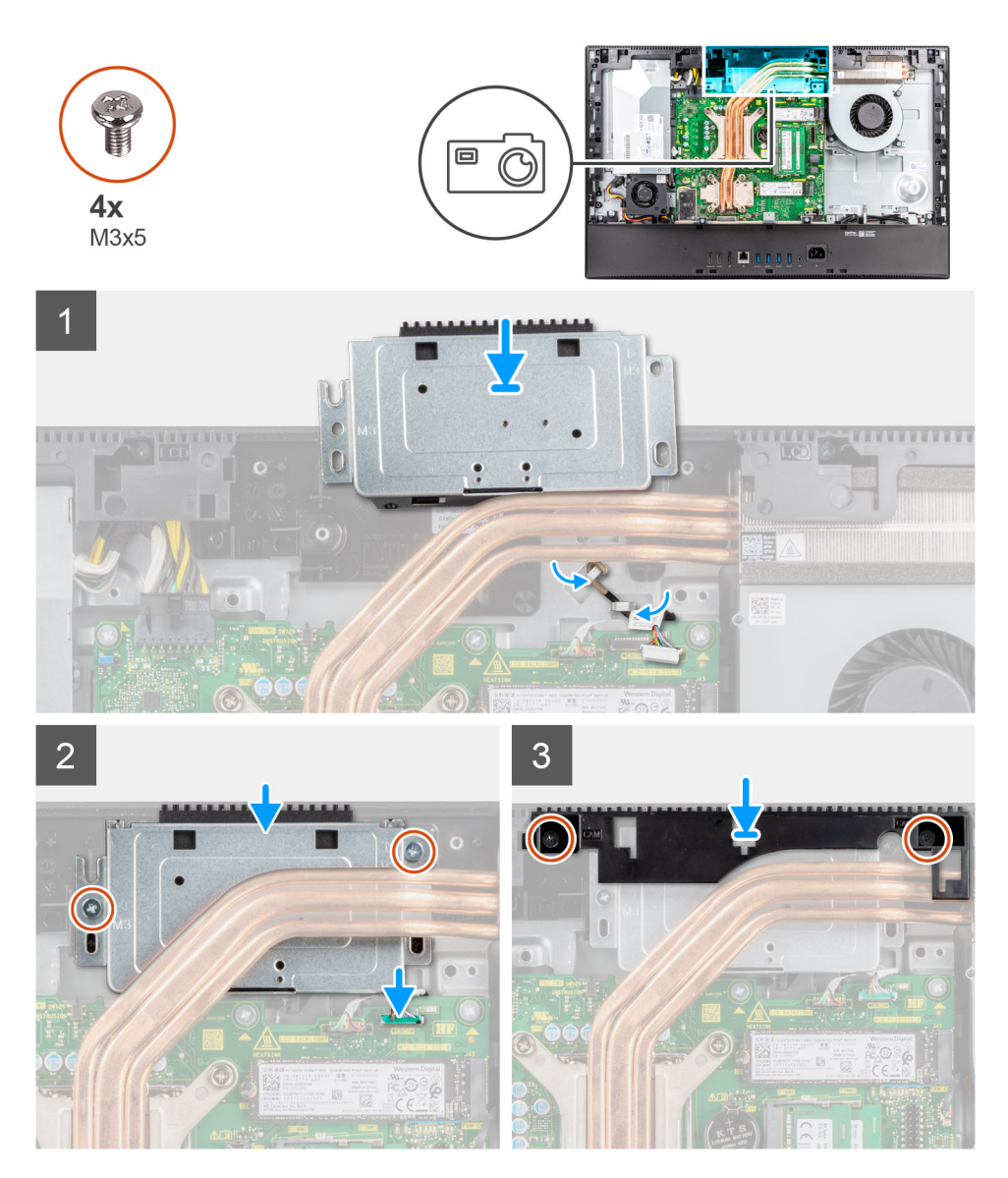

- 1. Instradare il cavo della fotocamera attraverso le guide di instradamento sulla base del gruppo schermo.
- 2. Far scorrere il gruppo della fotocamera e allineare i fori per le viti a quelli sull'intelaiatura centrale.
- <span id="page-42-0"></span>3. Ricollocare le due viti (M3x5) che fissano il gruppo della fotocamera all'intelaiatura centrale.
- 4. Collegare il cavo della fotocamera alla scheda di sistema.
- 5. Allineare i fori della vite sullo sportello della fotocamera con quelli sulla base del gruppo del display.
- 6. Ricollocare le due viti (M3x5) per fissare lo sportello della fotocamera alla base del gruppo display.

### **Fasi successive**

- 1. Installare la [protezione della scheda di sistema](#page-24-0).
- 2. Installare il [coperchio posteriore.](#page-20-0)
- 3. Installare il [copricavo](#page-17-0) (opzionale).
- 4. Installare il [piedistallo.](#page-12-0)
- 5. Seguire le procedure descritte in [Dopo aver effettuato gli interventi sui componenti interni del computer.](#page-8-0)

# **Coperchio inferiore**

# **Rimozione del coperchio inferiore**

#### **Prerequisiti**

- 1. Seguire le procedure descritte in [Prima di effettuare interventi sui componenti interni del computer](#page-5-0).
- 2. Rimuovere il [piedistallo](#page-12-0).
- 3. Rimuovere il [copricavo](#page-15-0) (opzionale).
- 4. Rimuovere il [coperchio posteriore.](#page-18-0)
- 5. Rimuovere la [protezione della scheda di sistema](#page-23-0).

## **Informazioni su questa attività**

La figura seguente indica la posizione del coperchio inferiore e fornisce una rappresentazione visiva della procedura di rimozione.

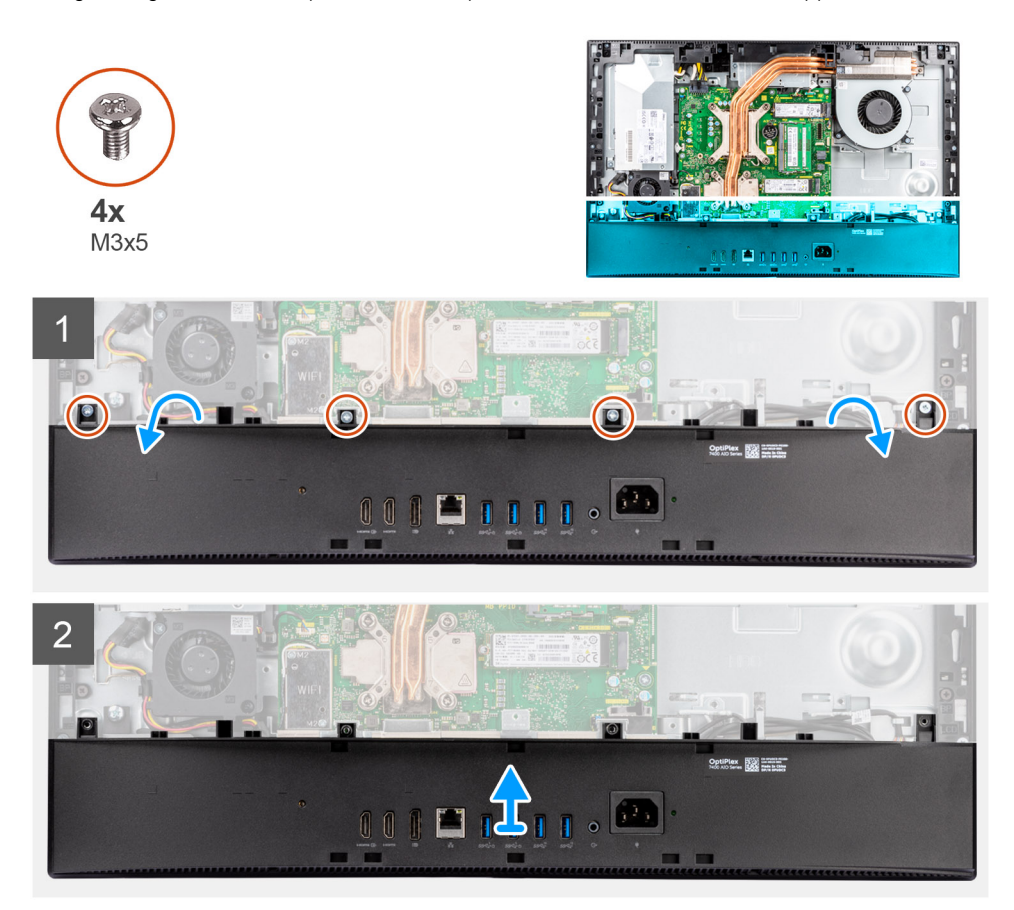

- <span id="page-43-0"></span>1. Rimuovere le 4 viti (M3x5) che fissano il coperchio inferiore alla base del gruppo del display.
- 2. Sollevare ed estrarre il coperchio inferiore dalla base del gruppo del display.

# **Installazione del coperchio inferiore**

## **Prerequisiti**

Se si sta sostituendo un componente, rimuovere il quello esistente prima di eseguire la procedura di installazione.

#### **Informazioni su questa attività**

La figura seguente indica la posizione del coperchio inferiore e fornisce una rappresentazione visiva della procedura di installazione.

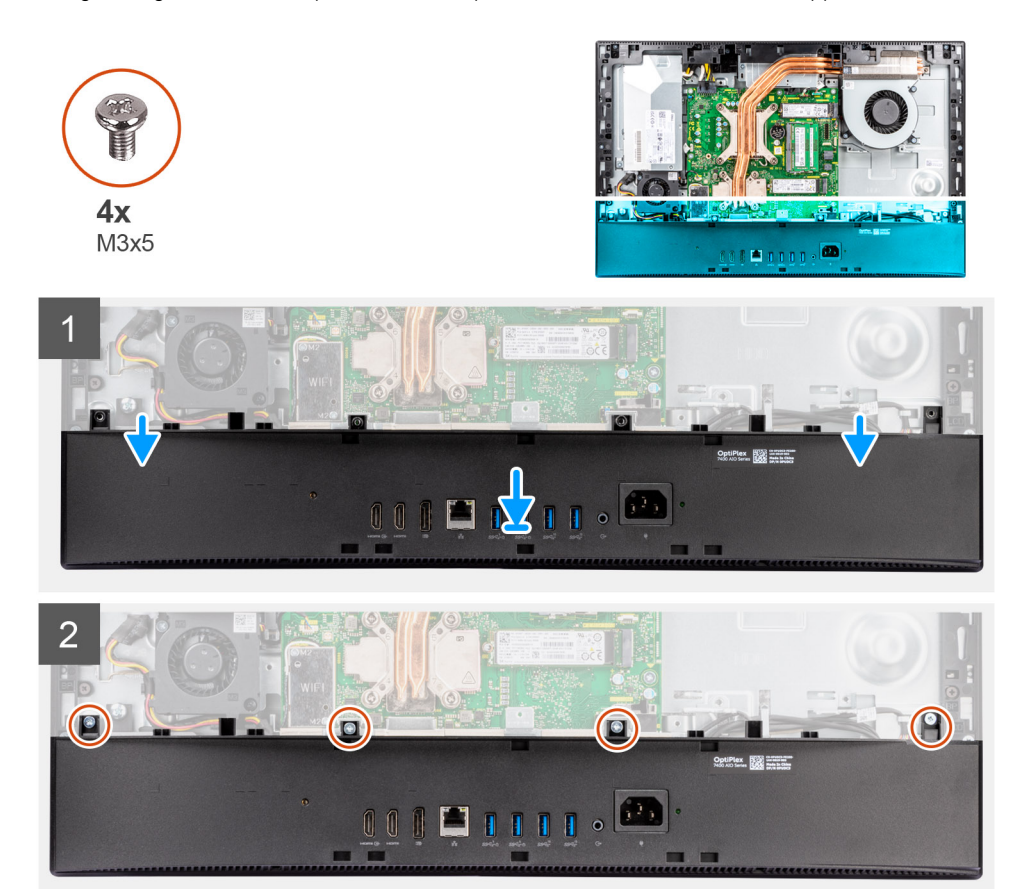

#### **Procedura**

- 1. Allineare i fori delle viti sul coperchio posteriore con i fori sulla base del gruppo del display.
- 2. Ricollocare le 4 viti (M3x5) che fissano il coperchio della base alla base del gruppo display.

## **Fasi successive**

- 1. Installare la [protezione della scheda di sistema](#page-24-0).
- 2. Installare il [coperchio posteriore.](#page-20-0)
- 3. Installare il [copricavo](#page-17-0) (opzionale).
- 4. Installare il [piedistallo.](#page-12-0)
- 5. Seguire le procedure descritte in [Dopo aver effettuato gli interventi sui componenti interni del computer.](#page-8-0)

# **Unità di alimentazione**

# **Rimozione dell'unità di alimentazione (PSU)**

## **Prerequisiti**

- 1. Seguire le procedure descritte in [Prima di effettuare interventi sui componenti interni del computer](#page-5-0).
- 2. Rimuovere il [piedistallo](#page-12-0).
- 3. Rimuovere il [copricavo](#page-15-0) (opzionale).
- 4. Rimuovere il [coperchio posteriore.](#page-18-0)
- 5. Rimuovere la [protezione della scheda di sistema](#page-23-0).
- 6. Rimuovere il [coperchio inferiore.](#page-42-0)

# **Informazioni su questa attività**

La seguente immagine indica la posizione della PSU e fornisce una rappresentazione visiva della procedura di rimozione PSU.

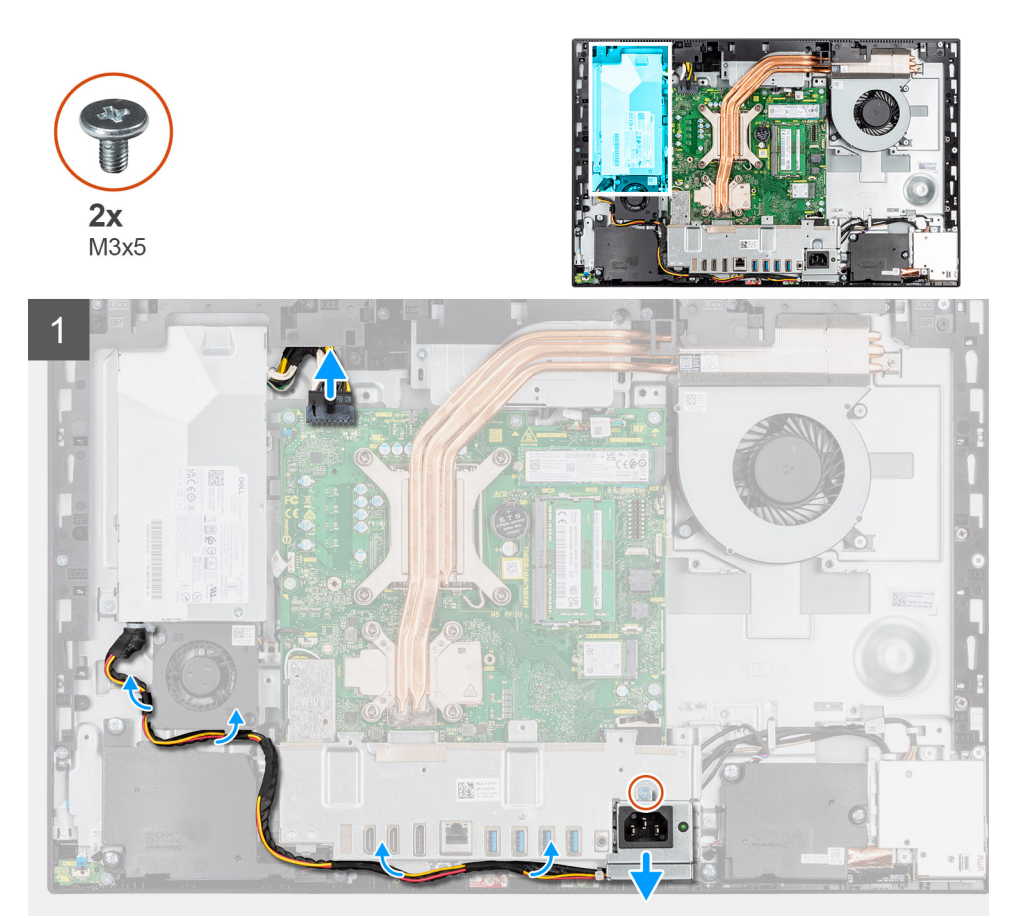

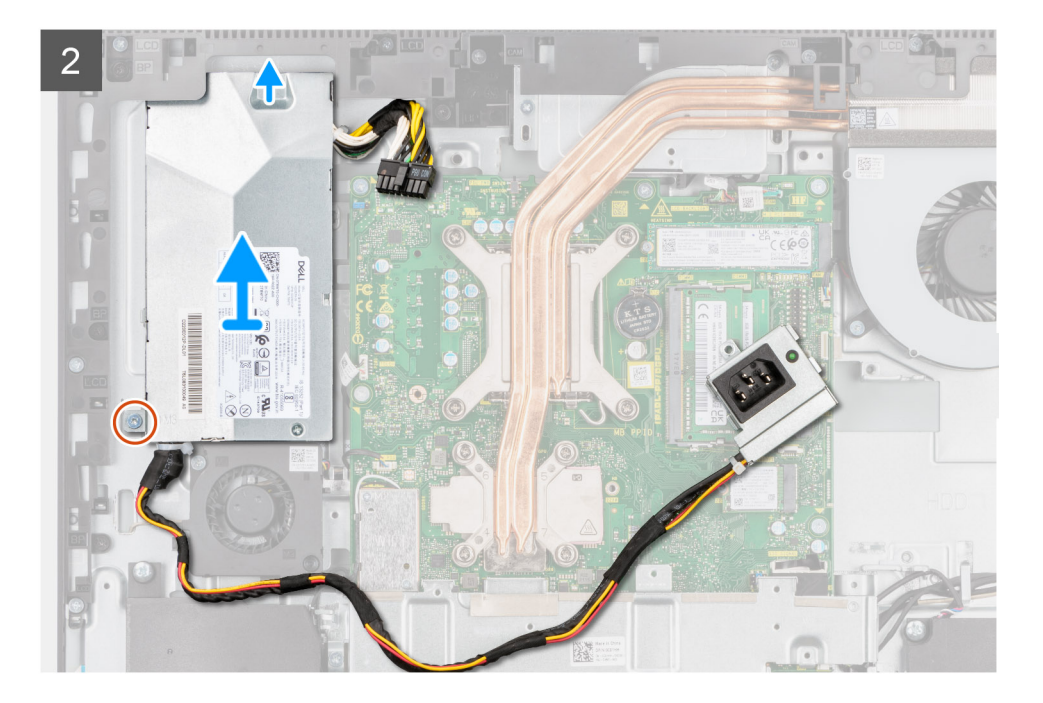

- 1. Rimuovere l'unica vite (M3x5) che fissa il socket dell'alimentatore alla staffa di I/O posteriore.
- 2. Far scorrere la presa di alimentazione fuori dalla staffa di I/O posteriore.
- 3. Rimuovere il cavo di alimentazione dalle guide di instradamento sulla staffa posteriore di I/O e ventola PSU.
- 4. Scollegare il cavo dell'alimentatore dal connettore sulla scheda di sistema.
- 5. Rimuovere la vite (M3x5) che fissa la PSU alla base del gruppo del display.
- 6. Sollevare l'unità di alimentazione estraendola dal sistema.

# **Installazione dell'unità di alimentazione (PSU)**

## **Prerequisiti**

Se si sta sostituendo un componente, rimuovere il quello esistente prima di eseguire la procedura di installazione.

#### **Informazioni su questa attività**

La seguente immagine indica la posizione della PSU e fornisce una rappresentazione visiva della procedura di installazione.

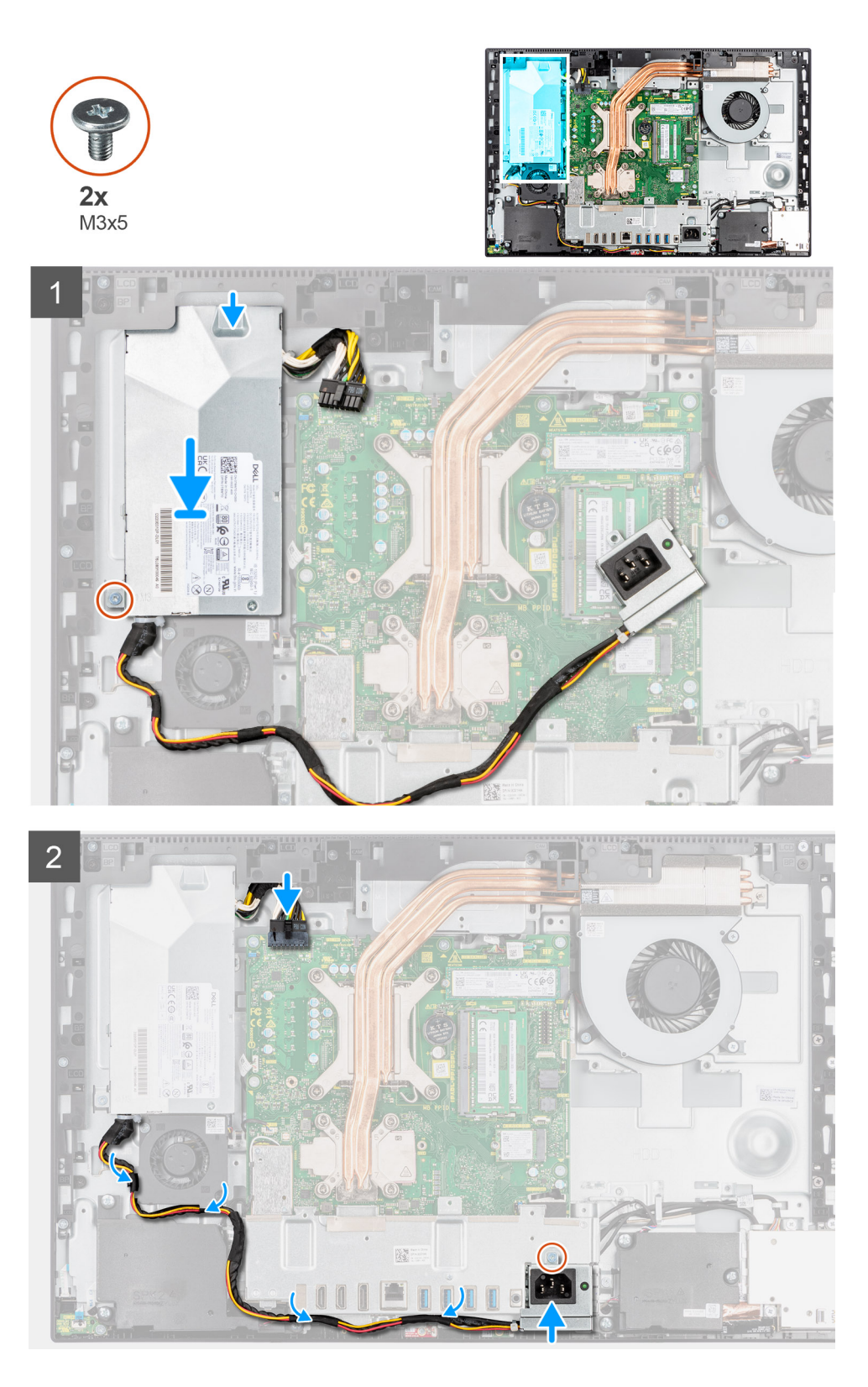

- 1. Allineare e posizionare l'unità di alimentazione negli slot sulla base del gruppo display.
- 2. Ricollocare la vite (M3x5) per fissare la PSU alla base del gruppo display.
- 3. Collegare il cavo dell'adattatore di alimentazione al connettore sulla scheda di sistema.
- 4. Instradare il cavo di alimentazione attraverso le guide di instradamento sulla staffa posteriore di I/O e ventola PSU.
- 5. Allineare il foro della vite sul connettore dell'alimentatore con il foro per la vite sul supporto di I/O posteriore e collocarlo nello slot sul supporto di I/O posteriore.

6. Ricollocare l'unica vite (M3x5) per fissare il socket dell'alimentatore alla staffa di I/O posteriore.

## **Fasi successive**

- 1. Installare il [coperchio inferiore.](#page-43-0)
- 2. Installare la [protezione della scheda di sistema](#page-24-0).
- 3. Installare il [coperchio posteriore.](#page-20-0)
- 4. Installare il [copricavo](#page-17-0) (opzionale).
- 5. Installare il [piedistallo.](#page-12-0)
- 6. Seguire le procedure descritte in [Dopo aver effettuato gli interventi sui componenti interni del computer.](#page-8-0)

# **Ventola di alimentazione**

# **Rimozione della ventola della PSU**

## **Prerequisiti**

- 1. Seguire le procedure descritte in [Prima di effettuare interventi sui componenti interni del computer](#page-5-0).
- 2. Rimuovere il [piedistallo](#page-12-0).
- 3. Rimuovere il [copricavo](#page-15-0) (opzionale).
- 4. Rimuovere il [coperchio posteriore.](#page-18-0)
- 5. Rimuovere la [protezione della scheda di sistema](#page-23-0).

# **Informazioni su questa attività**

La seguente immagine indica la posizione della ventola PSU e fornisce una rappresentazione visiva della procedura di rimozione.

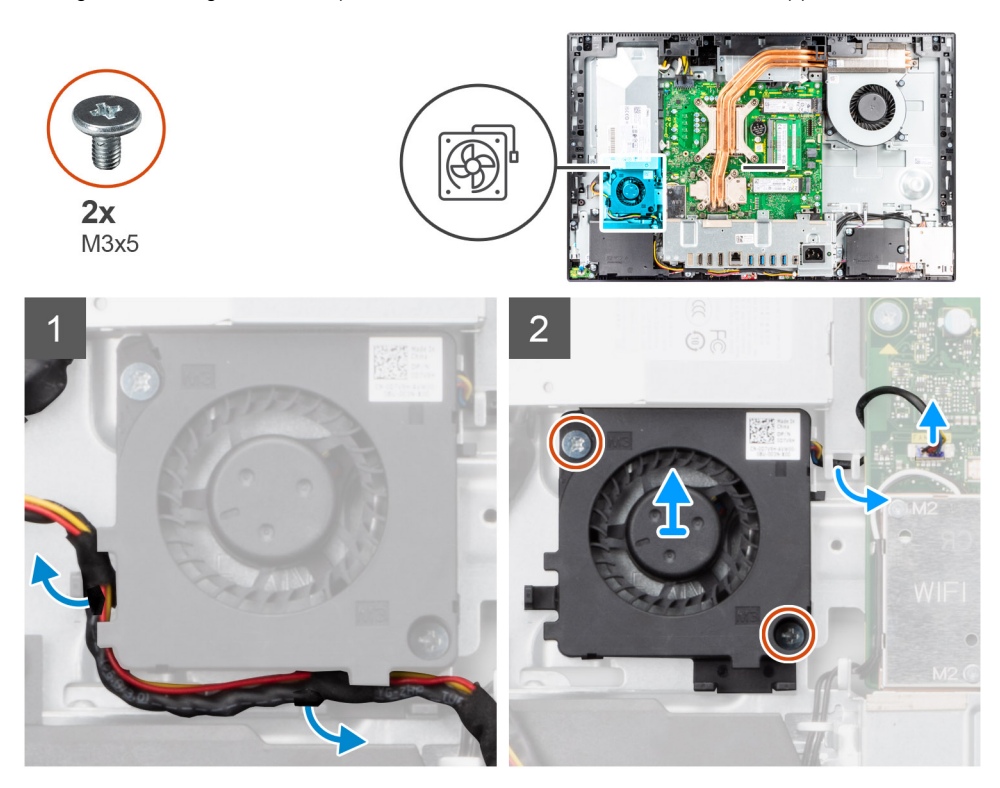

- 1. Rimuovere il cavo dell'unità di alimentazione dalle guide di instradamento situate sulla ventola PSU.
- 2. Scollegare il cavo della ventola della PSU dalla scheda di sistema.
- 3. Rimuovere le 2 viti (M3x5) che fissano la ventola PSU alla base del gruppo del display.
- 4. Sollevare la ventola PSU dalla base del gruppo del display.

# <span id="page-48-0"></span>**Installazione della ventola della PSU**

## **Prerequisiti**

Se si sta sostituendo un componente, rimuovere il quello esistente prima di eseguire la procedura di installazione.

#### **Informazioni su questa attività**

La seguente immagine indica la posizione della ventola PSU e fornisce una rappresentazione visiva della procedura di installazione.

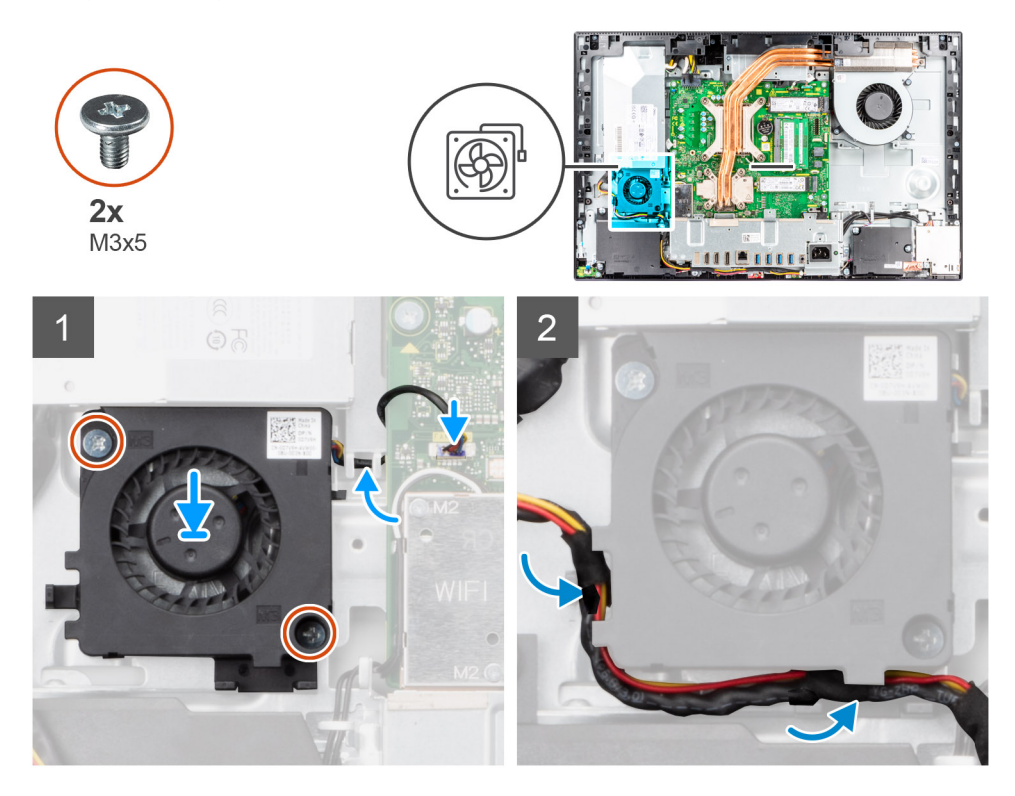

## **Procedura**

- 1. Allineare i fori delle viti sulla ventola PSU con quelli sulla base del gruppo display.
- 2. Ricollocare le due viti (M3x5) per fissare la ventola dell'unità di alimentazione alla base del gruppo display.
- 3. Collegare il cavo della ventola PSU al connettore sulla scheda di sistema.
- 4. Far passare il cavo dell'unità di alimentazione attraverso le apposite guide di instradamento sulla ventola PSU.

#### **Fasi successive**

- 1. Installare la [protezione della scheda di sistema](#page-24-0).
- 2. Installare il [coperchio posteriore.](#page-20-0)
- 3. Installare il [copricavo](#page-17-0) (opzionale).
- 4. Installare il [piedistallo.](#page-12-0)
- 5. Seguire le procedure descritte in [Dopo aver effettuato gli interventi sui componenti interni del computer.](#page-8-0)

# **Dissipatore di calore**

# **Rimozione del dissipatore di calore (UMA)**

## **Prerequisiti**

- 1. Seguire le procedure descritte in [Prima di effettuare interventi sui componenti interni del computer](#page-5-0).
- 2. Rimuovere il [piedistallo](#page-12-0).
- 3. Rimuovere il [copricavo](#page-15-0) (opzionale).
- 4. Rimuovere il [coperchio posteriore.](#page-18-0)
- 5. Rimuovere la [protezione della scheda di sistema](#page-23-0).

#### **Informazioni su questa attività**

La seguente immagine indica la posizione del dissipatore di calore e fornisce una rappresentazione visiva della procedura di rimozione.

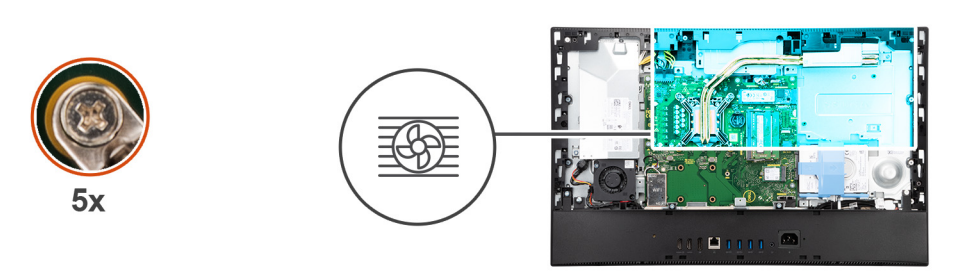

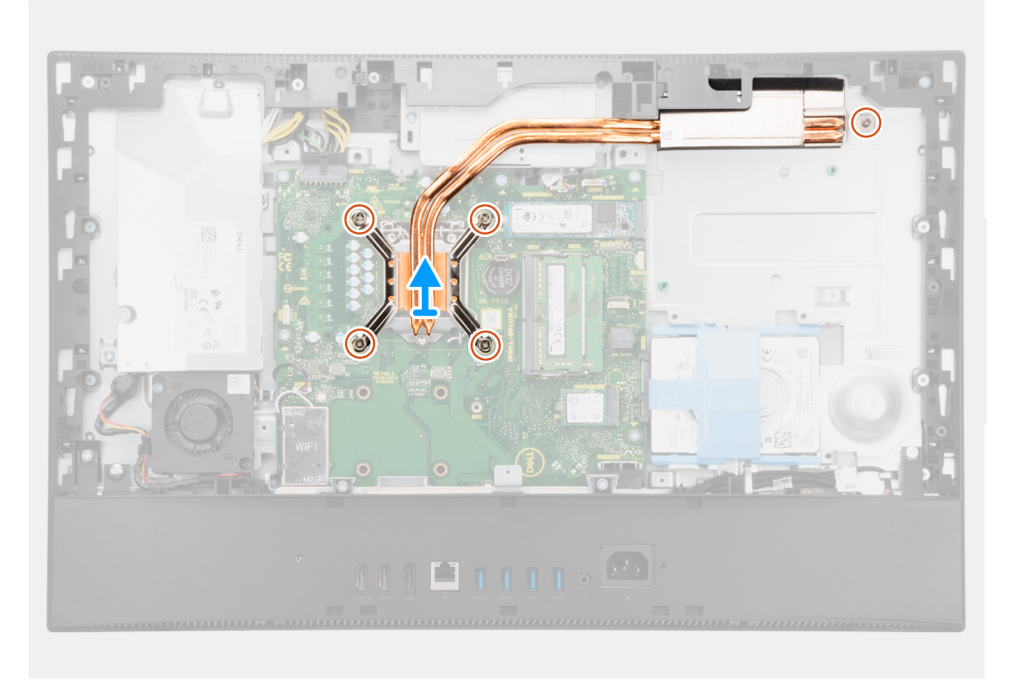

#### **Procedura**

- 1. Nell'ordine inverso a quello indicato sul dissipatore di calore, allentare le cinque viti di fissaggio che assicurano il dissipatore alla scheda di sistema e alla base del gruppo del display.
- 2. Far scorrere e sollevare il dissipatore di calore per estrarlo dalla scheda di sistema e dalla base del gruppo schermo.

# **Installazione del dissipatore di calore (UMA)**

#### **Prerequisiti**

Se si sta sostituendo un componente, rimuovere il quello esistente prima di eseguire la procedura di installazione.

**N.B.:** In caso di ricollocamento della scheda di sistema o del dissipatore di calore, utilizzare il cuscinetto o la pasta termica forniti nel kit per garantire la conduttività termica.

## **Informazioni su questa attività**

La seguente immagine indica la posizione del dissipatore di calore e fornisce una rappresentazione visiva della procedura di installazione.

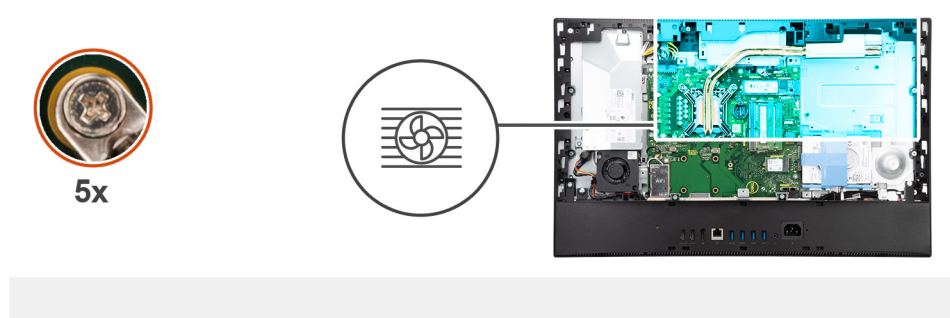

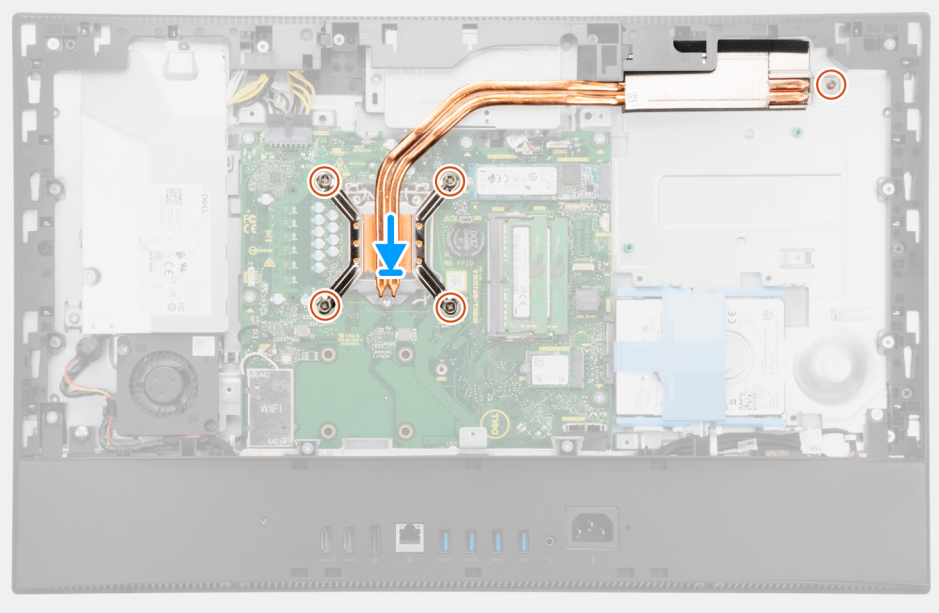

- 1. Allineare i fori per le viti sul dissipatore di calore a quelli sulla scheda di sistema e sulla base del gruppo del display.
- 2. Nell'ordine indicato sul dissipatore di calore, serrare le cinque viti di fissaggio che assicurano il dissipatore alla scheda di sistema e alla base del gruppo display.

#### **Fasi successive**

- 1. Installare la [ventola di sistema](#page-33-0).
- 2. Installare la [protezione della scheda di sistema](#page-23-0).
- 3. Installare il [coperchio posteriore.](#page-18-0)
- 4. Installare il [copricavo](#page-15-0) (opzionale).
- 5. Installare il [piedistallo.](#page-12-0)
- 6. Seguire le procedure descritte in [Dopo aver effettuato gli interventi sui componenti interni del computer.](#page-8-0)

# **Rimozione del dissipatore di calore (dedicato)**

### **Prerequisiti**

- 1. Seguire le procedure descritte in [Prima di effettuare interventi sui componenti interni del computer](#page-5-0).
- 2. Rimuovere il [piedistallo](#page-12-0).
- 3. Rimuovere il [copricavo](#page-15-0) (opzionale).
- 4. Rimuovere il [coperchio posteriore.](#page-18-0)
- 5. Rimuovere la [protezione della scheda di sistema](#page-23-0).

#### **Informazioni su questa attività**

La seguente immagine indica la posizione del dissipatore di calore e fornisce una rappresentazione visiva della procedura di rimozione.

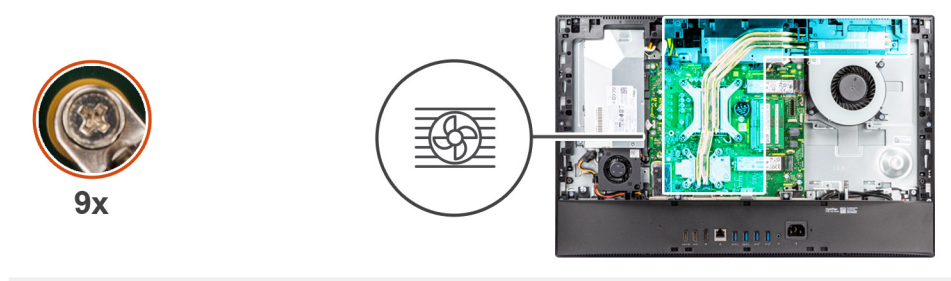

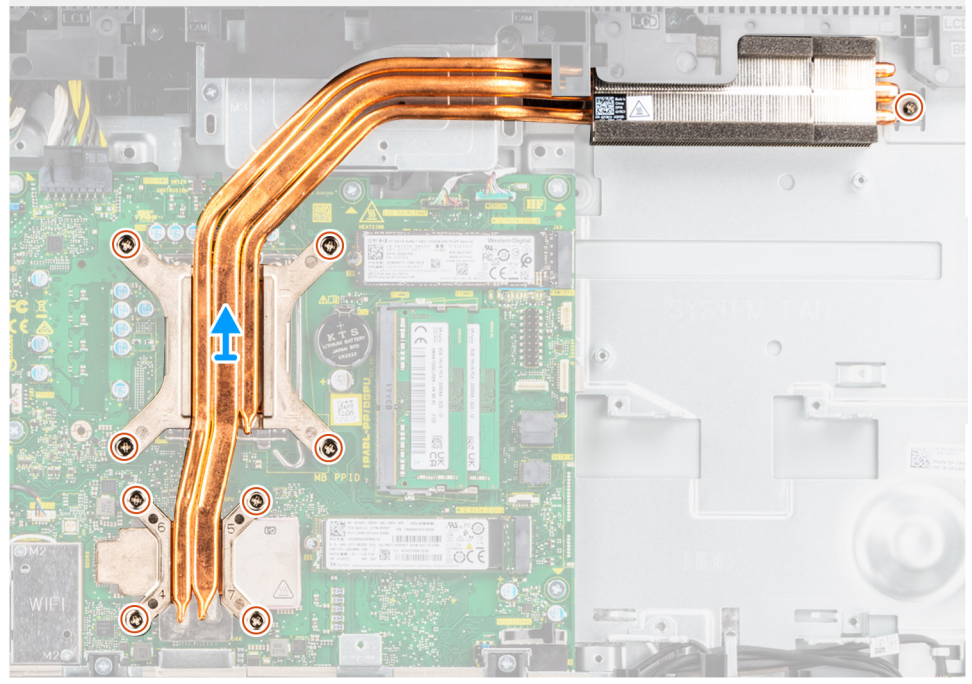

- 1. Nell'ordine inverso a quello indicato sul dissipatore di calore, allentare le nove viti di fissaggio che assicurano il dissipatore alla scheda di sistema e alla base del gruppo display.
- 2. Far scorrere e sollevare il dissipatore di calore per estrarlo dalla scheda di sistema e dalla base del gruppo schermo.

# **Installazione del dissipatore di calore (dedicato)**

#### **Prerequisiti**

Se si sta sostituendo un componente, rimuovere il quello esistente prima di eseguire la procedura di installazione.

**N.B.:** In caso di ricollocamento della scheda di sistema o del dissipatore di calore, utilizzare il cuscinetto o la pasta termica forniti nel kit per garantire la conduttività termica.

### **Informazioni su questa attività**

La seguente immagine indica la posizione del dissipatore di calore e fornisce una rappresentazione visiva della procedura di installazione.

<span id="page-52-0"></span>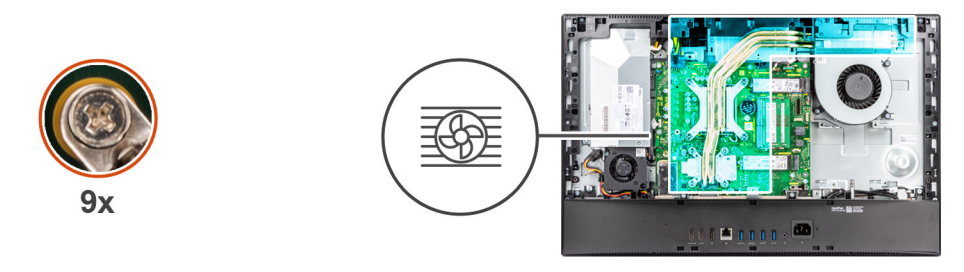

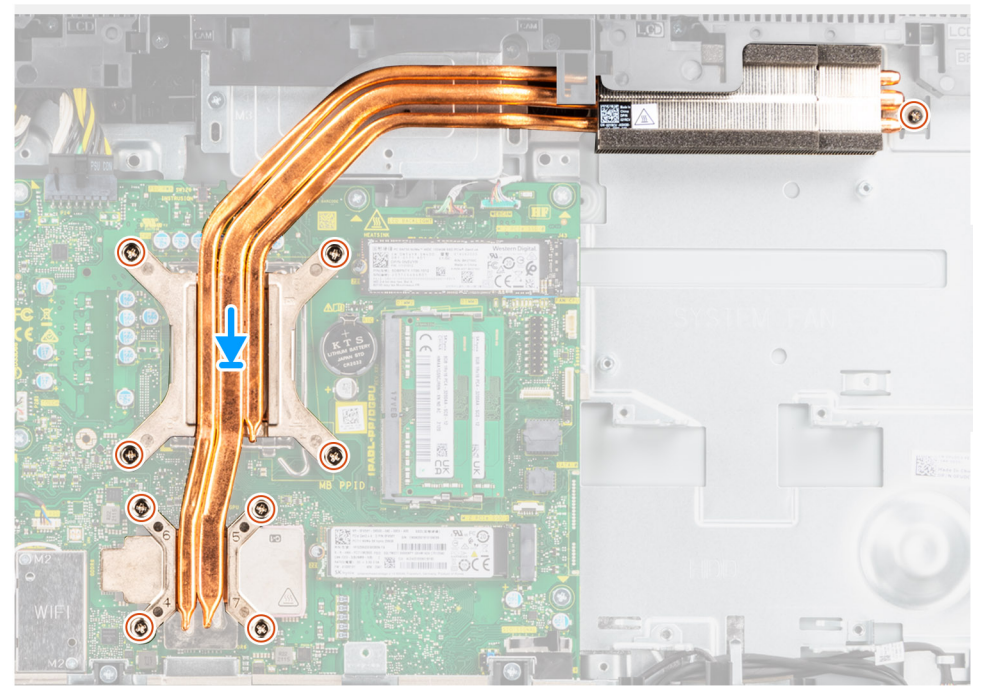

- 1. Allineare i fori per le viti sul dissipatore di calore a quelli sulla scheda di sistema e sulla base del gruppo del display.
- 2. Nell'ordine indicato sul dissipatore di calore, serrare le nove viti di fissaggio che fissano il dissipatore alla scheda di sistema e alla base del gruppo display.

#### **Fasi successive**

- 1. Installare la [ventola di sistema](#page-33-0).
- 2. Installare la [protezione della scheda di sistema](#page-23-0).
- 3. Installare il [coperchio posteriore.](#page-18-0)
- 4. Installare il [copricavo](#page-15-0) (opzionale).
- 5. Installare il [piedistallo.](#page-12-0)
- 6. Seguire le procedure descritte in [Dopo aver effettuato gli interventi sui componenti interni del computer.](#page-8-0)

# **Processore**

# **Rimozione del processore**

## **Prerequisiti**

- 1. Seguire le procedure descritte in [Prima di effettuare interventi sui componenti interni del computer](#page-5-0).
- 2. Rimuovere il [piedistallo](#page-12-0).
- 3. Rimuovere il [copricavo](#page-15-0) (opzionale).
- 4. Rimuovere il [coperchio posteriore.](#page-18-0)
- 5. Rimuovere la [protezione della scheda di sistema](#page-23-0).

#### <span id="page-53-0"></span>6. Rimuovere il [dissipatore di calore.](#page-48-0)

#### **Informazioni su questa attività**

La seguente immagine indica la posizione del processore e fornisce una rappresentazione visiva della procedura di rimozione.

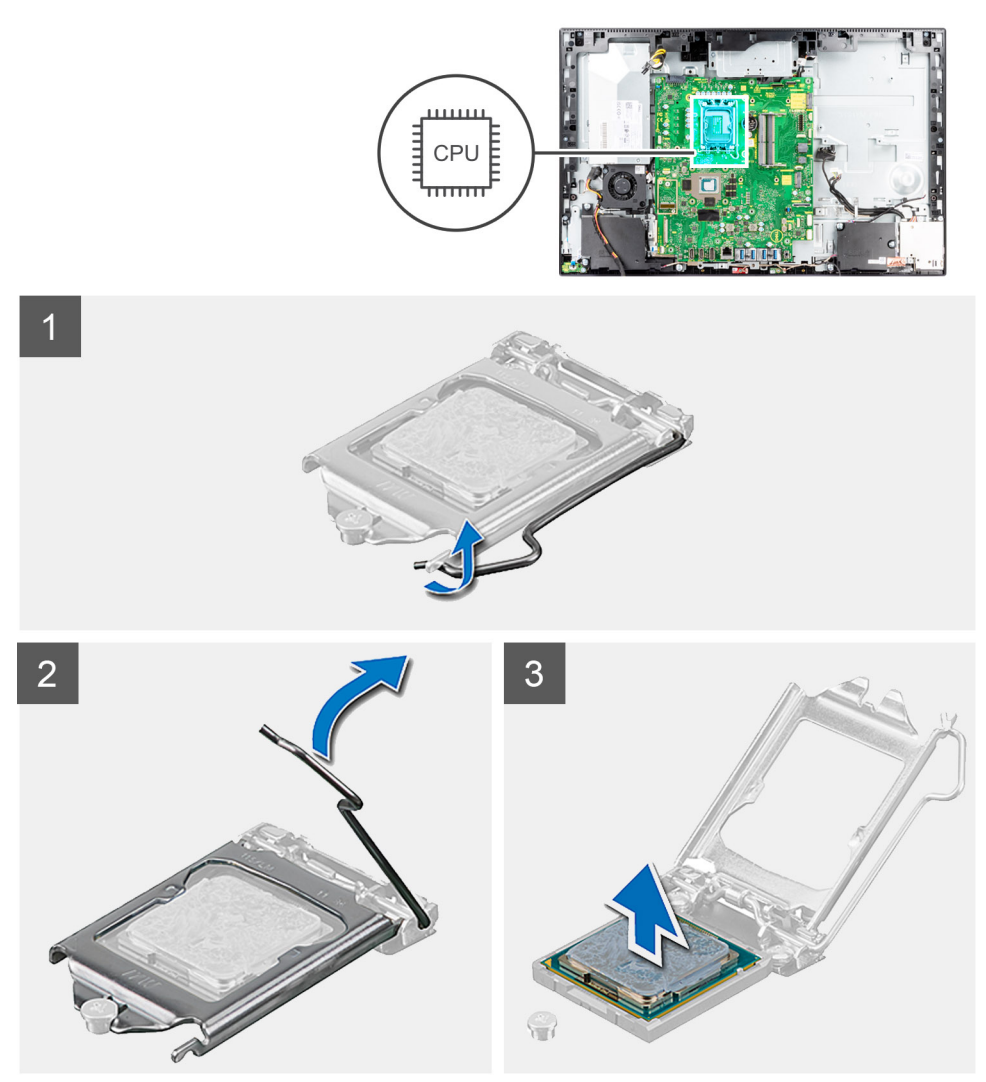

### **Procedura**

- 1. Premere la leva di sblocco verso il basso, quindi tirarla lontano dal processore per sganciarlo dalla linguetta di fissaggio.
- 2. Aprire la leva di sblocco completamente e aprire il coperchio del processore.

**ATTENZIONE: Quando si rimuove il processore, non toccare i piedini all'interno del socket e non permettere che oggetti cadano sui piedini del socket.**

3. Sollevare delicatamente il processore dal relativo socket.

# **Installazione del processore**

#### **Prerequisiti**

Se si sta sostituendo un componente, rimuovere il quello esistente prima di eseguire la procedura di installazione.

### **Informazioni su questa attività**

La seguente immagine indica la posizione del processore e fornisce una rappresentazione visiva della procedura di installazione.

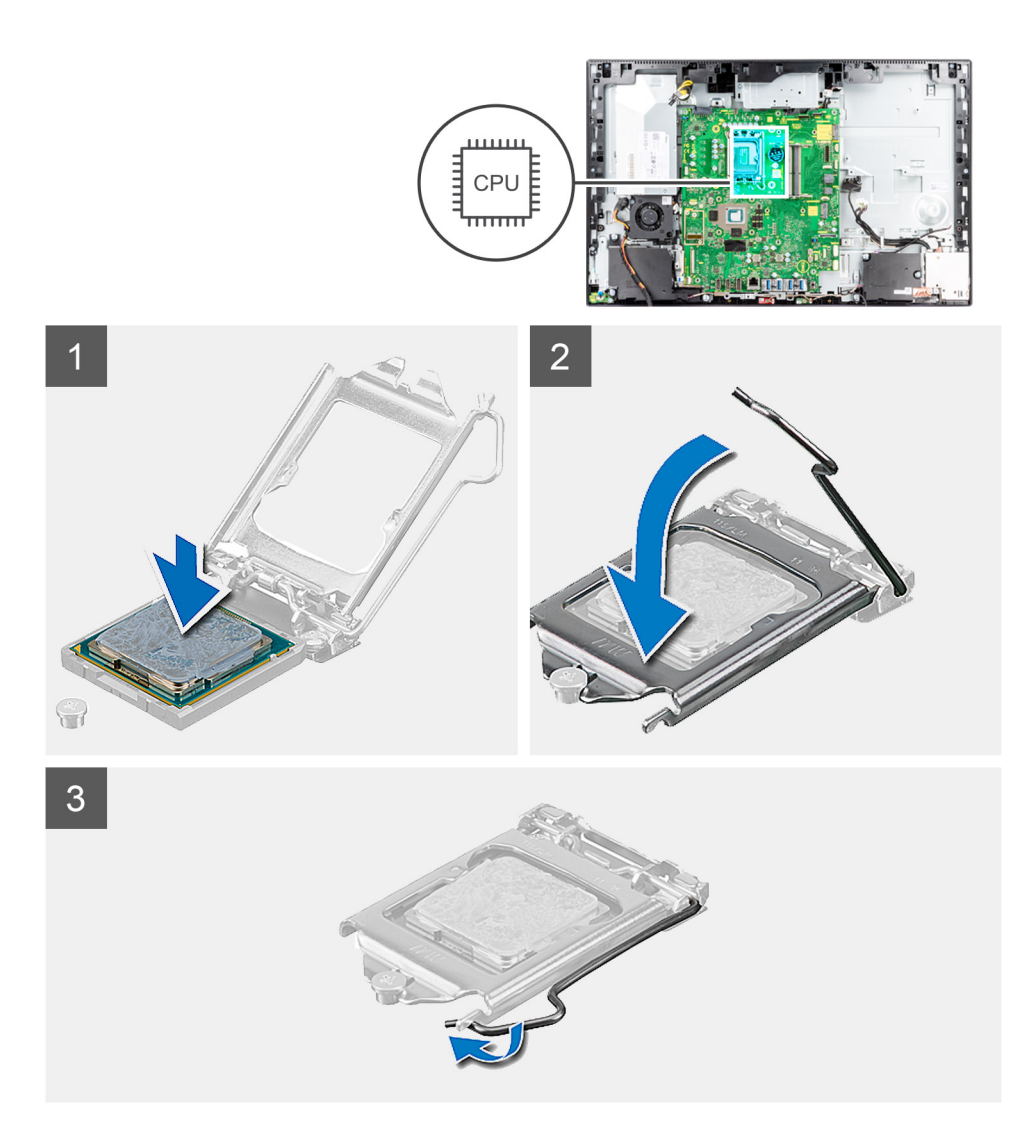

- 1. Assicurarsi che la leva di sblocco sul socket del processore sia completamente estesa in posizione aperta.
	- (i) N.B.: L'angolo del piedino 1 del processore ha un triangolo che si allinea con l'angolo sul piedino 1 del connettore del socket stesso. Quando il processore è correttamente posizionato, tutti e quattro gli angoli sono allineati alla stessa altezza. Se uno o più angoli del processore sono più alti degli altri, il processore non è inserito correttamente.
- 2. Allineare le tacche presenti sul processore con le linguette del suo socket, quindi posizionare il processore nel socket.

# **ATTENZIONE: Accertarsi che la tacca del coperchio del processore sia posizionata al di sotto del supporto di allineamento.**

3. Quando il processore è completamente inserito nel socket, ruotare la leva di sblocco verso il basso e collocarla sotto la linguetta sul coperchio del processore.

### **Fasi successive**

- 1. Installare il [dissipatore di calore](#page-48-0).
- 2. Installare la [protezione della scheda di sistema](#page-24-0).
- 3. Installare il [coperchio posteriore.](#page-20-0)
- 4. Installare il [copricavo](#page-17-0) (opzionale).
- 5. Installare il [piedistallo.](#page-12-0)
- 6. Seguire le procedure descritte in [Dopo aver effettuato gli interventi sui componenti interni del computer.](#page-8-0)

# <span id="page-55-0"></span>**Staffa di I/O posteriore**

# **Rimozione del coperchio di I/O posteriore**

## **Prerequisiti**

- 1. Seguire le procedure descritte in [Prima di effettuare interventi sui componenti interni del computer](#page-5-0).
- 2. Rimuovere il [piedistallo](#page-12-0).
- 3. Rimuovere il [copricavo](#page-15-0) (opzionale).
- 4. Rimuovere il [coperchio posteriore.](#page-18-0)
- 5. Rimuovere la [protezione della scheda di sistema](#page-23-0).
- 6. Rimuovere il [coperchio inferiore.](#page-42-0)

## **Informazioni su questa attività**

La figura seguente indica la posizione della staffa di I/O posteriore e fornisce una rappresentazione visiva della procedura di rimozione.

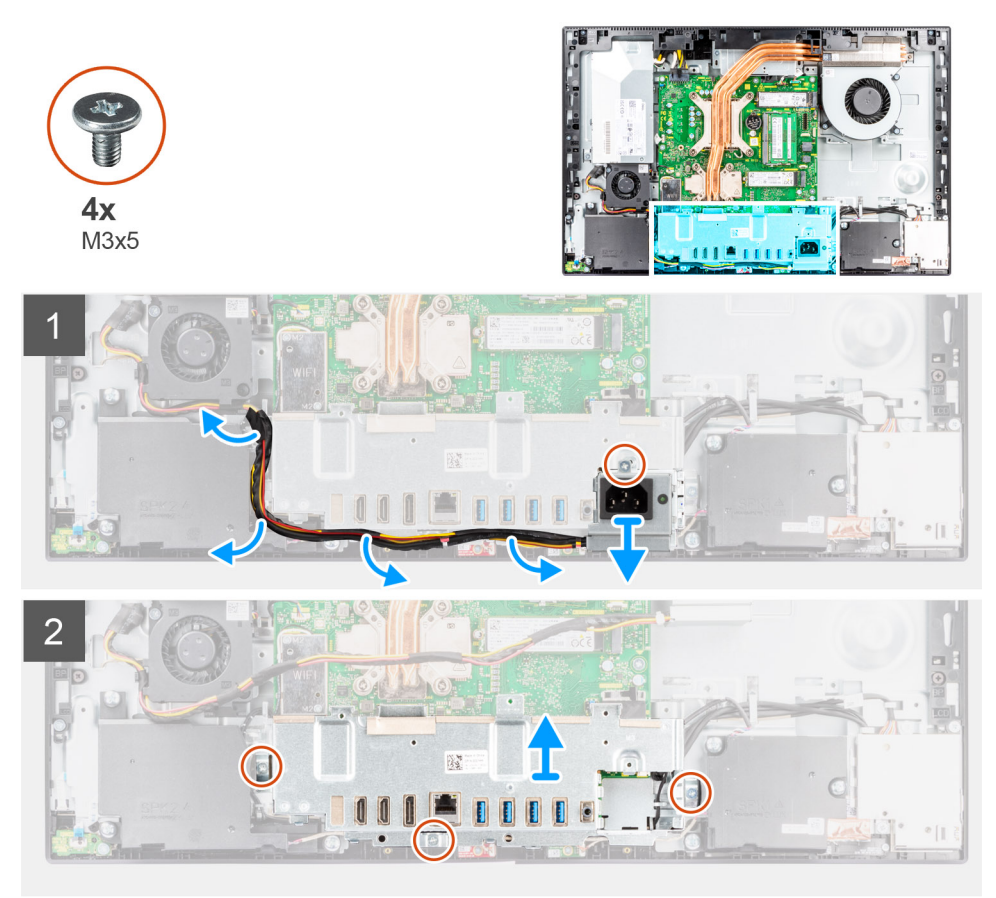

- 1. Rimuovere l'unica vite (M3x5) che fissa il socket dell'alimentatore alla staffa di I/O posteriore.
- 2. Rimuovere il cavo di alimentazione dalle guide di instradamento sulla staffa posteriore di I/O.
- 3. Far scorrere e rimuovere la presa di alimentazione dalla staffa di I/O posteriore.
- 4. Ricollocare le 3 viti (M3x5) che fissano la staffa di I/O posteriore alla base del gruppo del display.
- 5. Estrarre la staffa I/O posteriore dalla base del gruppo schermo.

# <span id="page-56-0"></span>**Installazione della staffa di I/O posteriore**

# **Prerequisiti**

Se si sta sostituendo un componente, rimuovere il quello esistente prima di eseguire la procedura di installazione.

#### **Informazioni su questa attività**

La figura seguente indica la posizione della staffa di I/O posteriore e fornisce una rappresentazione visiva della procedura di installazione.

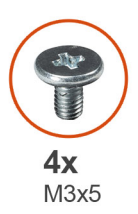

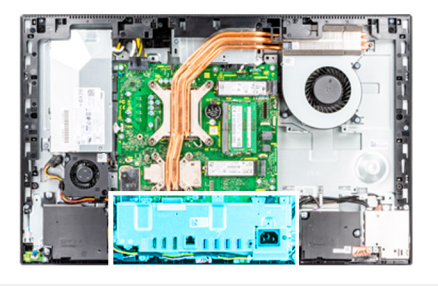

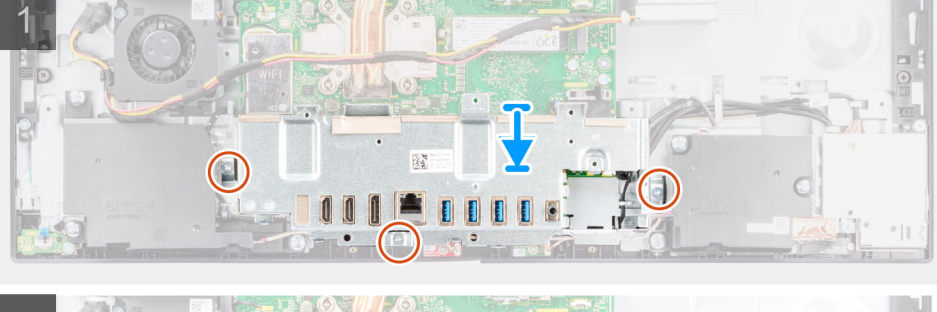

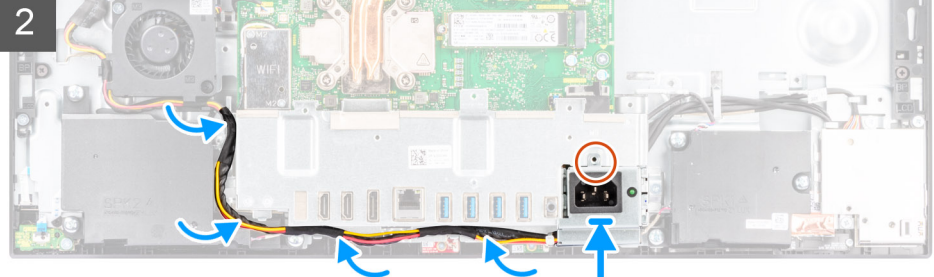

## **Procedura**

- 1. Allineare i fori per le viti sulla staffa di I/O posteriori con quelli sulla base del gruppo del display.
- 2. Ricollocare le tre viti (M3x5) per fissare la staffa di I/O posteriore alla base del gruppo schermo.
- 3. Instradare i cavi di alimentazione dalle guide di instradamento sulla staffa posteriore di I/O.
- 4. Allineare il foro della vite sul connettore dell'alimentatore con il foro per la vite sul supporto di I/O posteriore e collocarlo nello slot sul supporto di I/O posteriore.
- 5. Ricollocare l'unica vite (M3x5) per fissare il socket dell'alimentatore alla staffa di I/O posteriore.

## **Fasi successive**

- 1. Installare il [coperchio inferiore.](#page-43-0)
- 2. Installare la [protezione della scheda di sistema](#page-24-0).
- 3. Installare il [coperchio posteriore.](#page-20-0)
- 4. Installare il [copricavo](#page-17-0) (opzionale).
- 5. Installare il [piedistallo.](#page-12-0)
- 6. Seguire le procedure descritte in [Dopo aver effettuato gli interventi sui componenti interni del computer.](#page-8-0)

# **Scheda di sistema**

# **Rimozione della scheda di sistema**

## **Prerequisiti**

- 1. Seguire le procedure descritte in [Prima di effettuare interventi sui componenti interni del computer](#page-5-0).
	- **N.B.:** Il Numero di servizio del computer è memorizzato nella scheda di sistema. Inserire il Numero di sevizio nel programma di configurazione del BIOS dopo aver ricollocato la scheda di sistema.
	- **N.B.:** Il ricollocamento della scheda di sistema annulla eventuali modifiche apportate al BIOS mediante il programma di configurazione del sistema. È necessario apportare nuovamente le modifiche appropriate dopo aver ricollocato la scheda di sistema.
- 2. Rimuovere il [piedistallo](#page-12-0).
- 3. Rimuovere il [copricavo](#page-15-0) (opzionale).
- 4. Rimuovere il [coperchio posteriore.](#page-18-0)
- 5. Rimuovere la [protezione della scheda di sistema](#page-23-0).
- 6. Rimuovere i [moduli di memoria.](#page-21-0)
- 7. Rimuovere la [scheda wireless.](#page-37-0)
- 8. Rimuovere l'[unità SSD M.2.](#page-25-0)
- 9. Rimuovere il [dissipatore di calore.](#page-48-0)
- 10. Rimuovere il [processore](#page-52-0).
- 11. Rimuovere la [batteria a bottone.](#page-35-0)
- 12. Rimuovere il [coperchio inferiore.](#page-42-0)
- 13. Rimuovere la [staffa di I/O posteriore.](#page-55-0)

## **Informazioni su questa attività**

La seguente immagine mostra i connettori della scheda di sistema.

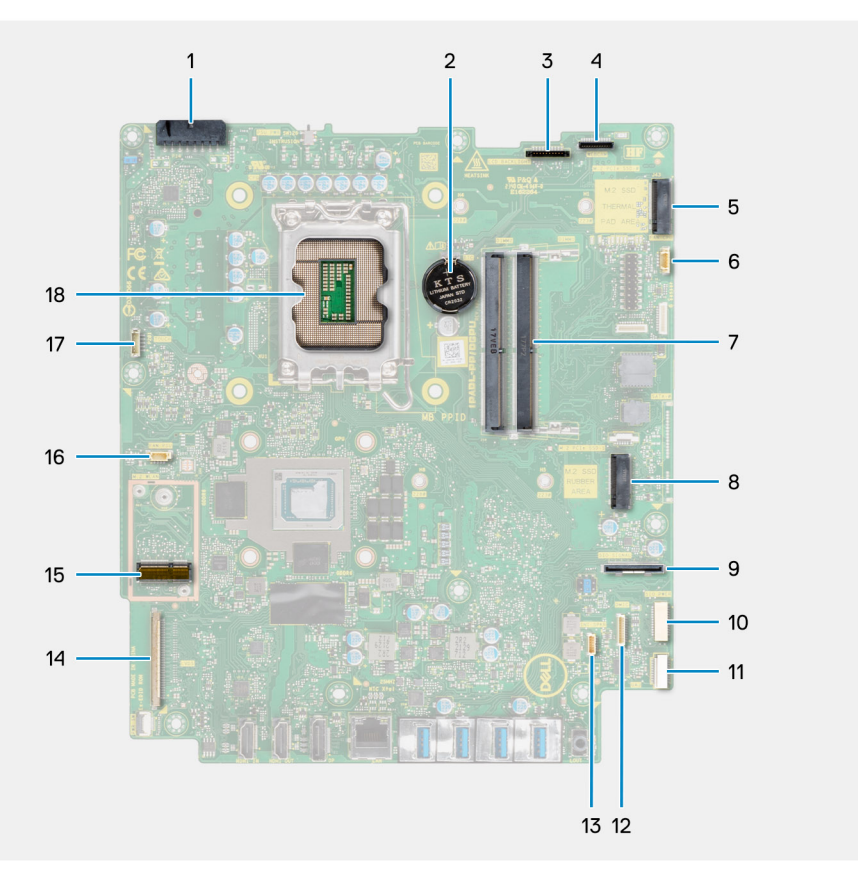

- 1. Connettore del cavo dell'unità di alimentazione (PSU)
- 2. Batteria a bottone
- 3. Connettore del cavo della retroilluminazione del display
- 4. Connettore del cavo della fotocamera
- 5. Connettore PCIe dell'unità SSD M.2 2230/2280
- 6. connettore del cavo della ventola del processore
- 7. Moduli di memoria
- 8. Connettore PCIe dell'unità SSD M.2 2230/2280
- 9. Connettore del cavo del segnale di I/O laterale
- 10. Connettore del cavo di alimentazione di I/O laterale
- 11. Connettore del cavo della scheda audio
- 12. Connettore del cavo del modulo del microfono
- 13. Connettore del cavo dell'altoparlante
- 14. Connettore del cavo del display
- 15. Connettore WLAN M.2
- 16. Connettore del cavo della ventola della PSU
- 17. Connettore del cavo dello schermo a sfioramento
- 18. Processore

La seguente figura indica la posizione della scheda di sistema e fornisce una rappresentazione visiva della procedura di rimozione.

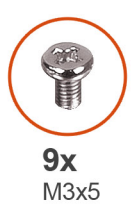

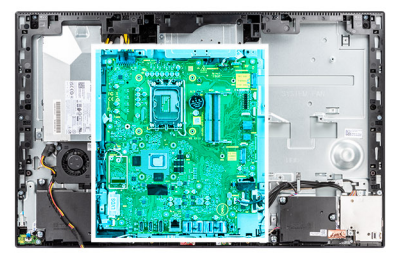

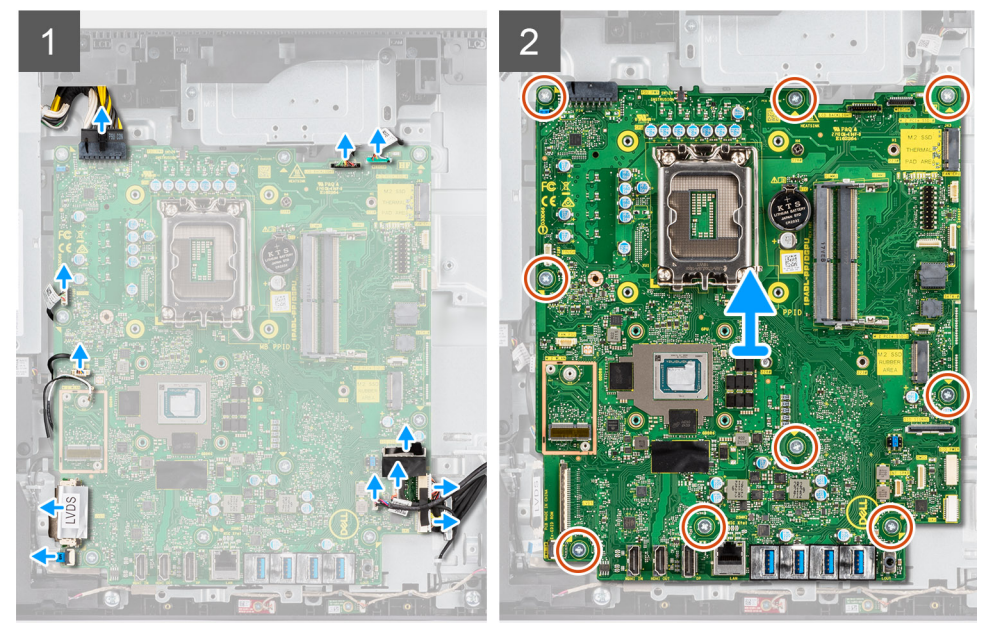

- 1. Scollegare il cavo di retroilluminazione del display dal connettore sulla scheda di sistema
- 2. Scollegare il cavo del display dal connettore sulla scheda di sistema
- 3. Scollegare il cavo dell'unità di alimentazione dal connettore sulla scheda di sistema.
- 4. Scollegare il cavo della ventola dell'unità di alimentazione dal connettore sulla scheda di sistema.
- 5. Aprire il dispositivo di chiusura e scollegare il cavo della scheda del pulsante di alimentazione dal connettore sulla scheda di sistema.
- 6. Scollegare il cavo dell'altoparlante dal connettore sulla scheda di sistema.
- 7. Scollegare il cavo del modulo del microfono dal connettore sulla scheda di sistema.
- 8. Scollegare il cavo della scheda segnale SIO dal connettore sulla scheda di sistema.
- 9. Scollegare il cavo di alimentazione SIO dal connettore sulla scheda di sistema.
- 10. Scollegare il cavo della scheda audio dal connettore sulla scheda di sistema.
- 11. Scollegare il cavo della ventola di sistema dal connettore sulla scheda di sistema.
- 12. Scollegare il cavo del touch-screen dal connettore sulla scheda di sistema.
- 13. Scollegare il cavo della fotocamera dal connettore sulla scheda di sistema.
- 14. Rimuovere le 9 viti (M3x5) che fissano la scheda di sistema alla base del gruppo del display.
- 15. Sollevare ed estrarre la scheda di sistema. dalla base del gruppo del display.

# **Installazione della scheda di sistema**

#### **Prerequisiti**

Se si sta sostituendo un componente, rimuovere il quello esistente prima di eseguire la procedura di installazione.

## **Informazioni su questa attività**

La seguente immagine mostra i connettori della scheda di sistema.

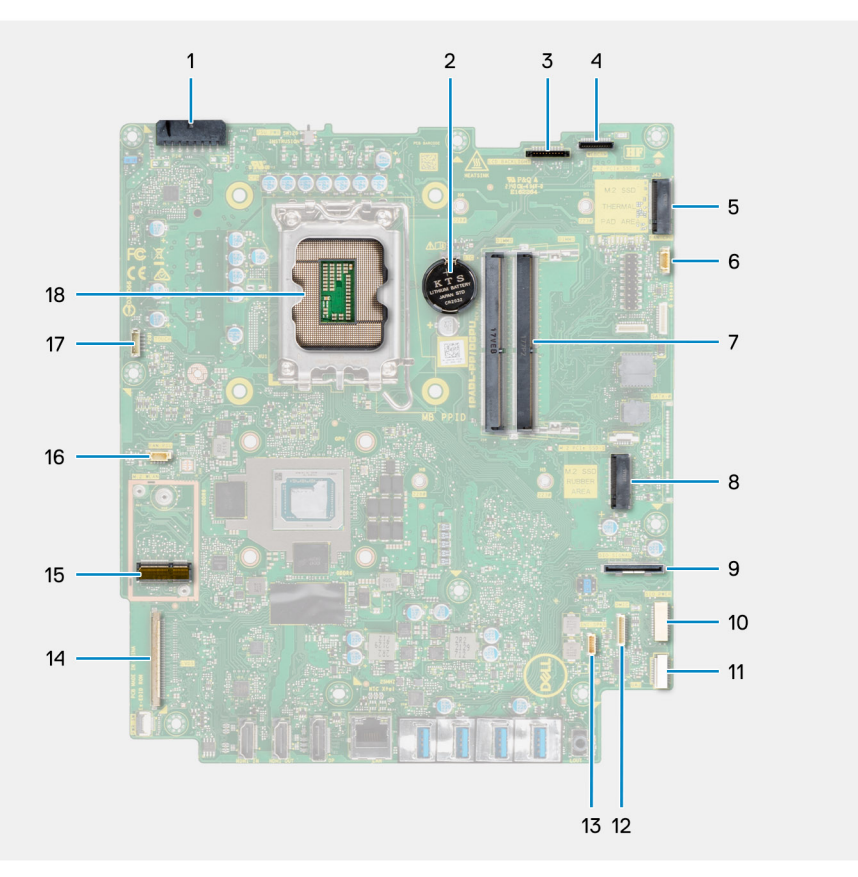

- 1. Connettore del cavo dell'unità di alimentazione (PSU)
- 2. Batteria a bottone
- 3. Connettore del cavo della retroilluminazione del display
- 4. Connettore del cavo della fotocamera
- 5. Connettore PCIe dell'unità SSD M.2 2230/2280
- 6. connettore del cavo della ventola del processore
- 7. Moduli di memoria
- 8. Connettore PCIe dell'unità SSD M.2 2230/2280
- 9. Connettore del cavo del segnale di I/O laterale
- 10. Connettore del cavo di alimentazione di I/O laterale
- 11. Connettore del cavo della scheda audio
- 12. Connettore del cavo del modulo del microfono
- 13. Connettore del cavo dell'altoparlante
- 14. Connettore del cavo del display
- 15. Connettore WLAN M.2
- 16. Connettore del cavo della ventola della PSU
- 17. Connettore del cavo dello schermo a sfioramento
- 18. Processore

La seguente figura indica la posizione della scheda di sistema e fornisce una rappresentazione visiva della procedura di installazione.

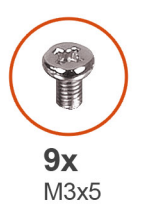

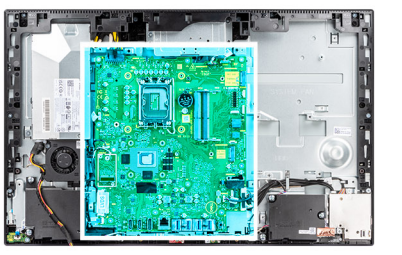

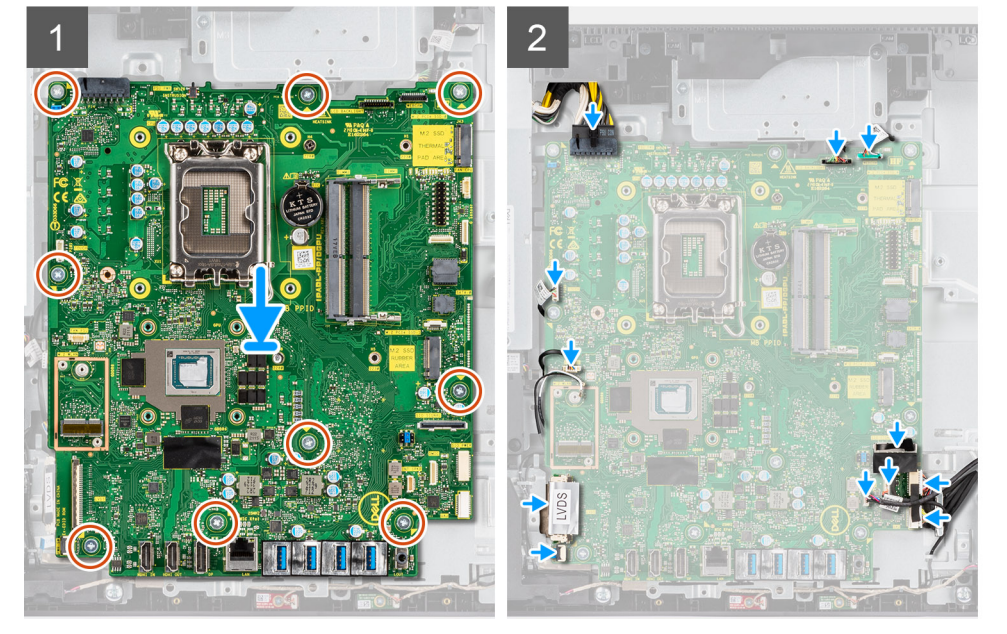

- 1. Allineare i fori delle viti sulla scheda di sistema con i fori sulla base del gruppo schermo.
- 2. Ricollocare le nove viti (M3x5) per fissare la scheda di sistema alla base del gruppo schermo.
- 3. Collegare il cavo della fotocamera al connettore della scheda di sistema.
- 4. Collegare il cavo del touch-screen alla scheda di sistema.
- 5. Collegare il cavo della ventola di sistema alla scheda di sistema.
- 6. Collegare il cavo della scheda audio alla scheda di sistema.
- 7. Collegare il cavo di alimentazione SIO alla scheda di sistema.
- 8. Collegare il cavo di segnale SIO alla scheda di sistema.
- 9. Collegare il cavo del modulo del microfono alla scheda di sistema.
- 10. Collegare il cavo dell'altoparlante alla scheda di sistema.
- 11. Collegare il cavo della scheda del pulsante di alimentazione alla scheda di sistema, quindi chiudere il dispositivo di chiusura per fissare il cavo.
- 12. Collegare il cavo della ventola PSU alla scheda di sistema.
- 13. Collegare il cavo PSU alla scheda di sistema.
- 14. Collegare il cavo del display alla scheda di sistema.
- 15. Collegare il cavo della retroilluminazione del display alla scheda di sistema.

<span id="page-61-0"></span>**N.B.:** Accertarsi che il cavo della retroilluminazione del display sia instradato sotto la scheda di sistema e non sul lato della scheda di sistema per evitare che il cavo rimanga impigliato tra la scheda di sistema e la fotocamera. Ciò danneggia il cavo e la videocamera potrebbe non bloccarsi in posizione chiusa.

#### **Fasi successive**

- 1. installare la [staffa di I/O posteriore](#page-56-0).
- 2. Installare il [coperchio inferiore.](#page-43-0)
- 3. Installare la [batteria a bottone.](#page-36-0)
- 4. Installare il [processore.](#page-53-0)
- 5. Installare il [dissipatore di calore](#page-48-0).
- 6. Installare l'[unità SSD M.2.](#page-25-0)
- 7. Installare la [scheda wireless](#page-38-0).
- 8. Installare i [moduli di memoria](#page-22-0).
- 9. Installare la [protezione della scheda di sistema](#page-24-0).
- 10. Installare il [coperchio posteriore.](#page-20-0)
- 11. Installare il [copricavo](#page-17-0) (opzionale).
- 12. Installare il [piedistallo.](#page-12-0)
- 13. Seguire le procedure descritte in [Dopo aver effettuato gli interventi sui componenti interni del computer.](#page-8-0)
	- **N.B.:** Il Numero di servizio del computer è memorizzato nella scheda di sistema. Inserire il Numero di sevizio nel programma di configurazione del BIOS dopo aver ricollocato la scheda di sistema.
	- **N.B.:** Il ricollocamento della scheda di sistema annulla eventuali modifiche apportate al BIOS mediante il programma di configurazione del sistema. È necessario apportare nuovamente le modifiche appropriate dopo aver ricollocato la scheda di sistema.

# **Altoparlanti**

# **Rimozione degli altoparlanti**

#### **Prerequisiti**

- 1. Seguire le procedure descritte in [Prima di effettuare interventi sui componenti interni del computer](#page-5-0).
- 2. Rimuovere il [piedistallo](#page-12-0).
- 3. Rimuovere il [copricavo](#page-15-0) (opzionale).
- 4. Rimuovere il [coperchio posteriore.](#page-18-0)
- 5. Rimuovere la [protezione della scheda di sistema](#page-23-0).
- 6. Rimuovere il [coperchio inferiore.](#page-42-0)
- 7. Rimuovere la [staffa di I/O posteriore.](#page-55-0)

#### **Informazioni su questa attività**

La seguente immagine indica la posizione degli altoparlanti e fornisce una rappresentazione visiva della procedura di rimozione.

<span id="page-62-0"></span>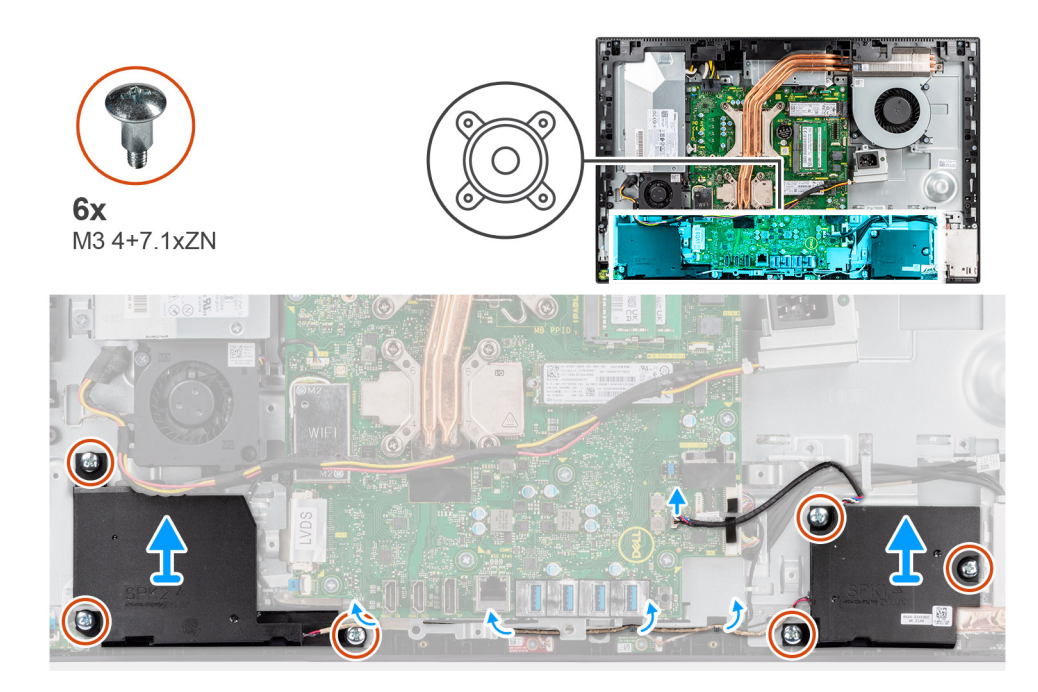

- 1. Scollegare il cavo dell'altoparlante dal connettore sulla scheda di sistema.
- 2. Rimuovere le sei viti (M3 4+7.1xZN) che fissano gli altoparlanti alla base del gruppo del display.
- 3. Rimuovere il cavo dell'altoparlante dalle guide di instradamento sulla base del gruppo del display.
- 4. Estrarre gli altoparlanti insieme al relativo cavo dalla base del display.

# **Installazione degli altoparlanti**

### **Prerequisiti**

Se si sta sostituendo un componente, rimuovere il quello esistente prima di eseguire la procedura di installazione.

### **Informazioni su questa attività**

La seguente immagine indica la posizione degli altoparlanti e fornisce una rappresentazione visiva della procedura di installazione.

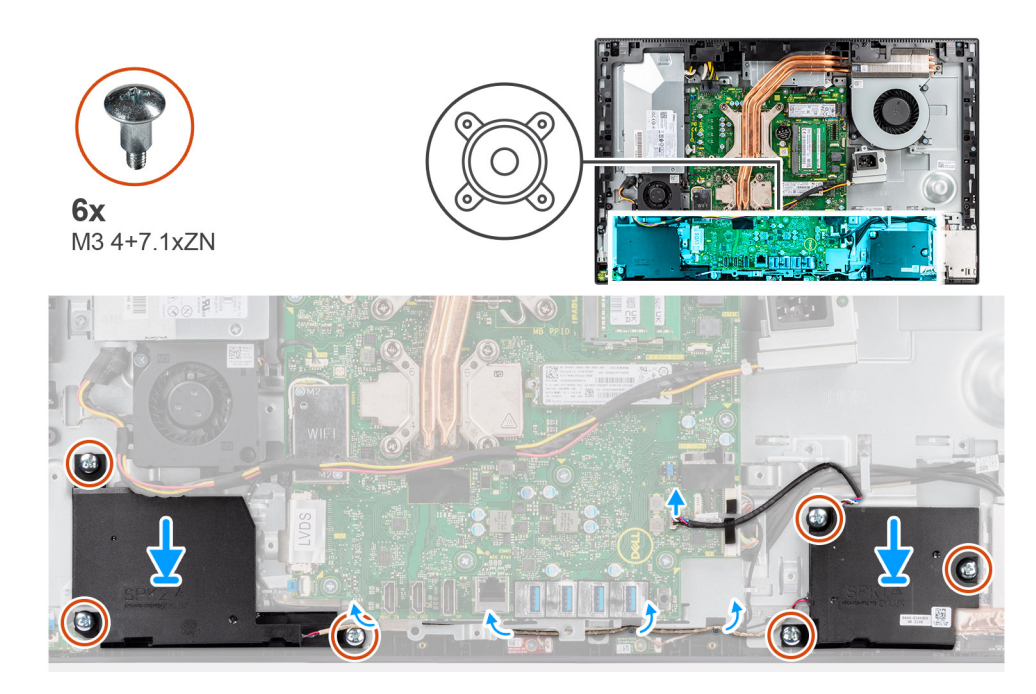

- 1. Allineare i fori per le viti sugli altoparlanti con quelli alla base del gruppo dello schermo.
- 2. Ricollocare le sei viti (M3 4+7.1xZN) per fissare gli altoparlanti alla base del gruppo display.
- 3. Instradare il cavo dell'altoparlante attraverso le guide di instradamento sulla base del gruppo del display e collegare il cavo dell'altoparlante alla scheda di sistema.

#### **Fasi successive**

- 1. installare la [staffa di I/O posteriore](#page-56-0).
- 2. Installare il [coperchio inferiore.](#page-43-0)
- 3. Installare la [protezione della scheda di sistema](#page-24-0).
- 4. Installare il [coperchio posteriore.](#page-20-0)
- 5. Installare il [copricavo](#page-17-0) (opzionale).
- 6. Installare il [piedistallo.](#page-12-0)
- 7. Seguire le procedure descritte in [Dopo aver effettuato gli interventi sui componenti interni del computer.](#page-8-0)

# **Scheda del pulsante di alimentazione**

# **Rimozione della scheda del pulsante di accensione**

#### **Prerequisiti**

- 1. Seguire le procedure descritte in [Prima di effettuare interventi sui componenti interni del computer](#page-5-0).
- 2. Rimuovere il [piedistallo](#page-12-0).
- 3. Rimuovere il [copricavo](#page-15-0) (opzionale).
- 4. Rimuovere il [coperchio posteriore.](#page-18-0)
- 5. Rimuovere la [protezione della scheda di sistema](#page-23-0).
- 6. Rimuovere il [coperchio inferiore.](#page-42-0)
- 7. Rimuovere la [staffa di I/O posteriore.](#page-55-0)
- 8. Rimuovere gli [altoparlanti.](#page-61-0)

#### **Informazioni su questa attività**

La seguente figura indica la posizione della scheda del pulsante di alimentazione e fornisce una rappresentazione visiva della procedura di rimozione.

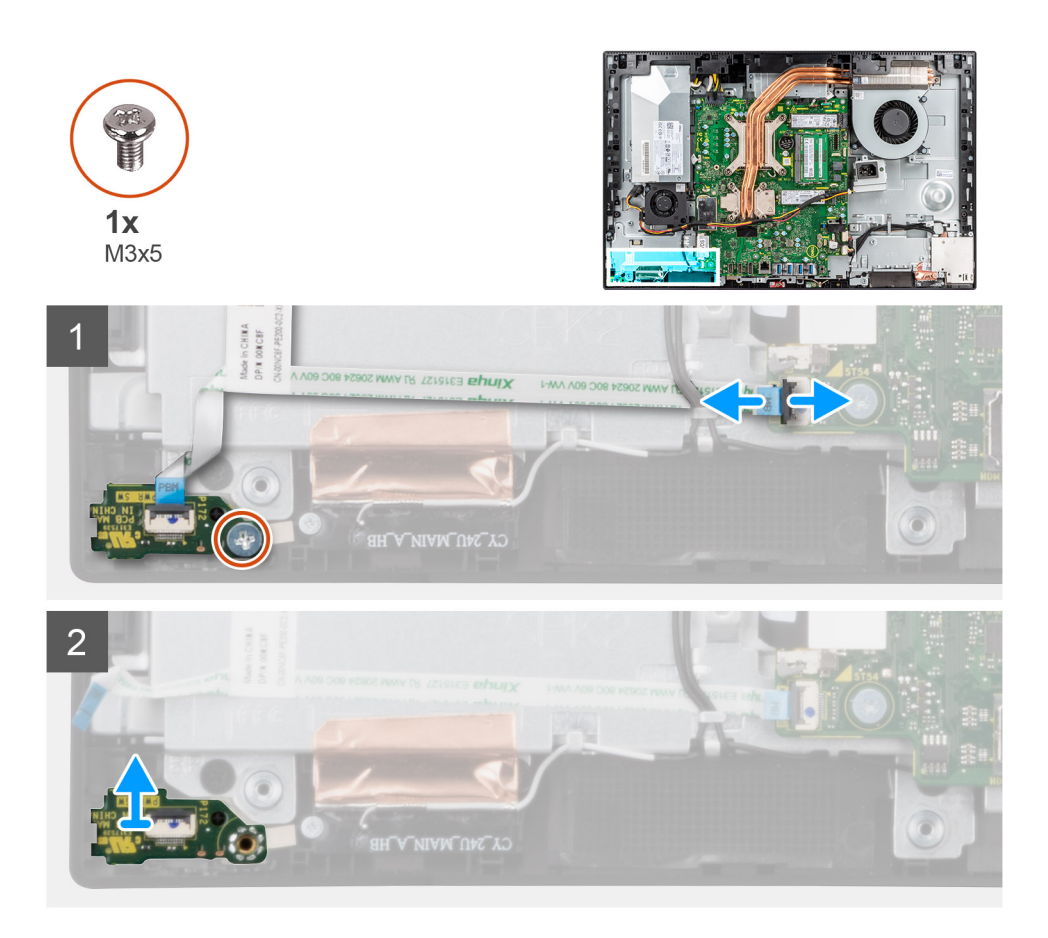

- 1. Aprire il dispositivo di chiusura e scollegare il cavo del pulsante di alimentazione dal connettore sulla scheda di sistema.
- 2. Rimuovere la vite (M3x5) che fissa la scheda del pulsante di accensione all'intelaiatura centrale
- 3. Estrarre la scheda del pulsante di alimentazione, con il relativo cavo, dall'intelaiatura centrale.

# **Installazione della scheda del pulsante di alimentazione**

### **Prerequisiti**

Se si sta sostituendo un componente, rimuovere il quello esistente prima di eseguire la procedura di installazione.

#### **Informazioni su questa attività**

La seguente figura indica la posizione della scheda del pulsante di alimentazione e fornisce una rappresentazione visiva della procedura di installazione.

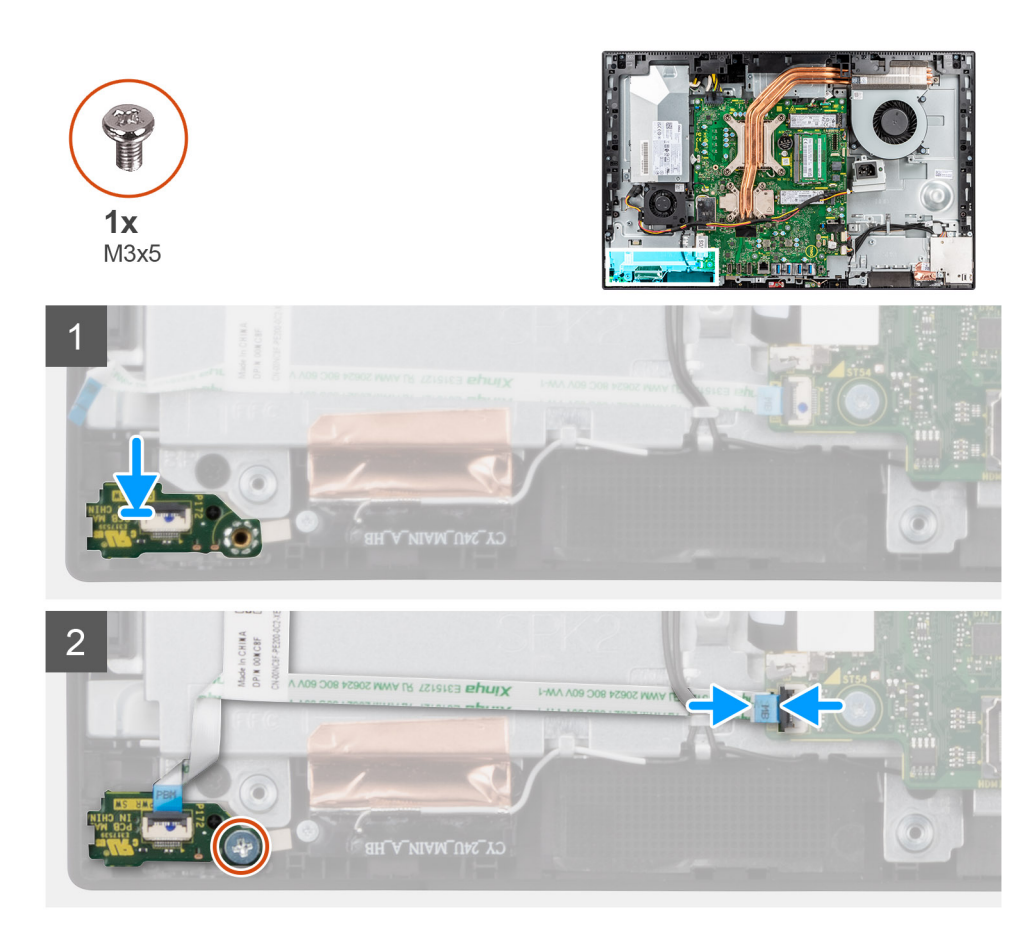

- 1. Allineare e posizionare la scheda del pulsante di alimentazione nello slot sull'intelaiatura centrale.
- 2. Ricollocare la vite (M3x5) che fissa la scheda del pulsante di accensione all'intelaiatura centrale
- 3. Far scorrere il cavo del pulsante di accensione nel connettore presente sulla scheda di sistema, quindi premere sul dispositivo di chiusura per fissare il cavo.

## **Fasi successive**

- 1. Installare gli [altoparlanti](#page-62-0)
- 2. installare la [staffa di I/O posteriore](#page-56-0).
- 3. Installare il [coperchio inferiore.](#page-43-0)
- 4. Installare la [protezione della scheda di sistema](#page-24-0).
- 5. Installare il [coperchio posteriore.](#page-20-0)
- 6. Installare il [copricavo](#page-17-0) (opzionale).
- 7. Installare il [piedistallo.](#page-12-0)
- 8. Seguire le procedure descritte in [Dopo aver effettuato gli interventi sui componenti interni del computer.](#page-8-0)

# **Microfoni**

# **Rimozione dei microfoni**

## **Prerequisiti**

- 1. Seguire le procedure descritte in [Prima di effettuare interventi sui componenti interni del computer](#page-5-0).
- 2. Rimuovere il [piedistallo](#page-12-0).
- 3. Rimuovere il [copricavo](#page-15-0) (opzionale).
- 4. Rimuovere il [coperchio posteriore.](#page-18-0)
- 5. Rimuovere la [protezione della scheda di sistema](#page-23-0).
- 6. Rimuovere il [coperchio inferiore.](#page-42-0)
- 7. Rimuovere la [staffa di I/O posteriore.](#page-55-0)
- 8. Rimuovere gli [altoparlanti.](#page-61-0)

# **Informazioni su questa attività**

La seguente immagine indica la posizione dei microfoni e fornisce una rappresentazione visiva della procedura di rimozione.

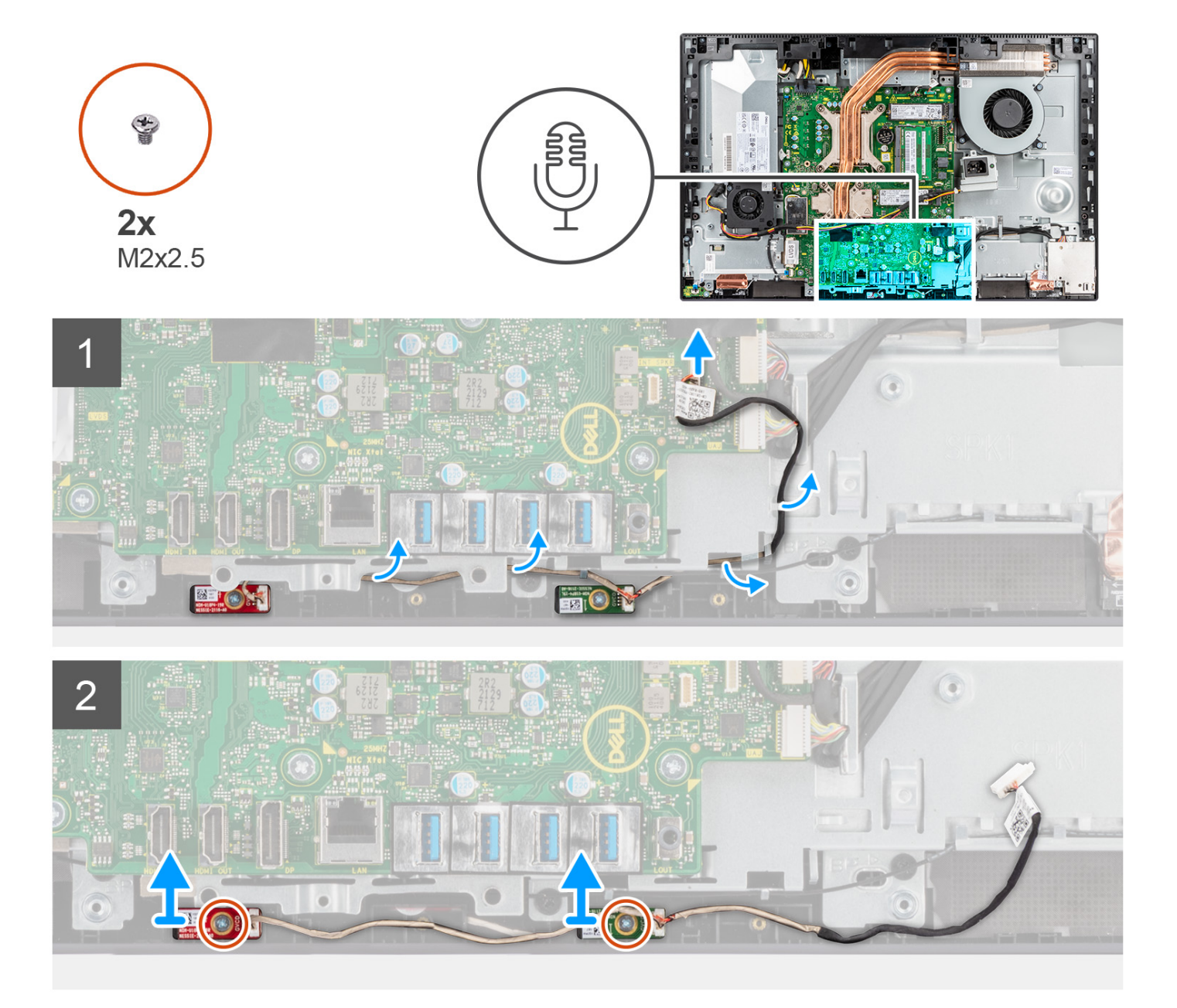

- 1. Scollegare il cavo del microfono dalla scheda del sistema e sbloccarlo dalle guide di instradamento presenti sulla base del gruppo del display.
- 2. Rimuovere le due viti (M2x2.5) che fissano i moduli del microfono all'intelaiatura centrale.
- 3. Estrarre i moduli dei microfoni dai relativi slot sull'intelaiatura centrale.

# **Installazione dei microfoni**

# **Prerequisiti**

Se si sta sostituendo un componente, rimuovere il quello esistente prima di eseguire la procedura di installazione.

### **Informazioni su questa attività**

La seguente immagine indica la posizione dei microfoni e fornisce una rappresentazione visiva della procedura di installazione.

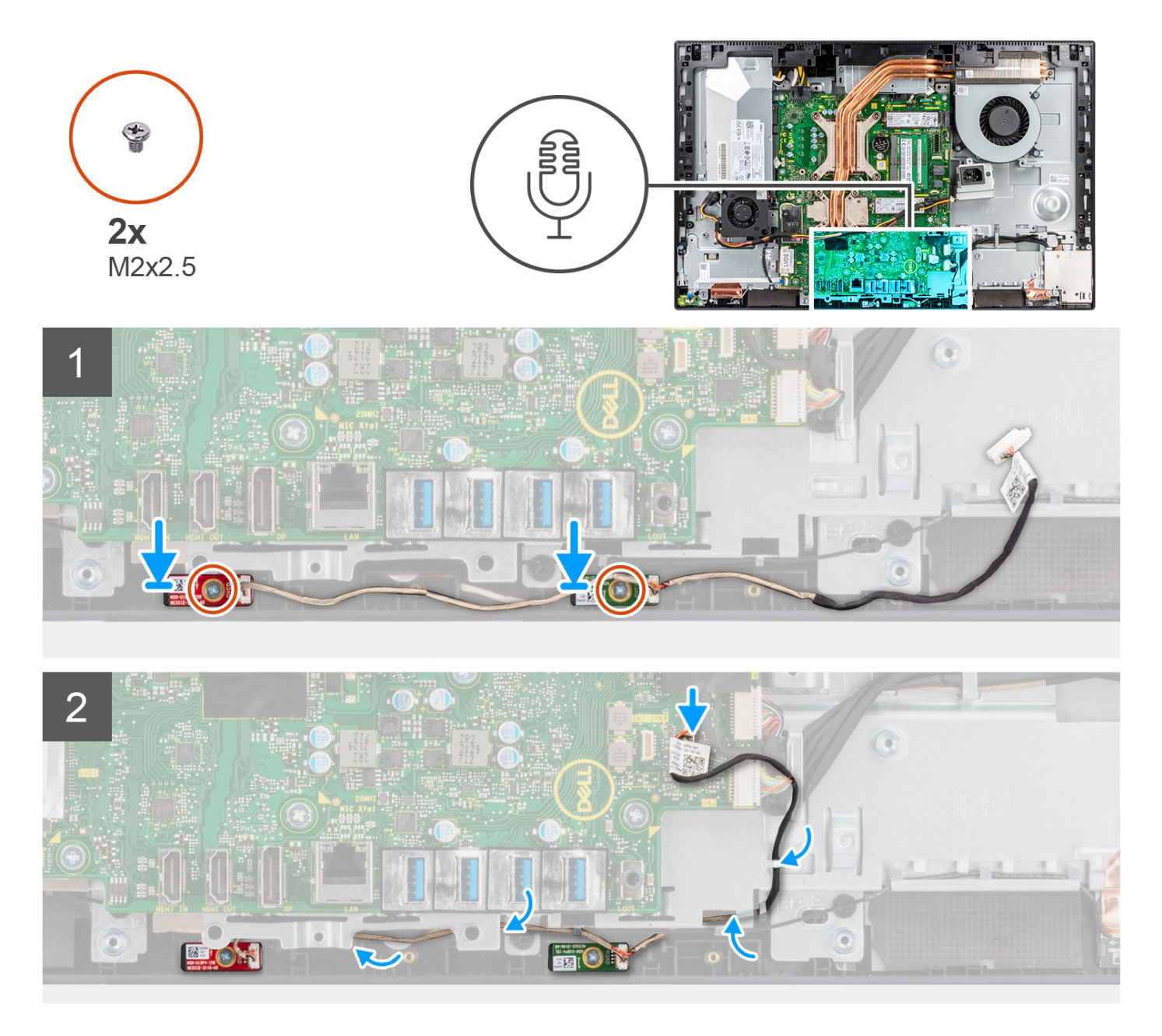

- 1. Allineare i fori per le viti situati sui moduli del microfono con quelli sull'intelaiatura centrale.
- 2. Ricollocare le due viti (M2X2.5) per fissare i moduli del microfono all'intelaiatura centrale.
- 3. Instradare il cavo del microfono attraverso le guide di instradamento sulla base del gruppo del display e collegare il cavo del microfono alla scheda di sistema.

## <span id="page-68-0"></span>**Fasi successive**

- 1. Installare gli [altoparlanti](#page-62-0)
- 2. installare la [staffa di I/O posteriore](#page-56-0).
- 3. Installare il [coperchio inferiore.](#page-43-0)
- 4. Installare la [protezione della scheda di sistema](#page-24-0).
- 5. Installare il [coperchio posteriore.](#page-20-0)
- 6. Installare il [copricavo](#page-17-0) (opzionale).
- 7. Installare il [piedistallo.](#page-12-0)
- 8. Seguire le procedure descritte in [Dopo aver effettuato gli interventi sui componenti interni del computer.](#page-8-0)

# **Scheda I/O laterale**

# **Rimozione della scheda I/O laterale**

# **Prerequisiti**

- 1. Seguire le procedure descritte in [Prima di effettuare interventi sui componenti interni del computer](#page-5-0).
- 2. Rimuovere il [piedistallo](#page-12-0).
- 3. Rimuovere il [copricavo](#page-15-0) (opzionale).
- 4. Rimuovere il [coperchio posteriore.](#page-18-0)
- 5. Rimuovere la [protezione della scheda di sistema](#page-23-0).
- 6. Rimuovere il [coperchio inferiore.](#page-42-0)
- 7. Rimuovere la [staffa di I/O posteriore.](#page-55-0)

# **Informazioni su questa attività**

La seguente figura indica la posizione della scheda di I/O laterale e fornisce una rappresentazione visiva della procedura di rimozione.

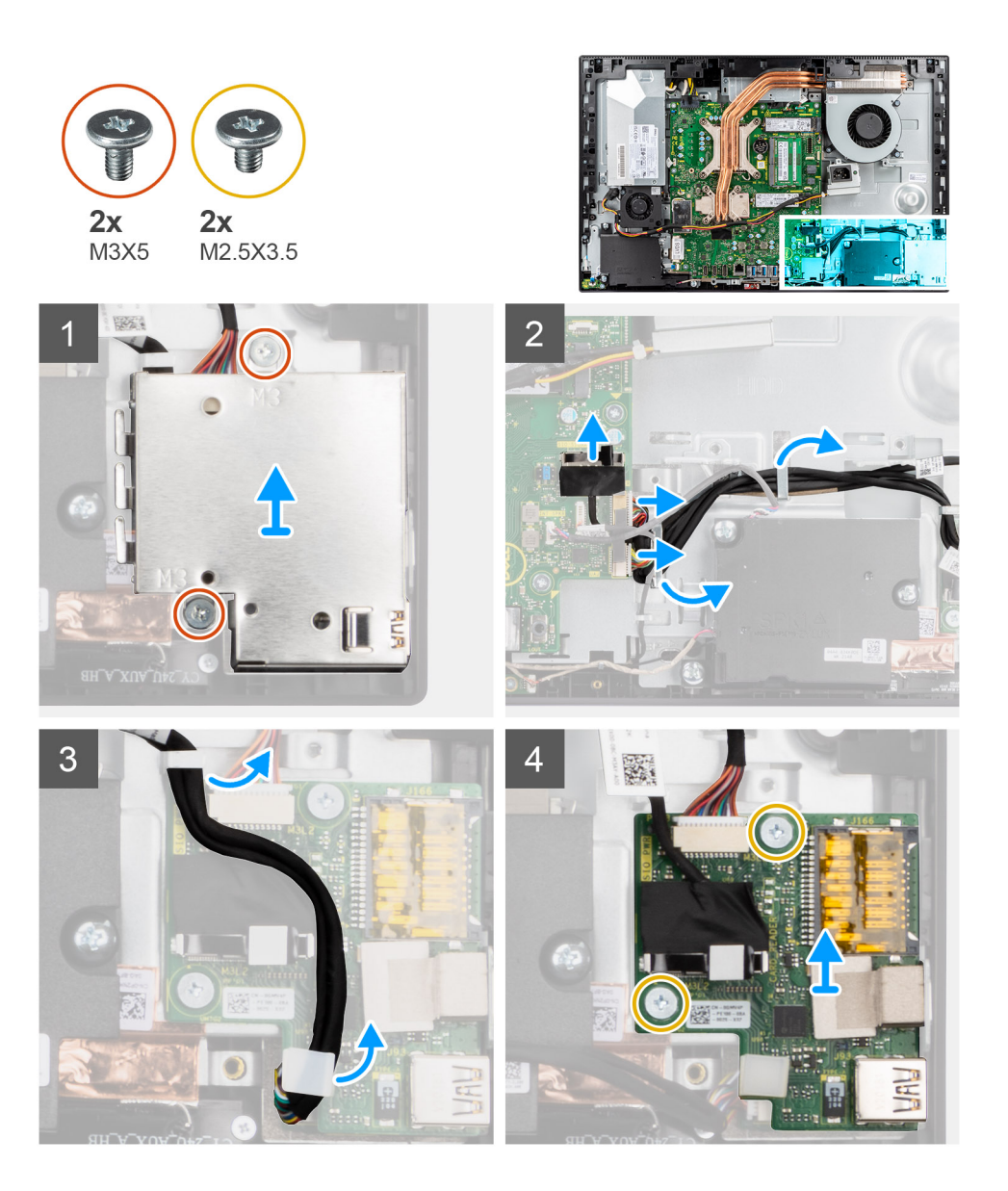

- 1. Ricollocare le due viti (M3x5) che fissano la protezione della scheda di I/O laterale alla base del gruppo display.
- 2. Sollevare e rimuovere la protezione della scheda di I/O laterale dalla scheda di I/O laterale.
- 3. Scollegare il cavo del segnale SIO, il cavo di alimentazione SIO e il cavo della scheda audio dalla scheda di sistema.
- 4. Rimuovere il cavo del segnale SIO, il cavo di alimentazione SIO e il cavo della scheda audio dalle guide di instradamento sulla base del gruppo del display.
- 5. Rimuovere le 2 viti (M2.5x3.5) che fissano la scheda I/O laterale alla base del gruppo display.
- 6. Far scorrere ed estrarre la scheda I/O laterale con i cavi dalla base del gruppo display.

# **Installazione della scheda di I/O laterale**

#### **Prerequisiti**

Se si sta sostituendo un componente, rimuovere il quello esistente prima di eseguire la procedura di installazione.

#### **Informazioni su questa attività**

La seguente figura indica la posizione della scheda di I/O laterale e fornisce una rappresentazione visiva della procedura di installazione.

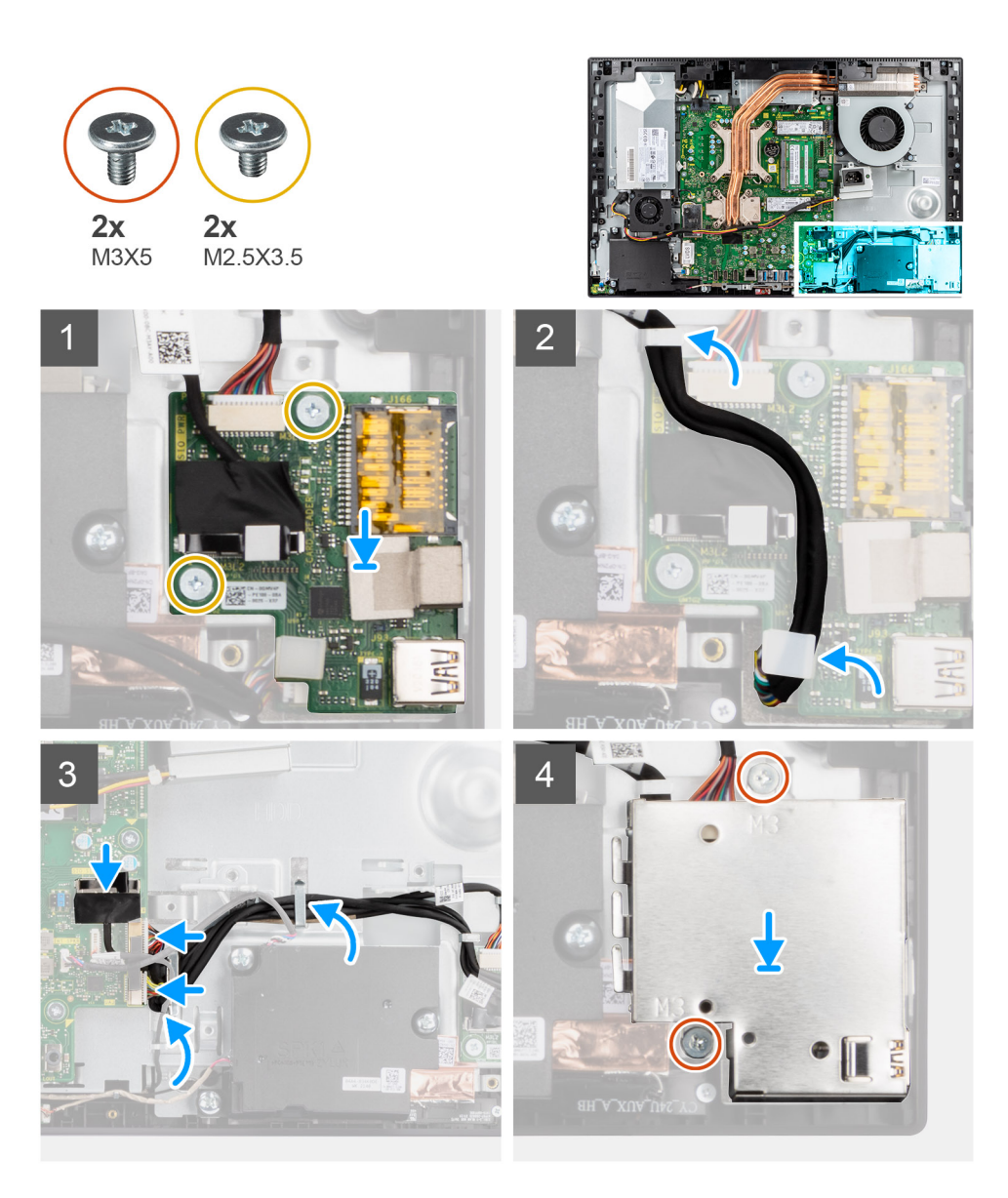

- 1. Allineare i fori delle viti sulla scheda di I/O laterale con i fori sulla base del gruppo display.
- 2. Ricollocare le 2 viti (M2.5x3.5) che fissano la scheda I/O laterale alla base del gruppo display.
- 3. Rimuovere il cavo del segnale SIO, il cavo di alimentazione SIO e il cavo della scheda audio dalle guide di instradamento sulla base del gruppo del display.
- 4. Collegare il cavo di segnale SIO, il cavo di alimentazione SIO e il cavo della scheda audio ai connettori sulla scheda di sistema.
- 5. Allineare i fori delle viti sulla protezione della scheda di I/O laterale con i fori sulla base del gruppo display.
- 6. Ricollocare le due viti (M3x5) che fissano la protezione della scheda di I/O laterale alla base del gruppo display.

# **Fasi successive**

- 1. installare la [staffa di I/O posteriore](#page-56-0).
- 2. Installare il [coperchio inferiore.](#page-43-0)
- 3. Installare la [protezione della scheda di sistema](#page-24-0).
- 4. Installare il [coperchio posteriore.](#page-20-0)
- 5. Installare il [copricavo](#page-17-0) (opzionale).
- 6. Installare il [piedistallo.](#page-12-0)
- 7. Seguire le procedure descritte in [Dopo aver effettuato gli interventi sui componenti interni del computer.](#page-8-0)

# **Scheda audio**

# **Rimozione della scheda audio**

## **Prerequisiti**

- 1. Seguire le procedure descritte in [Prima di effettuare interventi sui componenti interni del computer](#page-5-0).
- 2. Rimuovere il [piedistallo](#page-12-0).
- 3. Rimuovere il [copricavo](#page-15-0) (opzionale).
- 4. Rimuovere il [coperchio posteriore.](#page-18-0)
- 5. Rimuovere la [protezione della scheda di sistema](#page-23-0).
- 6. Rimuovere il [coperchio inferiore.](#page-42-0)
- 7. Rimuovere la [staffa di I/O posteriore.](#page-55-0)
- 8. Rimuovere la [scheda di I/O laterale.](#page-68-0)

#### **Informazioni su questa attività**

La seguente figura indica la posizione della scheda audio e fornisce una rappresentazione visiva della procedura di installazione.

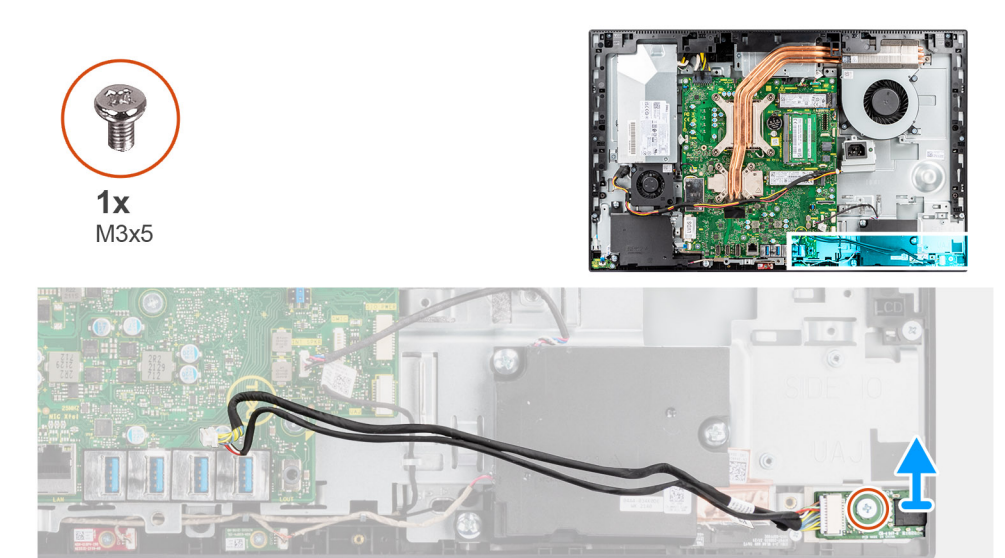

#### **Procedura**

- 1. Scollegare il cavo della scheda audio dal connettore sulla scheda di sistema.
- 2. Rimuovere la vite (M3x5) che fissa la scheda audio alla base del gruppo display.
- 3. Far scorrere ed estrarre la scheda audio con i cavi dalla base del gruppo del display.

# **Installazione della scheda audio**

#### **Prerequisiti**

Se si sta sostituendo un componente, rimuovere il quello esistente prima di eseguire la procedura di installazione.

#### **Informazioni su questa attività**

La seguente figura indica la posizione della scheda audio e fornisce una rappresentazione visiva della procedura di rimozione.
<span id="page-72-0"></span>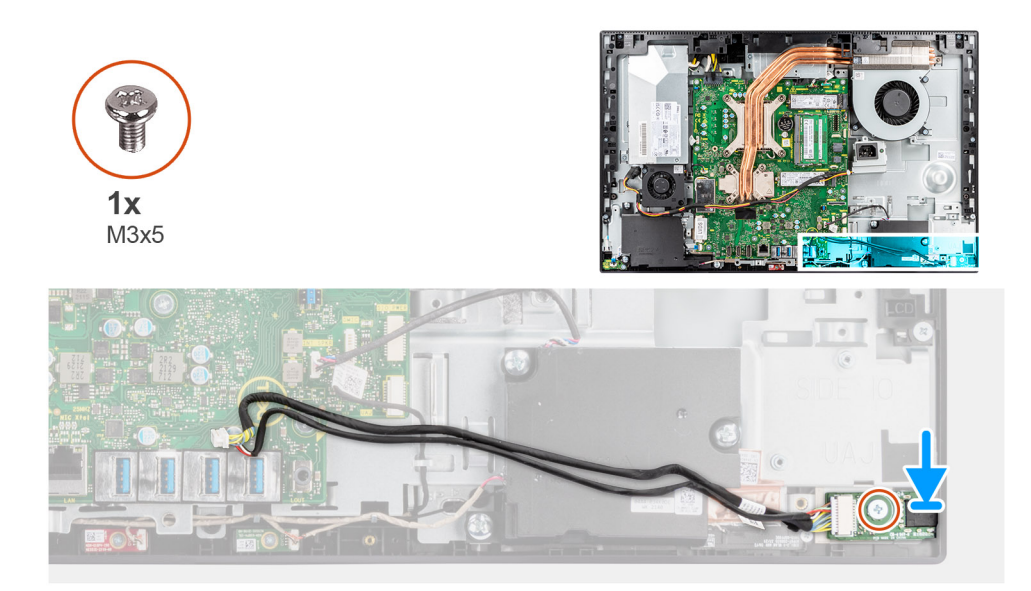

- 1. Allineare il foro della vite sulla scheda di sistema con quello sulla base del gruppo del display.
- 2. Ricollocare la vite (M3x5) che fissa la scheda audio alla base del gruppo del display.
- 3. Collegare il cavo della scheda audio alla scheda di sistema.

#### **Fasi successive**

- 1. Installare la scheda I/O laterale
- 2. installare la [staffa di I/O posteriore](#page-56-0).
- 3. Installare il [coperchio inferiore.](#page-43-0)
- 4. Installare la [protezione della scheda di sistema](#page-24-0).
- 5. Installare il [coperchio posteriore.](#page-20-0)
- 6. Installare il [copricavo](#page-17-0) (opzionale).
- 7. Installare il [piedistallo.](#page-12-0)
- 8. Seguire le procedure descritte in [Dopo aver effettuato gli interventi sui componenti interni del computer.](#page-8-0)

## **Moduli dell'antenna**

### **Rimozione dei moduli dell'antenna**

#### **Prerequisiti**

- 1. Seguire le procedure descritte in [Prima di effettuare interventi sui componenti interni del computer](#page-5-0).
- 2. Rimuovere il [piedistallo](#page-12-0).
- 3. Rimuovere il [copricavo](#page-15-0) (opzionale).
- 4. Rimuovere il [coperchio posteriore.](#page-18-0)
- 5. Rimuovere la [protezione della scheda di sistema](#page-23-0).
- 6. Rimuovere la [scheda wireless.](#page-37-0)
- 7. Rimuovere il [coperchio inferiore.](#page-42-0)
- 8. Rimuovere la [staffa di I/O posteriore.](#page-55-0)
- 9. Rimuovere gli [altoparlanti.](#page-61-0)

#### **Informazioni su questa attività**

La figura seguente indica la posizione dei moduli dell'antenna e fornisce una rappresentazione visiva della procedura di rimozione.

<span id="page-73-0"></span>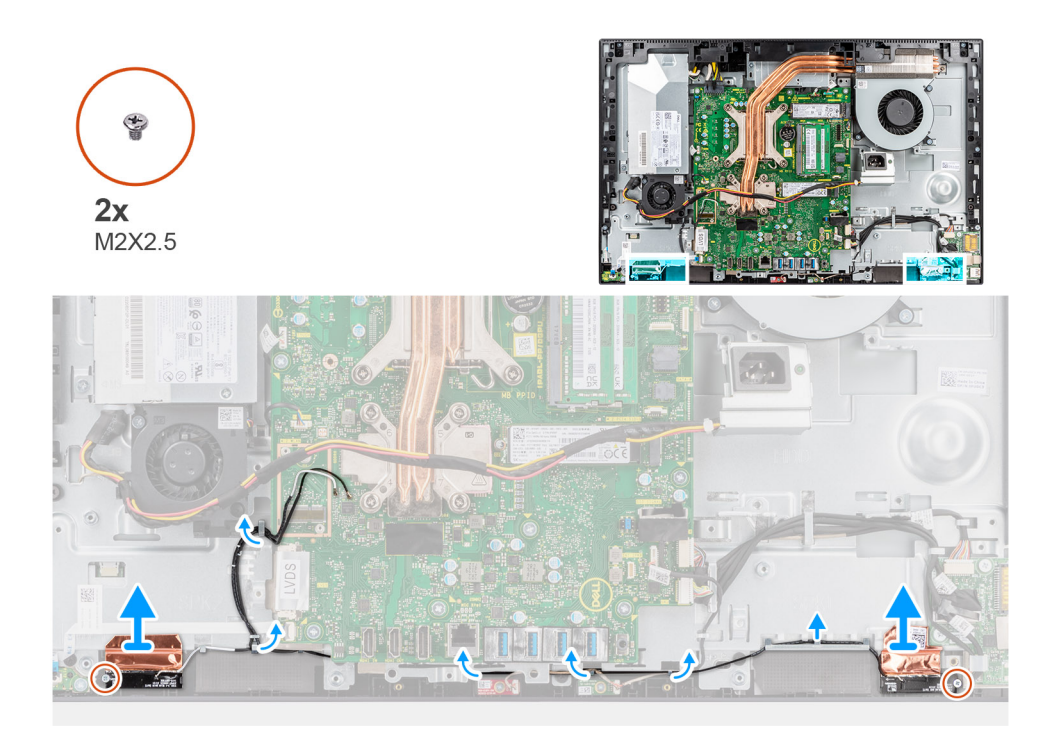

- 1. Rimuovere i cavi dell'antenna dalle guide di instradamento sulla base del gruppo del display.
- 2. Rimuovere le due viti (M2x2.5) che fissano i moduli dell'antenna all'intelaiatura centrale.
- 3. Far aderire con attenzione la lamina di rame che fissa i cavi dell'antenna all'intelaiatura centrale.
- 4. Estrarre i moduli dell'antenna dall'intelaiatura centrale.

### **Installazione dei moduli dell'antenna**

#### **Prerequisiti**

Se si sta sostituendo un componente, rimuovere il quello esistente prima di eseguire la procedura di installazione.

#### **Informazioni su questa attività**

La figura seguente indica la posizione dei moduli dell'antenna e fornisce una rappresentazione visiva della procedura di installazione.

<span id="page-74-0"></span>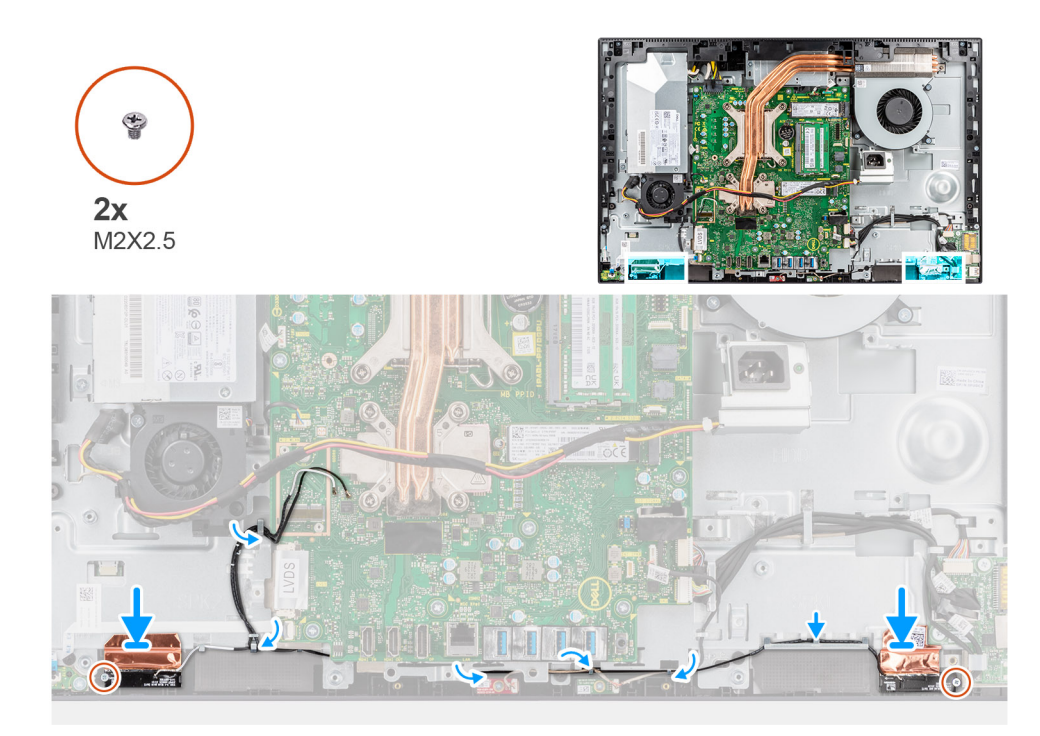

- 1. Allineare e posizionare i moduli dell'antenna negli slot sull'intelaiatura centrale.
- 2. Far aderire la lamina di rame che fissa i cavi dell'antenna all'intelaiatura centrale.
- 3. Ricollocare le due viti (M2x2.5) che fissano i moduli dell'antenna all'intelaiatura centrale.
- 4. Instradare i cavi dell'antenna nelle guide di instradamento sulla base del gruppo schermo.

#### **Fasi successive**

- 1. Installare gli [altoparlanti](#page-62-0)
- 2. installare la [staffa di I/O posteriore](#page-56-0).
- 3. Installare il [coperchio inferiore.](#page-43-0)
- 4. Installare la [scheda wireless](#page-38-0).
- 5. Installare la [protezione della scheda di sistema](#page-24-0).
- 6. Installare il [coperchio posteriore.](#page-20-0)
- 7. Installare il [copricavo](#page-17-0) (opzionale).
- 8. Installare il [piedistallo.](#page-12-0)
- 9. Seguire le procedure descritte in [Dopo aver effettuato gli interventi sui componenti interni del computer.](#page-8-0)

## **Pannello dello schermo**

### **Rimozione del pannello del display**

#### **Prerequisiti**

- 1. Seguire le procedure descritte in [Prima di effettuare interventi sui componenti interni del computer](#page-5-0).
- 2. Rimuovere il [piedistallo](#page-12-0).
- 3. Rimuovere il [copricavo](#page-15-0) (opzionale).
- 4. Rimuovere il [coperchio posteriore.](#page-18-0)
- 5. Rimuovere la [protezione della scheda di sistema](#page-23-0).
- 6. Rimuovere il [coperchio inferiore.](#page-42-0)
- 7. Rimuovere la [staffa di I/O posteriore.](#page-55-0)
- 8. Rimuovere gli [altoparlanti.](#page-61-0)
- 9. Rimuovere il [gruppo della fotocamera](#page-40-0)
- 10. Rimuovere la [scheda di sistema.](#page-57-0)
- 11. Rimuovere la [ventola PSU](#page-47-0).
- 12. Rimuovere la [PSU](#page-44-0)

#### **Informazioni su questa attività**

La figura seguente indica la posizione del pannello del display e fornisce una rappresentazione visiva della procedura di rimozione.

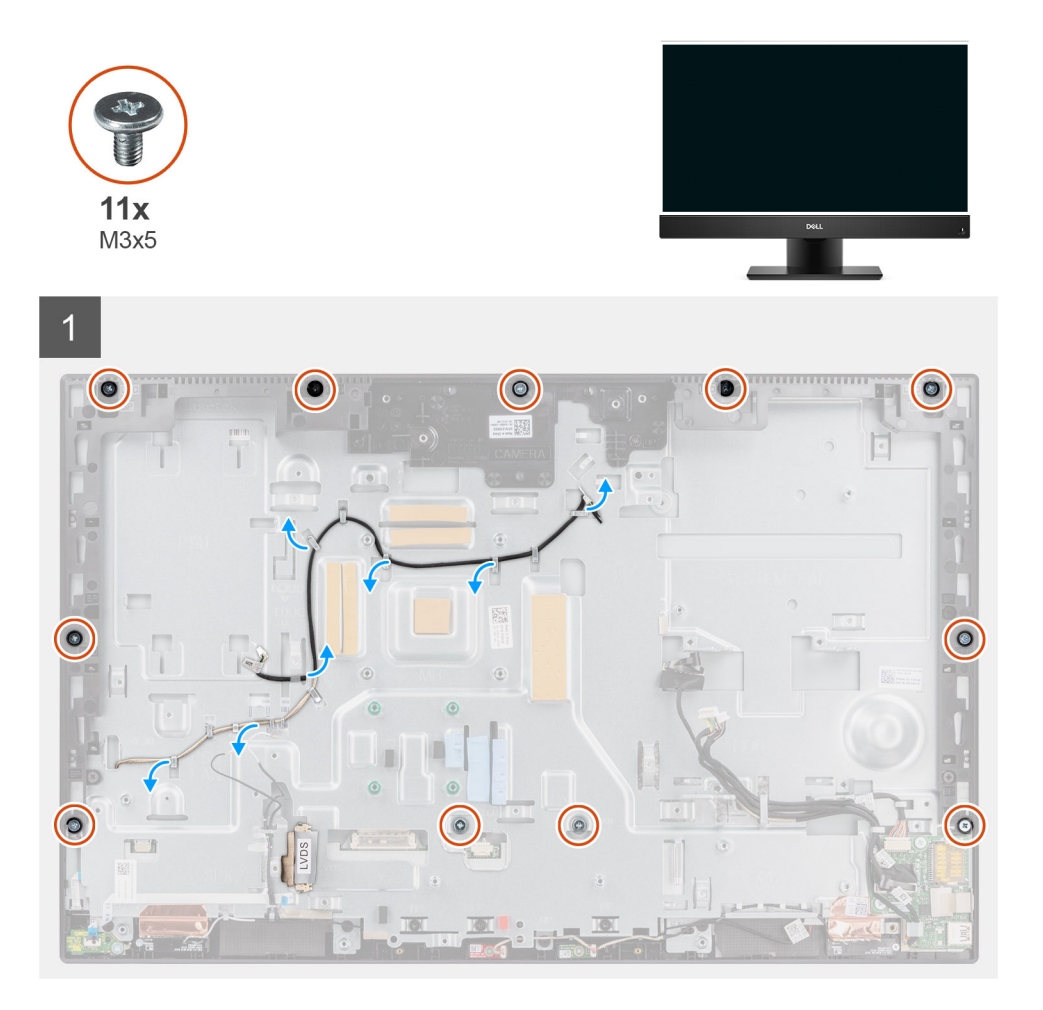

<span id="page-76-0"></span>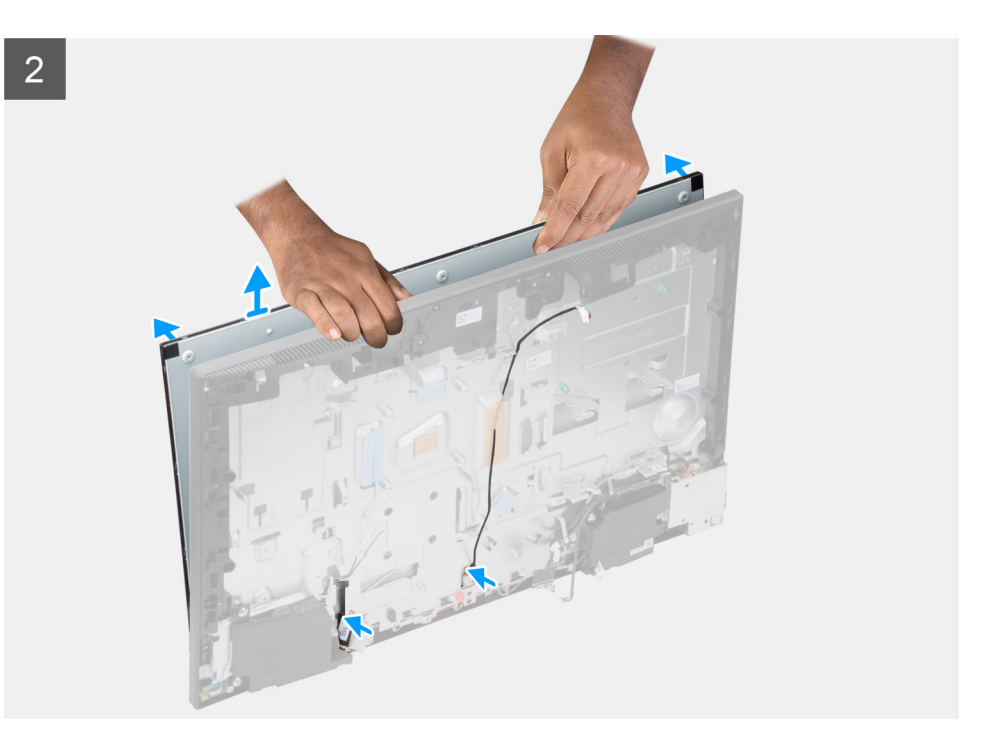

- 1. Rimuovere le 11 viti (M3x5) (per il display touch-screen) e le 12 viti (M3x5) (per il display non touch-screen) che fissano il pannello del display all'intelaiatura centrale e alla base del gruppo del display.
- 2. Disinstradare il cavo di retroilluminazione del display dalle guide di instradamento sulla base del gruppo del display.
- 3. Posizionare il sistema in posizione verticale.
- 4. Tenendo l'angolo superiore, sbloccare il pannello del display dall'intelaiatura centrale e dalla base del gruppo display.
- 5. Instradare il cavo di retroilluminazione del display e il cavo del display attraverso gli slot sulla base del gruppo del display.
- 6. Sollevare il pannello del display dall'intelaiatura centrale e dalla base del gruppo display.

### **Installazione del pannello del display**

#### **Prerequisiti**

Se si sta sostituendo un componente, rimuovere il quello esistente prima di eseguire la procedura di installazione.

#### **Informazioni su questa attività**

La figura seguente indica la posizione del pannello del display e fornisce una rappresentazione visiva della procedura di installazione.

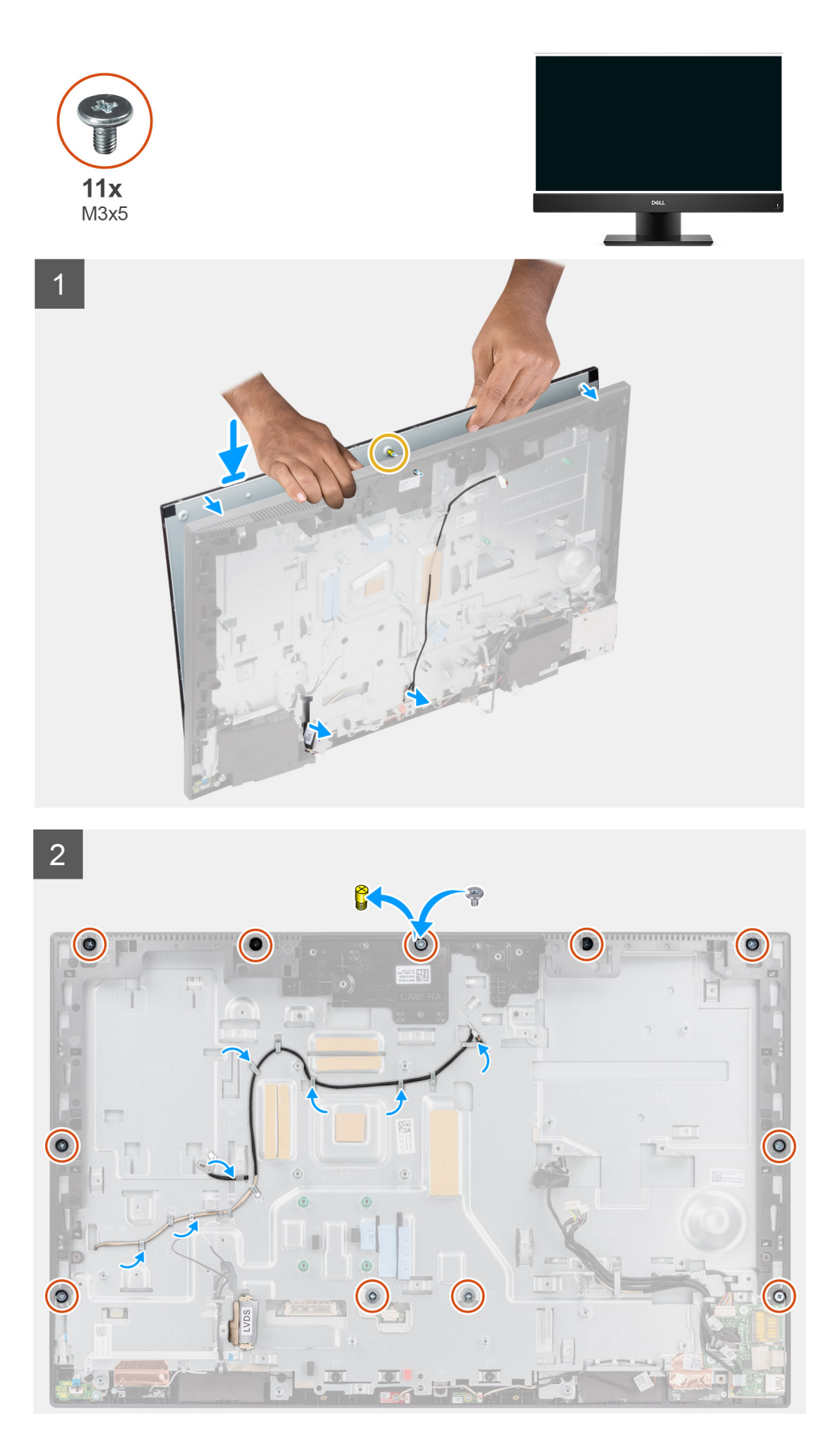

- 1. Posizionare il sistema in verticale e far scorrere il pannello del display negli slot della base del gruppo display.
- 2. Instradare la retroilluminazione del display e il cavo del display attraverso gli slot sulla base del gruppo display.
- 3. Posizionare la base del gruppo schermo su una superficie piana e pulita con lo schermo rivolto verso il basso.
- 4. Ricollocare le nove viti (M3x5) (per il display touch-screen) e le 10 viti (M3x5) (per il display non touch-screen) per fissare il pannello del display all'intelaiatura centrale e alla base del gruppo del display.
- 5. Rimuovere le due viti jig dal pannello del display e sostituirle con le due viti (M3x5) per fissare il pannello del display all'intelaiatura centrale e alla base del gruppo del display.

**N.B.:** La vite maschera viene spedita con il pannello del display sostitutivo. Viene utilizzata per allineare il pannello del display alla base del gruppo display.

6. Instradare il cavo di retroilluminazione del display nelle guide di instradamento sulla base del gruppo display.

#### **Fasi successive**

- 1. Installare la [PSU.](#page-45-0)
- 2. Installare la [ventola PSU.](#page-48-0)
- 3. Installare la [scheda di sistema.](#page-59-0)
- 4. Installare il [gruppo della fotocamera.](#page-41-0)
- 5. Installare gli [altoparlanti](#page-62-0)
- 6. installare la [staffa di I/O posteriore](#page-56-0).
- 7. Installare il [coperchio inferiore.](#page-43-0)
- 8. Installare la [protezione della scheda di sistema](#page-24-0).
- 9. Installare il [coperchio posteriore.](#page-20-0)
- 10. Installare il [copricavo](#page-17-0) (opzionale).
- 11. Installare il [piedistallo.](#page-12-0)
- 12. Seguire le procedure descritte in [Dopo aver effettuato gli interventi sui componenti interni del computer.](#page-8-0)

### **Intelaiatura centrale**

### **Rimozione dell'intelaiatura centrale**

#### **Prerequisiti**

- 1. Seguire le procedure descritte in [Prima di effettuare interventi sui componenti interni del computer](#page-5-0).
- 2. Rimuovere il [piedistallo](#page-12-0).
- 3. Rimuovere il [copricavo](#page-15-0) (opzionale).
- 4. Rimuovere il [coperchio posteriore.](#page-18-0)
- 5. Rimuovere la [protezione della scheda di sistema](#page-23-0).
- 6. Rimuovere il [coperchio inferiore.](#page-42-0)
- 7. Rimuovere la [staffa di I/O posteriore.](#page-55-0)
- 8. Rimuovere gli [altoparlanti.](#page-61-0)
- 9. Rimuovere il [gruppo della fotocamera](#page-40-0)
- 10. Rimuovere la [scheda di sistema.](#page-57-0)
- 11. Rimuovere la [scheda del pulsante di alimentazione](#page-63-0).
- 12. Rimuovere i [microfoni.](#page-65-0)
- 13. Rimuovere la [ventola PSU](#page-47-0).
- 14. Rimuovere la [PSU](#page-44-0)
- 15. Rimuovere la [scheda di I/O laterale.](#page-68-0)
- 16. Rimozione dei [moduli dell'antenna](#page-72-0)
- 17. Rimuovere il [pannello del display](#page-74-0).

#### **Informazioni su questa attività**

La seguente immagine indica la posizione dell'intelaiatura centrale e fornisce una rappresentazione visiva della procedura di rimozione.

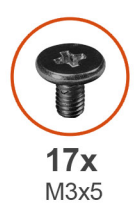

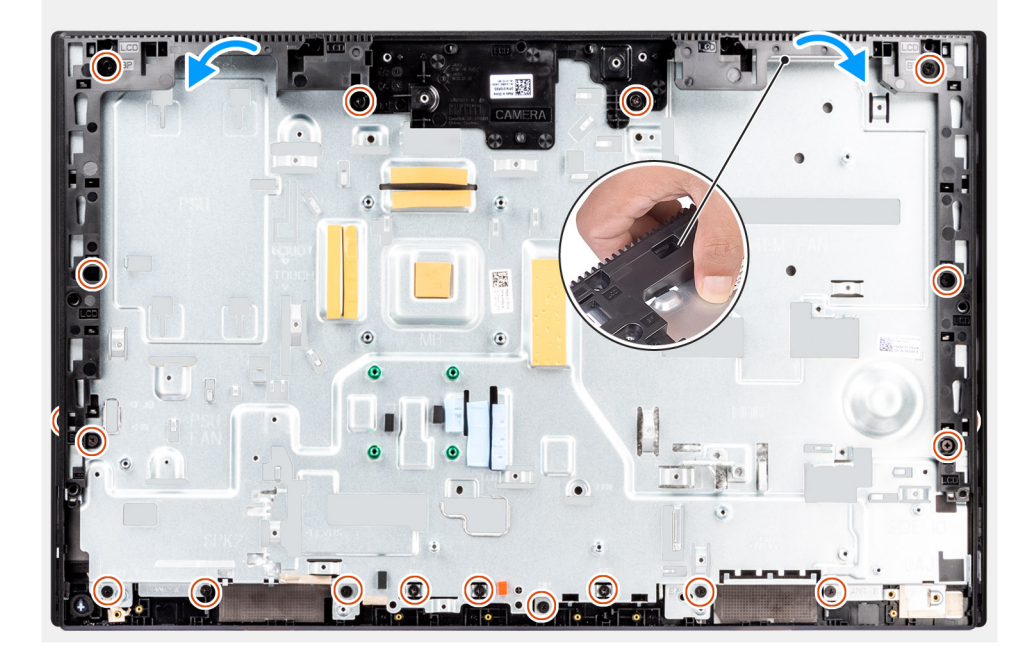

- 1. Rimuovere le 17 viti (M3x5) che fissano l'intelaiatura centrale alla base del gruppo display.
- 2. Rimuovere l'intelaiatura centrale e sollevarla dalla base del gruppo del display.

### **Installazione dell'intelaiatura centrale**

#### **Prerequisiti**

Se si sta sostituendo un componente, rimuovere il quello esistente prima di eseguire la procedura di installazione.

#### **Informazioni su questa attività**

La seguente immagine indica la posizione dell'intelaiatura centrale e fornisce una rappresentazione visiva della procedura di installazione.

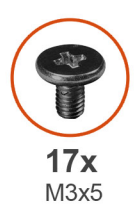

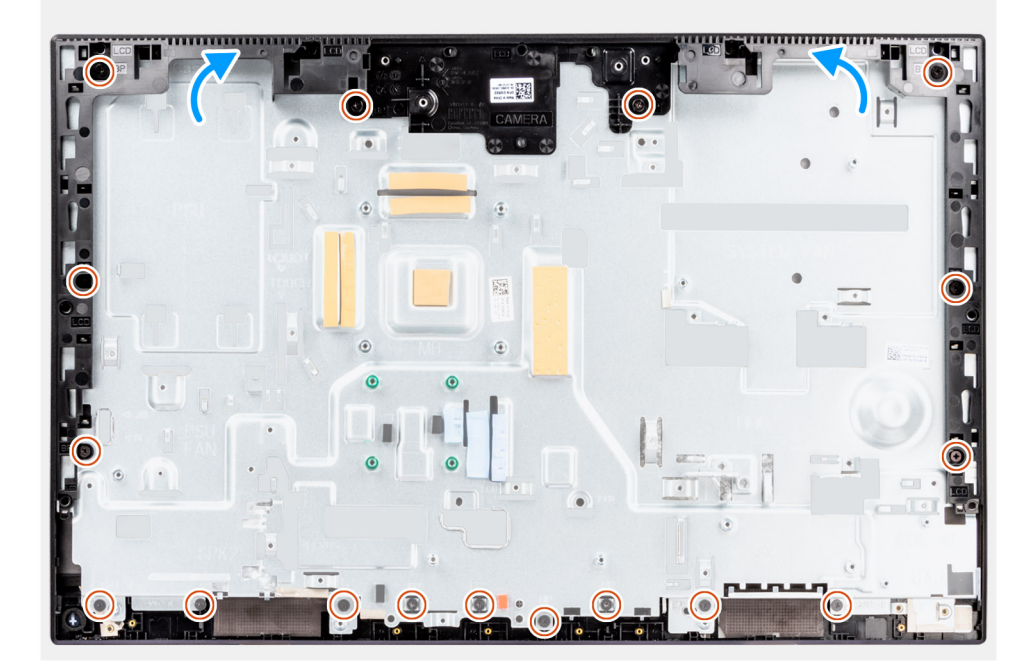

- 1. Far scorrere l'intelaiatura centrale e allinearla agli slot sulla base del gruppo display, quindi far scattare l'intelaiatura centrale in posizione sulla base del gruppo display.
- 2. Ricollocare le 17 viti (M3x5) che fissano l'intelaiatura centrale alla base del gruppo del display.

#### **Fasi successive**

- 1. Installare il [pannello del display.](#page-76-0)
- 2. Installazione dei [moduli dell'antenna](#page-73-0)
- 3. Installare la [scheda I/O laterale.](#page-69-0)
- 4. Installare la [PSU.](#page-45-0)
- 5. Installare la [ventola PSU.](#page-48-0)
- 6. Installare i [microfoni.](#page-67-0)
- 7. Installare la [scheda del pulsante di alimentazione](#page-64-0).
- 8. Installare la [scheda di sistema.](#page-59-0)
- 9. Installare il [gruppo della fotocamera.](#page-41-0)
- 10. Installare gli [altoparlanti](#page-62-0)
- 11. installare la [staffa di I/O posteriore](#page-56-0).
- 12. Installare il [coperchio inferiore.](#page-43-0)
- 13. Installare la [scheda wireless](#page-38-0).
- 14. Installare la [protezione della scheda di sistema](#page-24-0).
- 15. Installare il [coperchio posteriore.](#page-20-0)
- 16. Installare il [copricavo](#page-17-0) (opzionale).
- 17. Installare il [piedistallo.](#page-12-0)
- 18. Seguire le procedure descritte in [Dopo aver effettuato gli interventi sui componenti interni del computer.](#page-8-0)

# **Driver e download**

Durante la risoluzione dei problemi, il download o l'installazione dei driver, si consiglia di leggere gli articoli della knowledge base Dell e le domande frequenti su driver e download [000123347.](https://www.dell.com/support/kbdoc/000123347/drivers-and-downloads-faqs)

# **Configurazione del BIOS**

**4**

**ATTENZIONE: A meno che non si sia utenti esperti, non cambiare le impostazioni nel programma di configurazione del BIOS. Alcune modifiche possono compromettere il funzionamento del computer.**

**N.B.:** A seconda del computer e dei dispositivi installati, gli elementi elencati in questa sezione potrebbero essere visualizzati o meno.

**(i)** N.B.: Prima di modificare il programma di installazione del BIOS, annotare le informazioni sulla relativa schermata per riferimento futuro.

Utilizzare il programma di configurazione del BIOS per i seguenti scopi:

- Trovare le informazioni sull'hardware installato sul computer, come la quantità di RAM e le dimensioni del disco rigido.
- Modificare le informazioni di configurazione del sistema.
- Impostare o modificare un'opzione selezionabile dall'utente, ad esempio la password utente, il tipo di disco rigido installato, abilitare o disabilitare le periferiche di base.

### **Accesso al programma di installazione del BIOS**

#### **Informazioni su questa attività**

Accendere (o riavviare) il computer e premere immediatamente F2.

### **Tasti di navigazione**

**(i)** N.B.: Per la maggior parte delle opzioni di configurazione del sistema, le modifiche effettuate sono registrate ma non hanno effetto fino al riavvio del computer.

#### **Tabella 3. Tasti di navigazione**

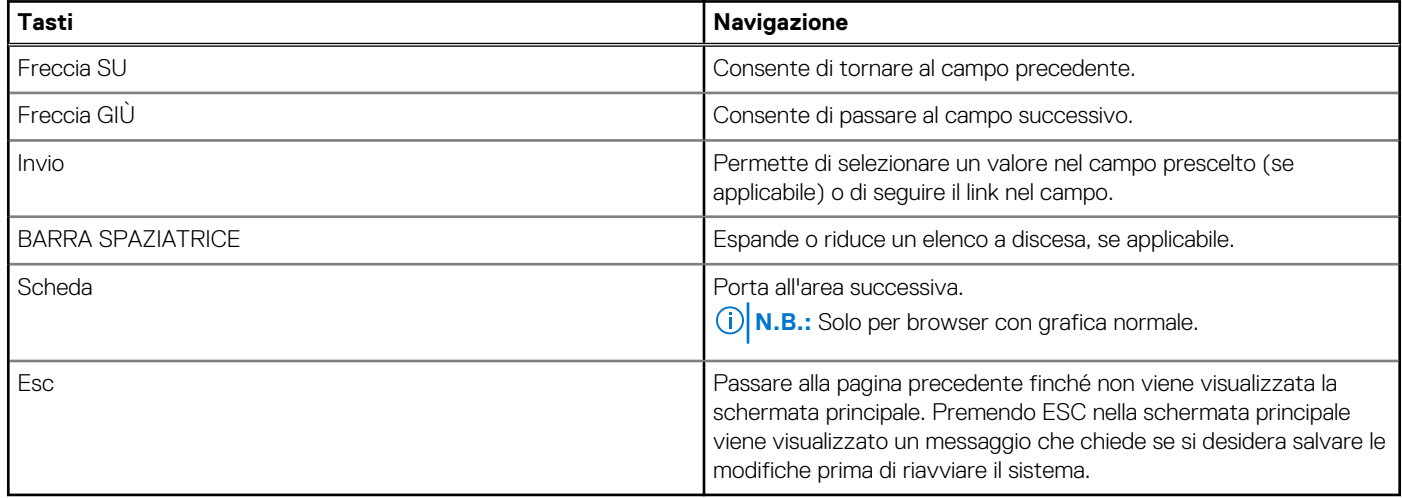

### **Menu di avvio provvisorio**

Per entrare nel **Menu di avvio provvisorio**, accendere il computer, quindi premere immediatamente F12.

**N.B.:** Si consiglia di arrestare il computer se è acceso.

Il menu di avvio temporaneo visualizza i dispositivi da cui è possibile procedere all'avvio, inclusa l'opzione di diagnostica. Le opzioni di avvio sono:

- Unità estraibile (se disponibile)
- Unità STXXXX (se disponibile) **N.B.:** XXX denota il numero dell'unità SATA.
- Unità ottica (se disponibile)
- Disco rigido SATA (se disponibile)
- Diagnostica

Il display della sequenza di avvio mostra inoltre le opzioni per l'accesso al display della configurazione del sistema.

## **Opzioni di configurazione di sistema**

**N.B.:** A seconda del computer e dei dispositivi installati, gli elementi elencati in questa sezione potrebbero non essere disponibili.

#### **Tabella 4. Opzioni di installazione del sistema - Menu System information (Informazioni di sistema)**

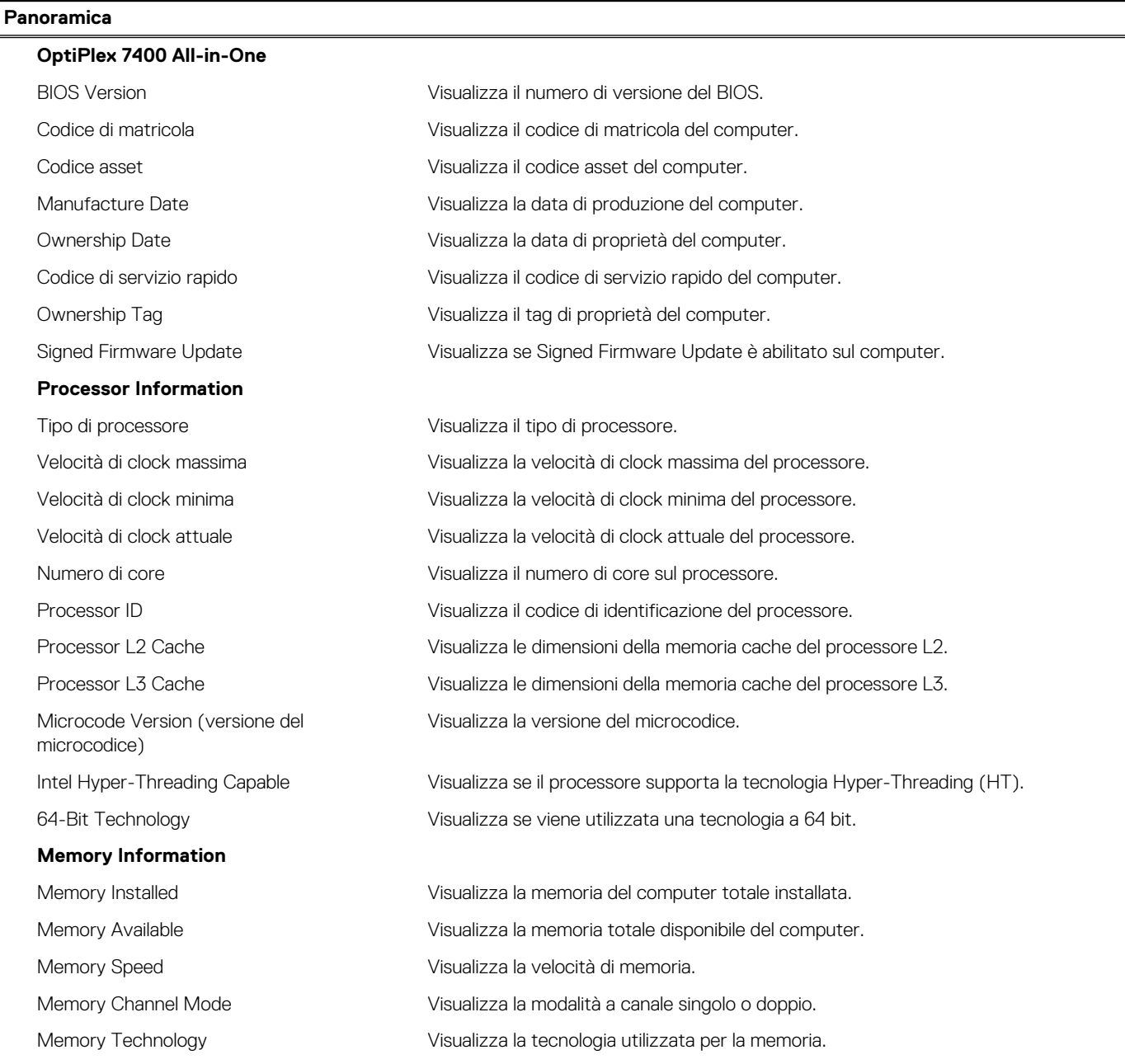

#### **Tabella 4. Opzioni di installazione del sistema - Menu System information (Informazioni di sistema) (continua)**

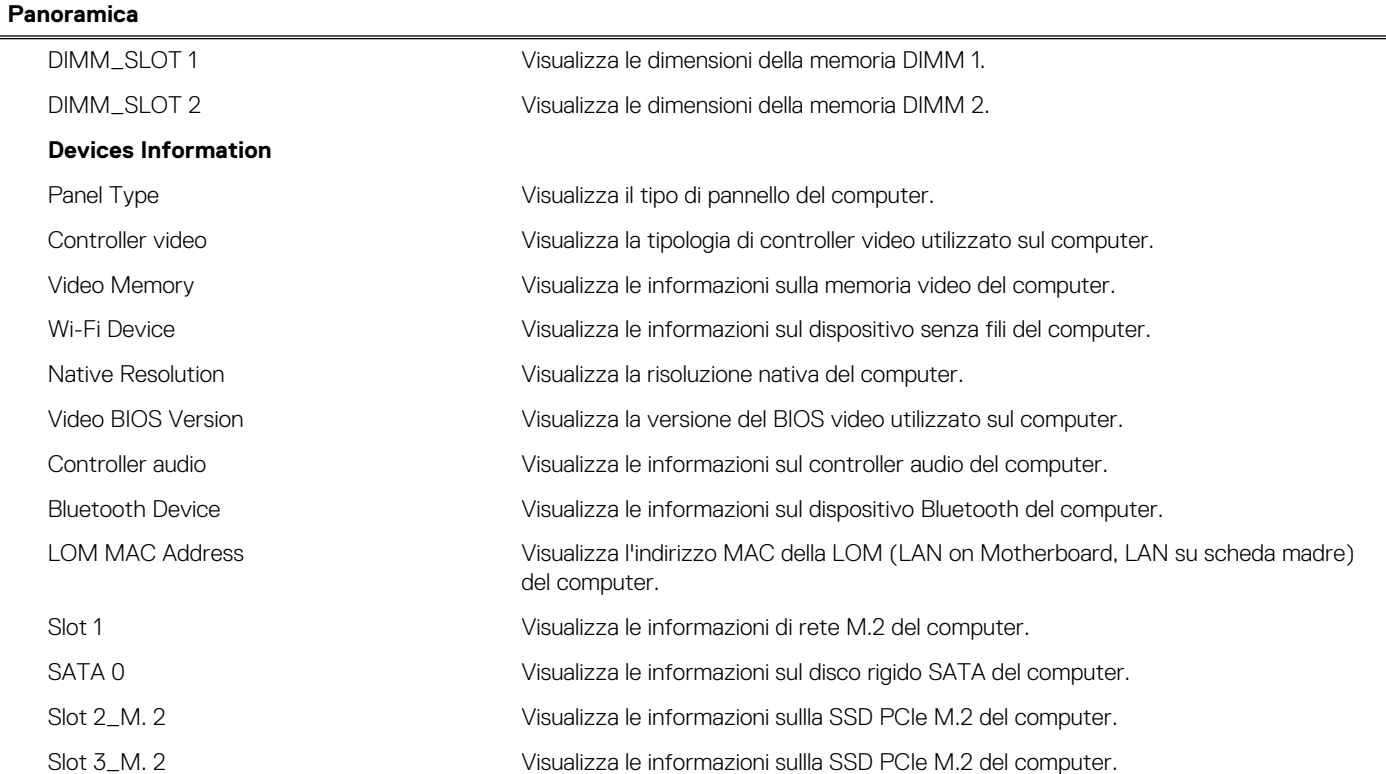

#### **Tabella 5. Opzioni di configurazione di sistema - Opzioni Boot Configuration**

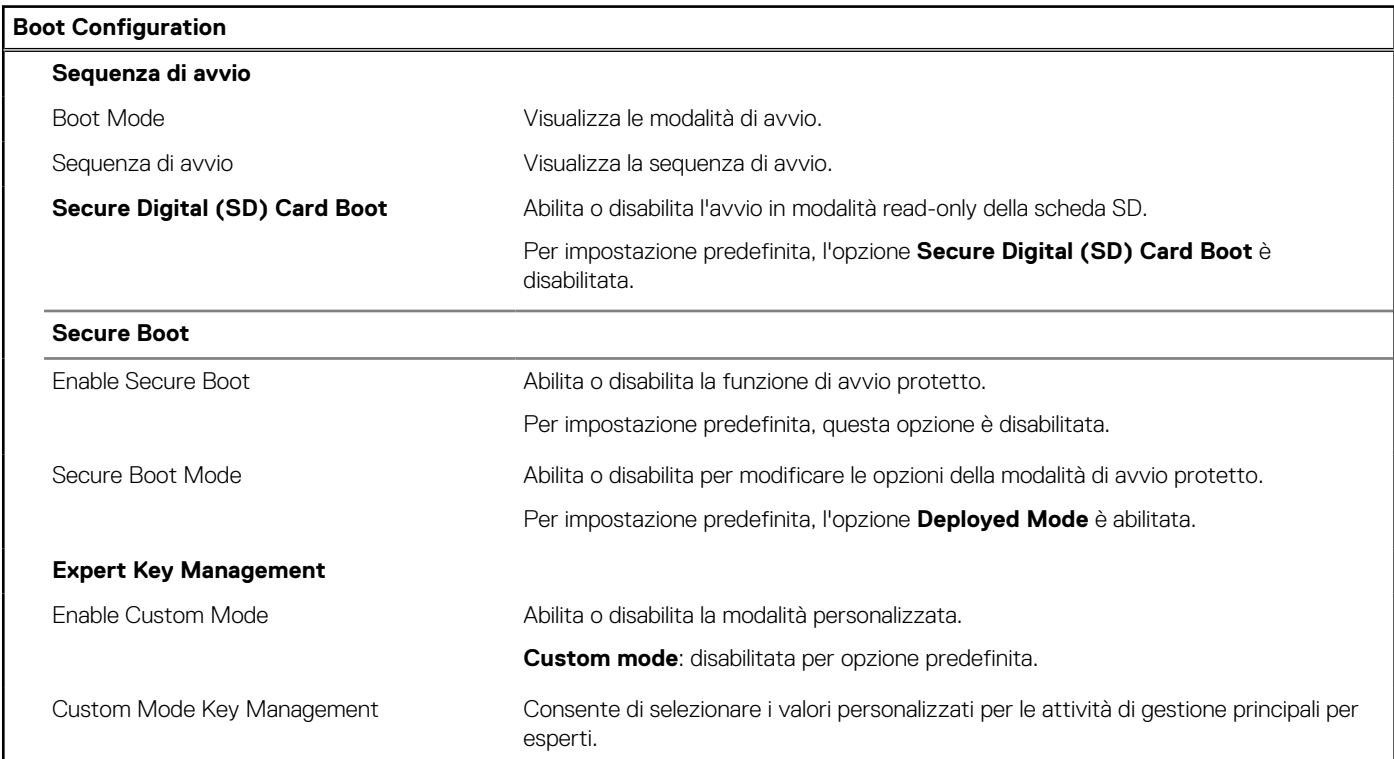

#### **Tabella 6. Opzioni di configurazione di sistema - Menu Integrated Devices**

**Dispositivi integrati Date/Time** Visualizza la data corrente nel formato MM/GG/AAAA e l'ora corrente nel formato

HH:MM:SS AM/PM.

#### **Tabella 6. Opzioni di configurazione di sistema - Menu Integrated Devices (continua)**

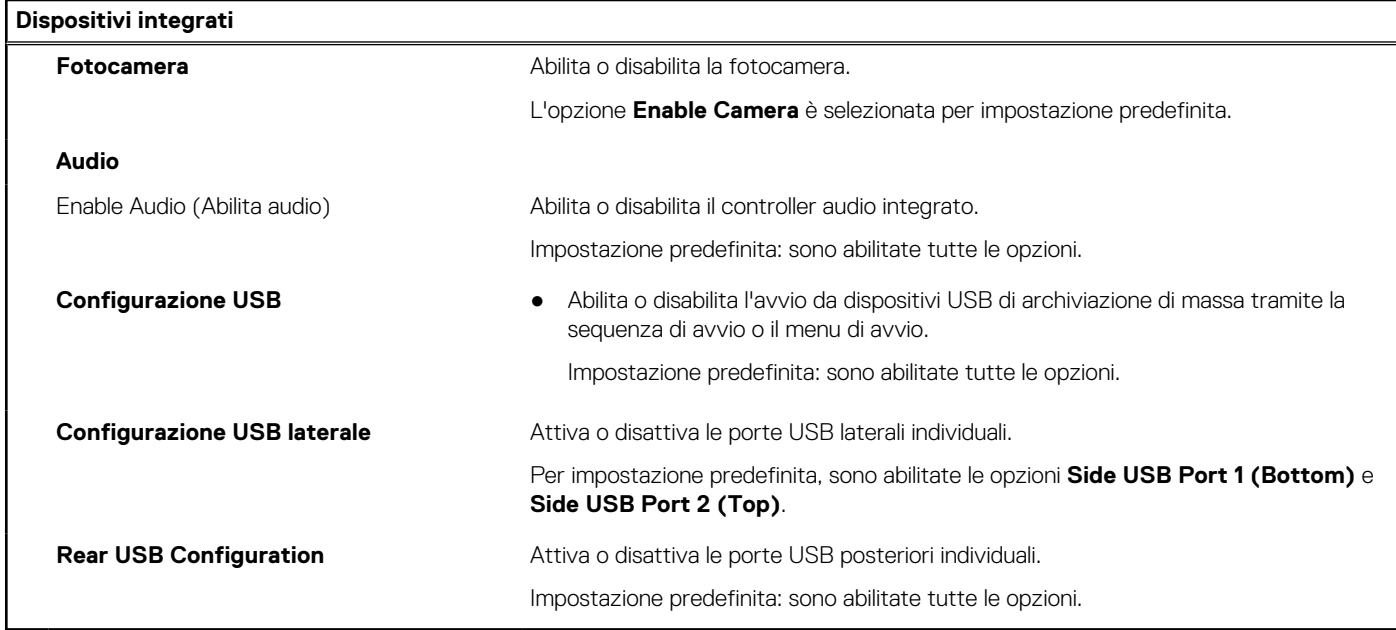

#### **Tabella 7. Opzioni di configurazione di sistema - Menu Storage**

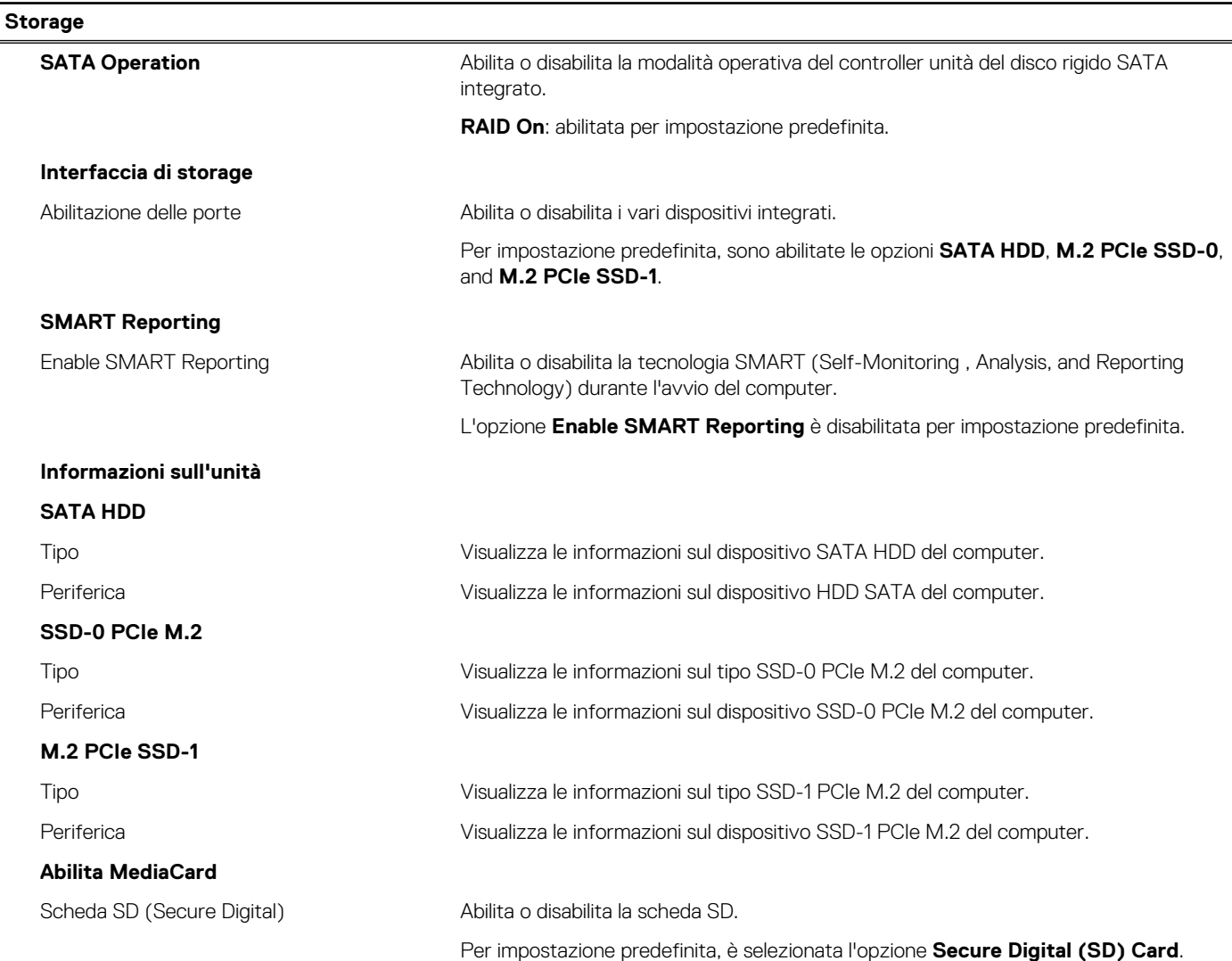

#### **Tabella 7. Opzioni di configurazione di sistema - Menu Storage (continua)**

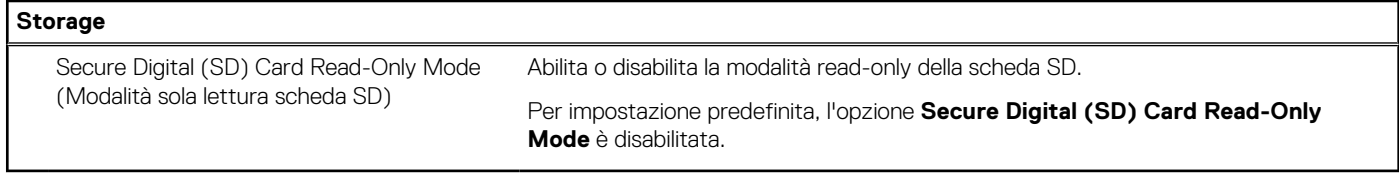

#### **Tabella 8. Opzioni di installazione del sistema - Menu Display**

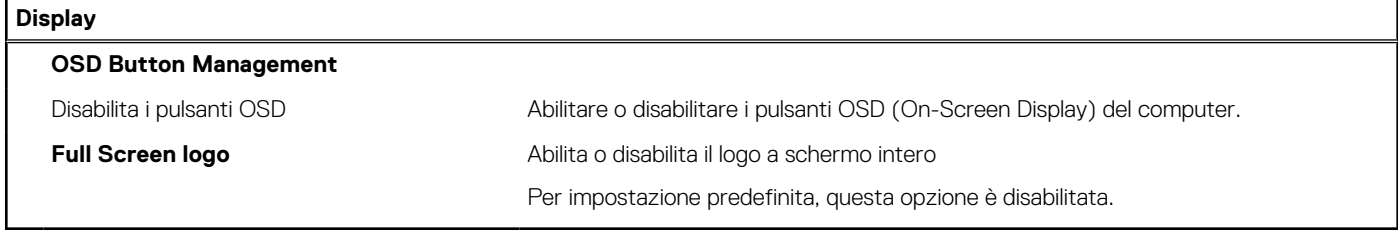

#### **Tabella 9. Opzioni di installazione del sistema - Menu Connection**

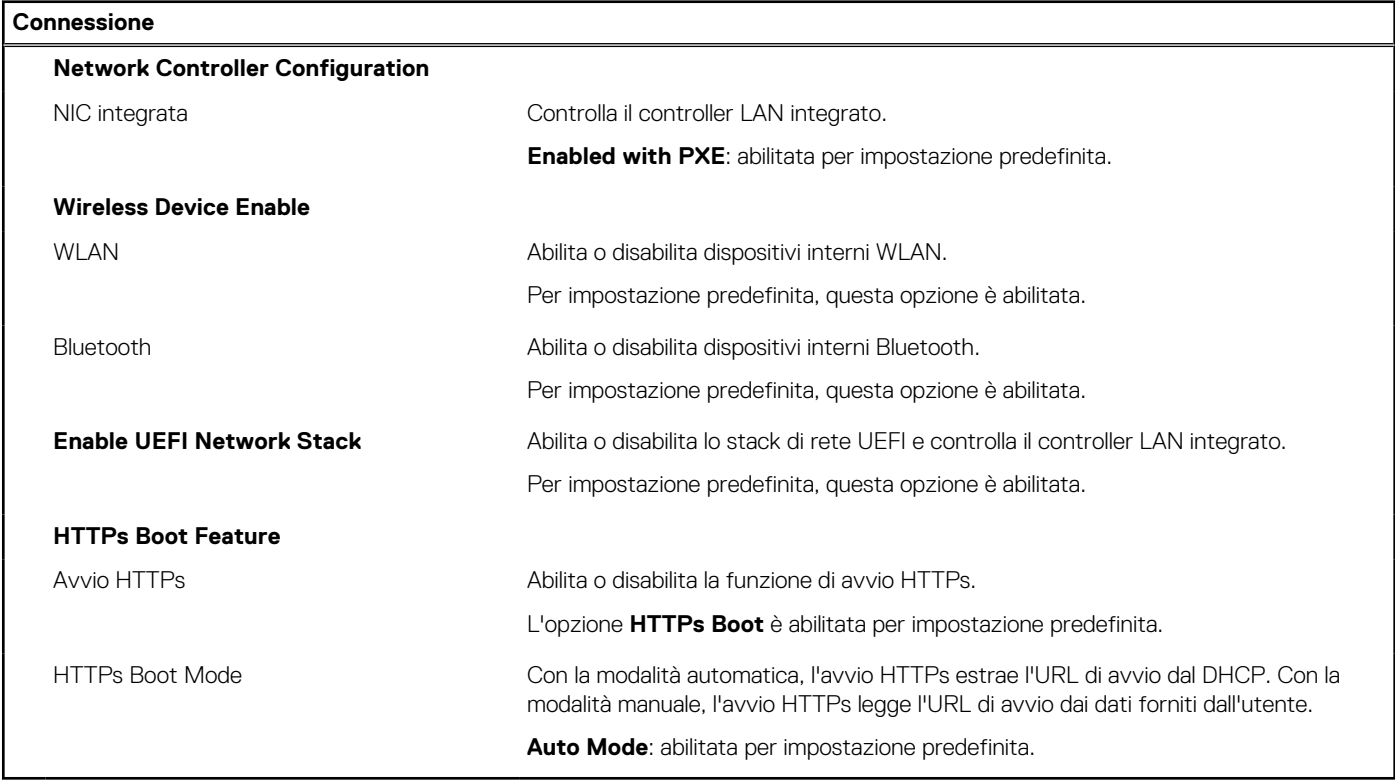

#### **Tabella 10. Opzioni di installazione del sistema - Menu Power**

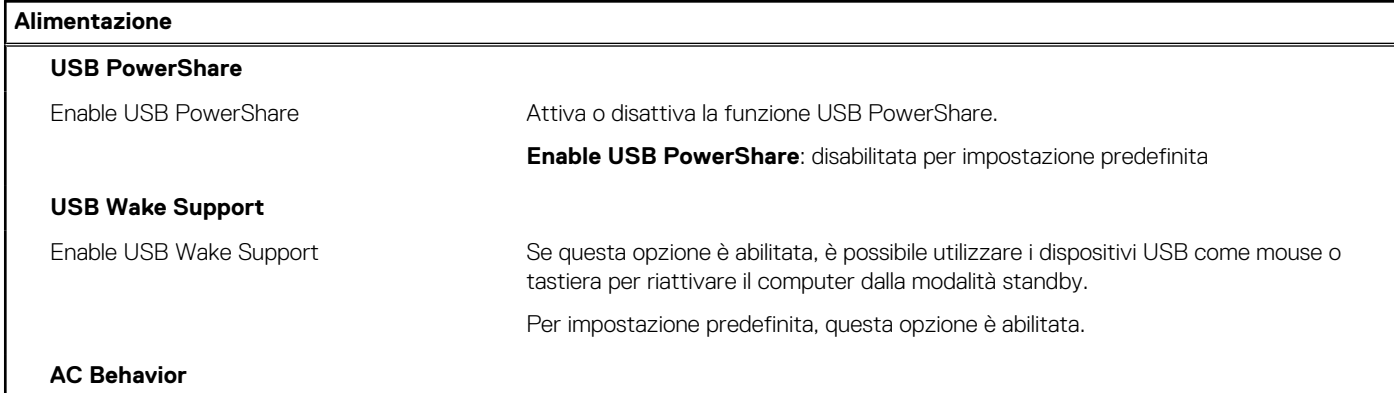

#### **Tabella 10. Opzioni di installazione del sistema - Menu Power (continua)**

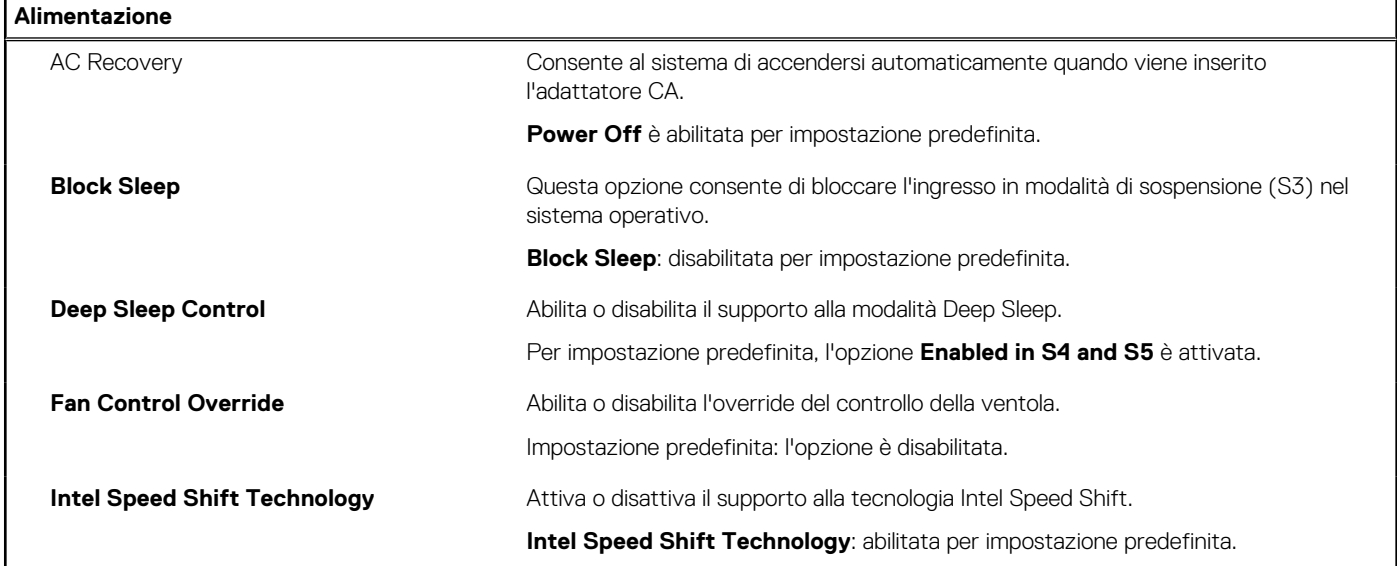

#### **Tabella 11. Opzioni di installazione del sistema - Menu Sicurezza**

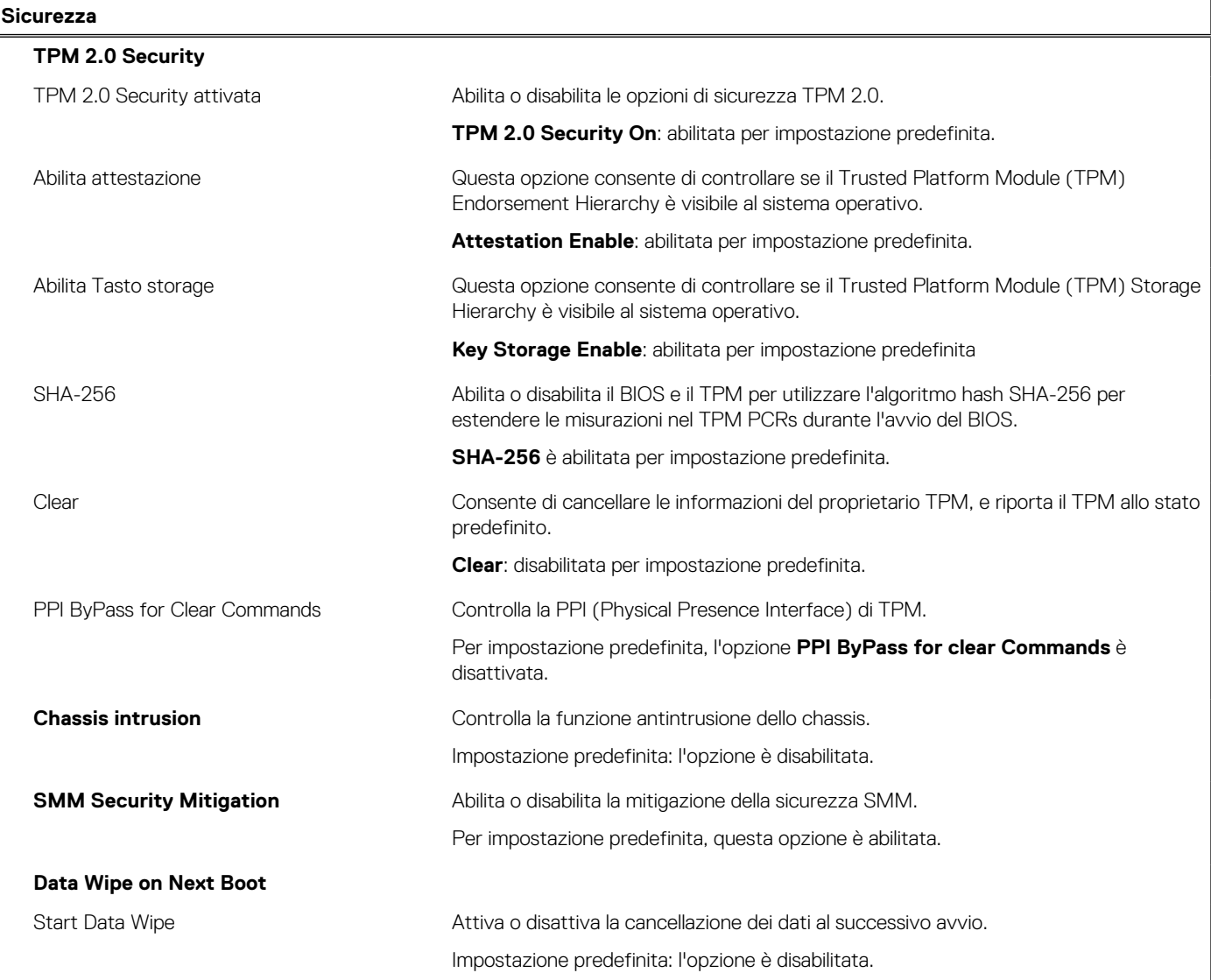

#### **Tabella 11. Opzioni di installazione del sistema - Menu Sicurezza (continua)**

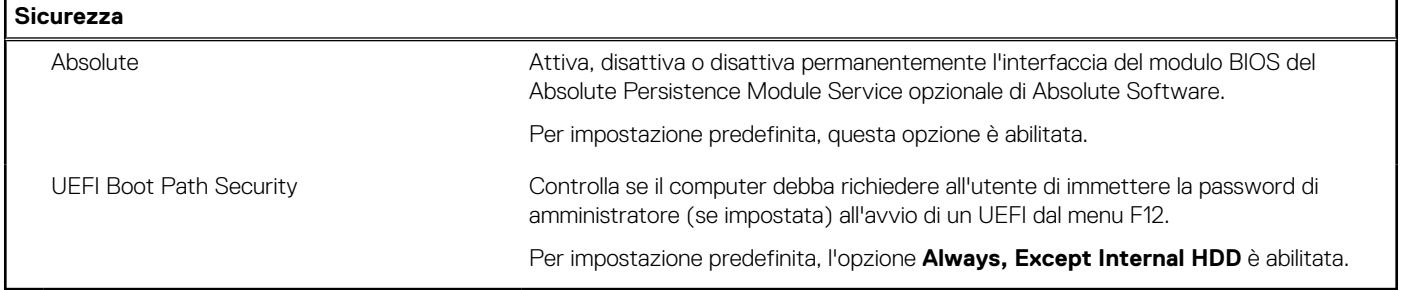

#### **Tabella 12. Opzioni di installazione del sistema - Menu Password**

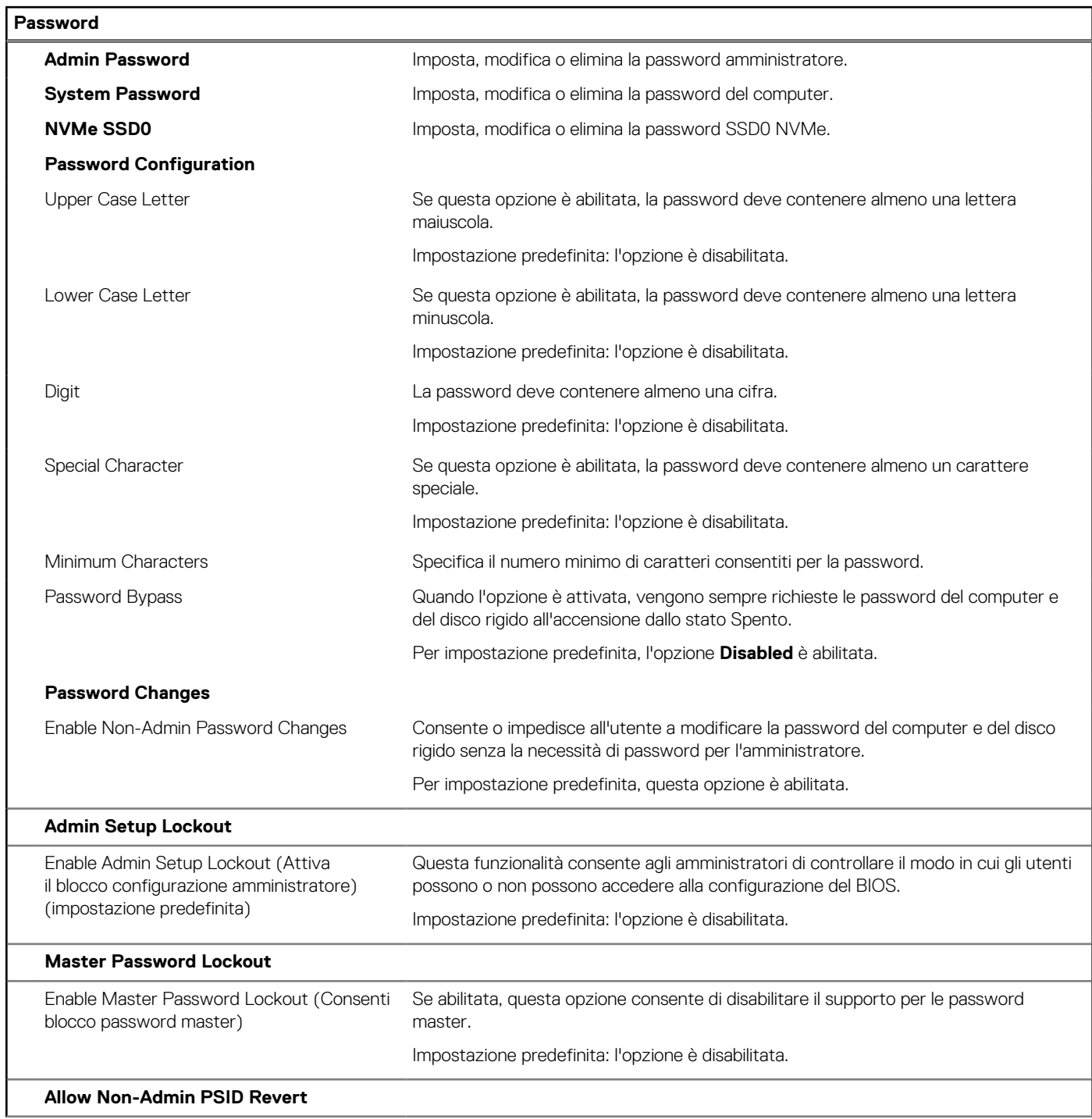

#### **Tabella 12. Opzioni di installazione del sistema - Menu Password (continua)**

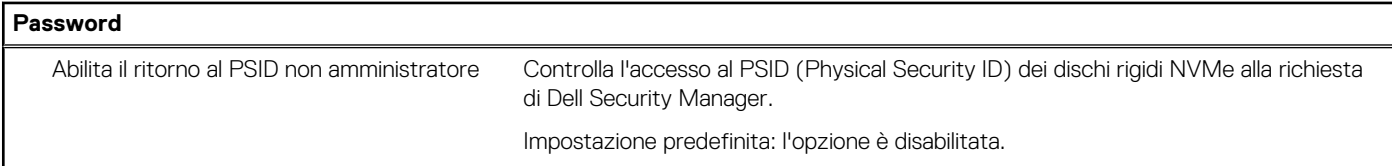

#### **Tabella 13. Opzioni di configurazione di sistema - Menu Update Recovery**

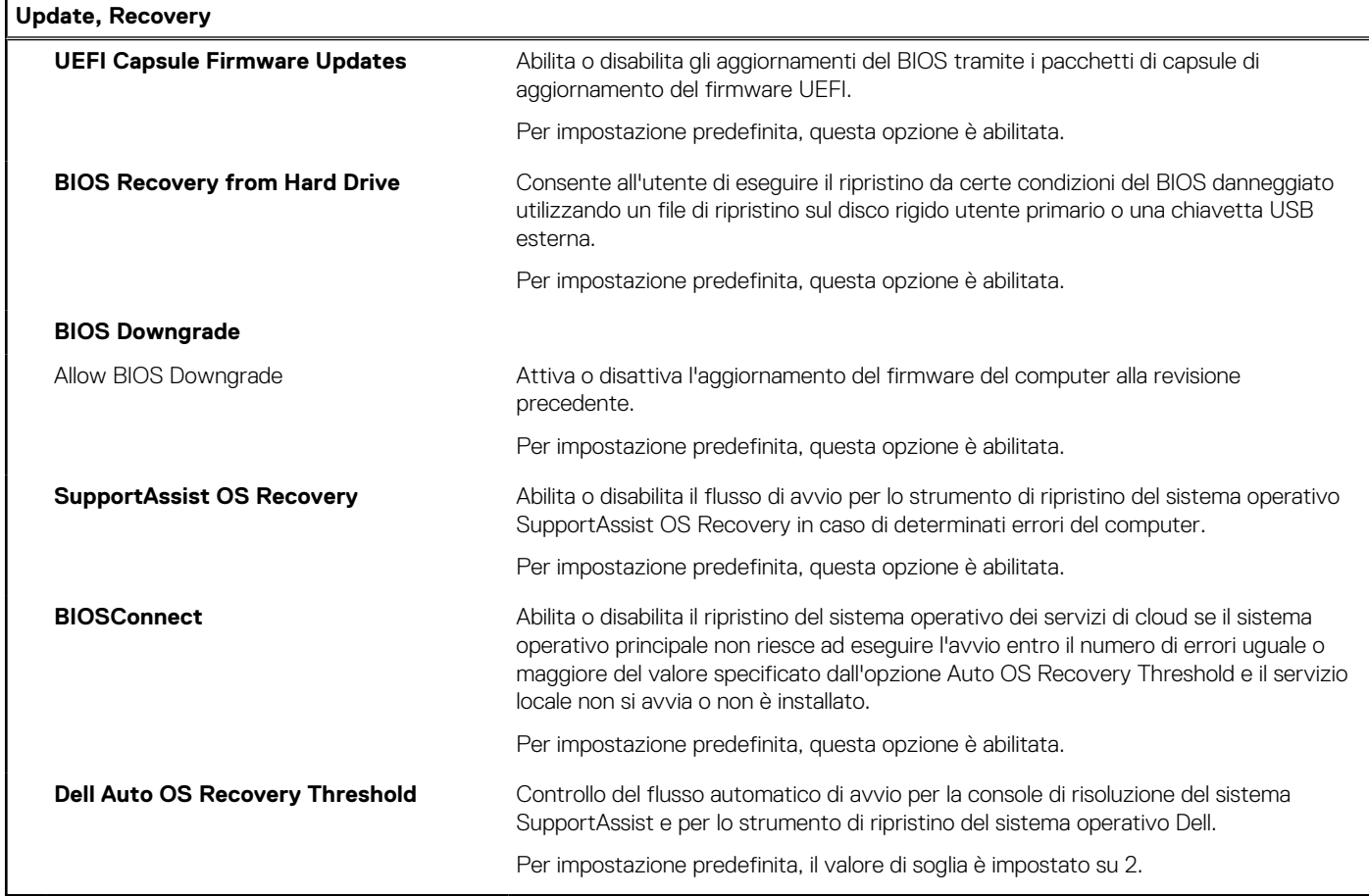

#### **Tabella 14. Opzioni di installazione del sistema - Menu System Management**

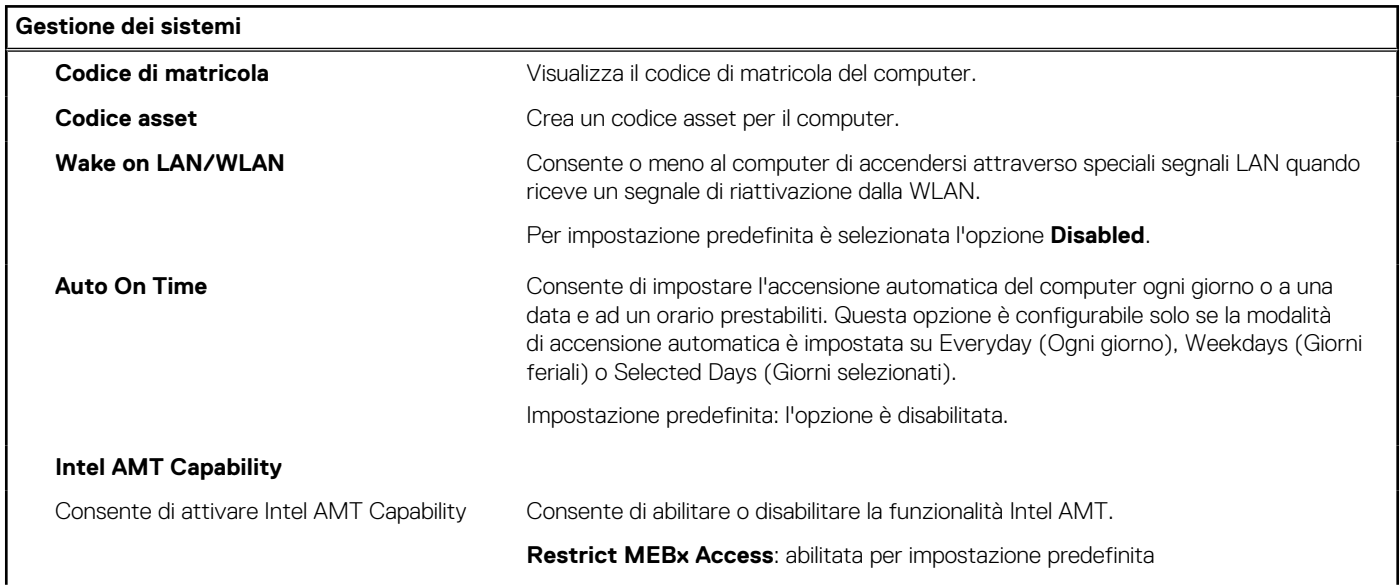

#### **Tabella 14. Opzioni di installazione del sistema - Menu System Management (continua)**

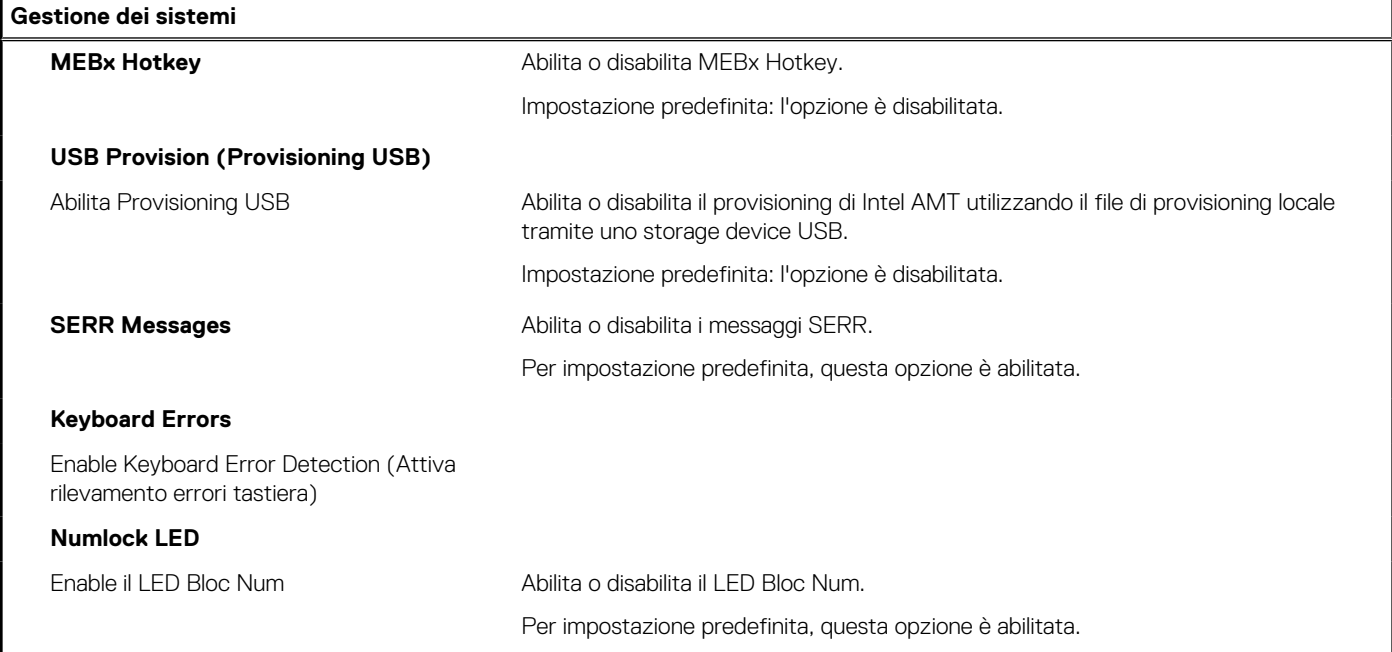

#### **Tabella 15. Opzioni di configurazione di sistema - Menu Keyboard**

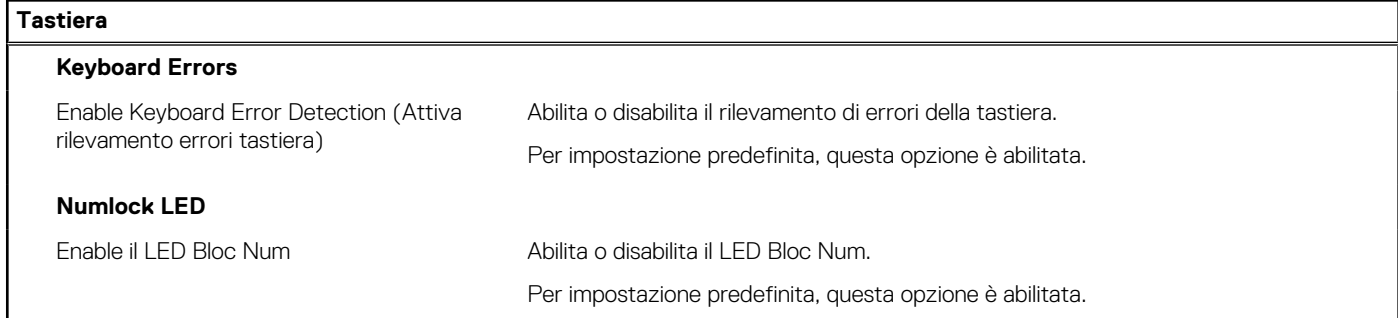

#### **Tabella 16. Opzioni di configurazione di sistema - Pre-Boot Behavior**

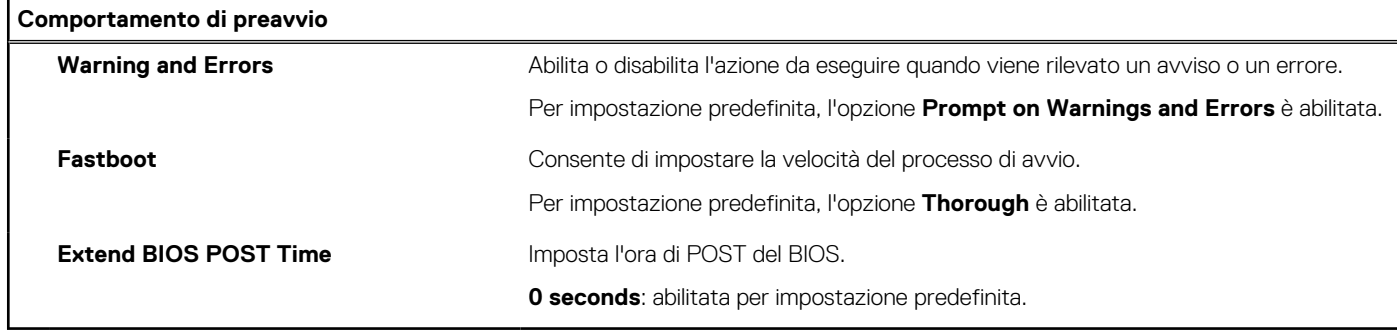

#### **Tabella 17. Opzioni di installazione del sistema - Menu virtualizzazione**

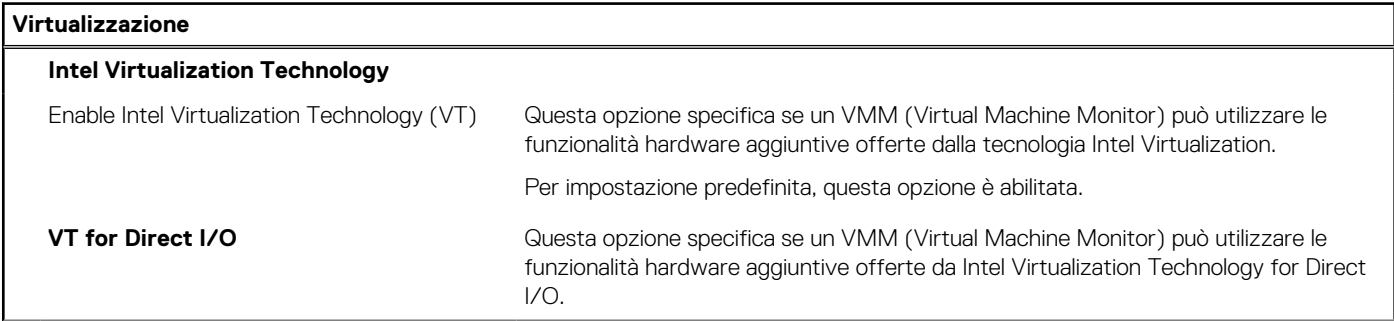

#### <span id="page-91-0"></span>**Tabella 17. Opzioni di installazione del sistema - Menu virtualizzazione (continua)**

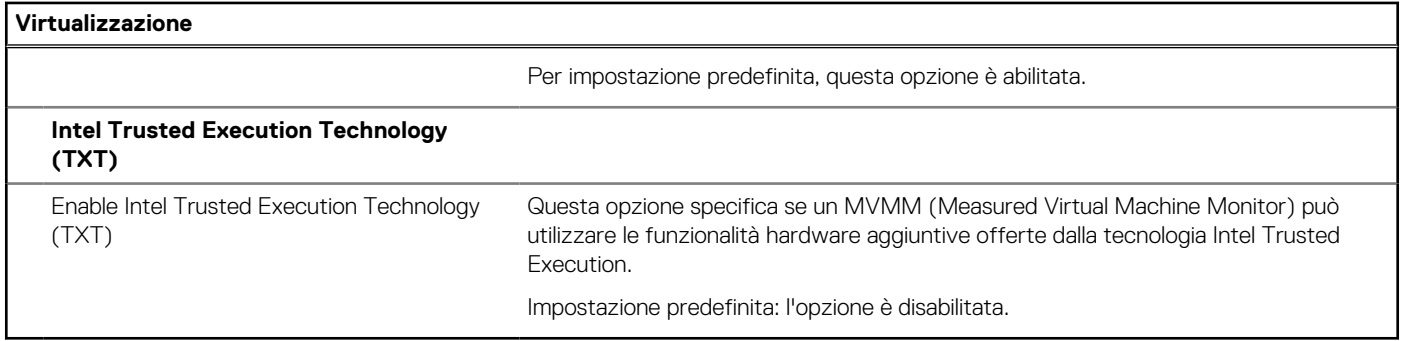

#### **Tabella 18. Opzioni di installazione del sistema - Menu Performance**

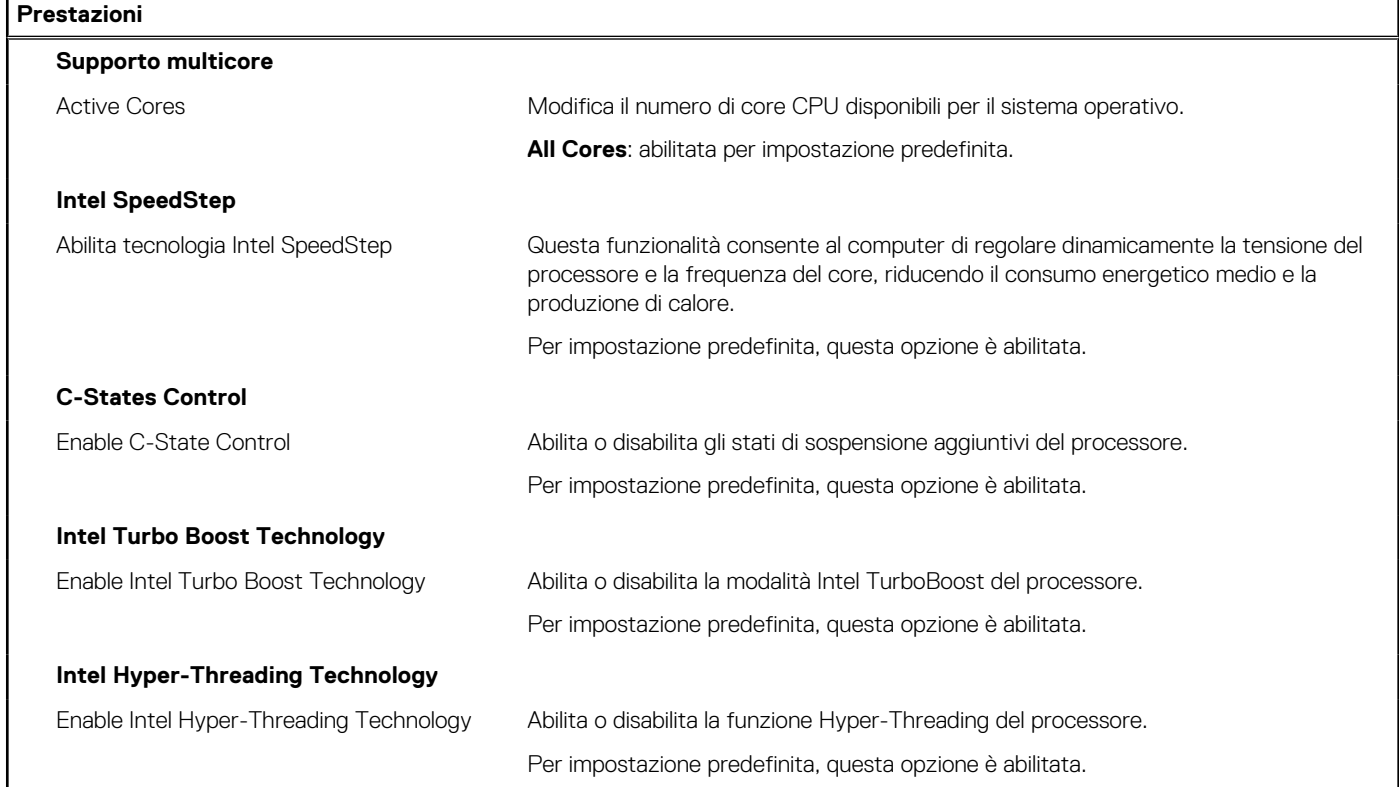

#### **Tabella 19. Opzioni di installazione del sistema - Menu System Logs (Log di sistema)**

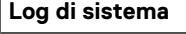

#### **BIOS Event Log**

Clear BIOS Event Log Visualizza gli eventi del BIOS. Per impostazione predefinita, l'opzione **Keep** è abilitata.

## **Aggiornamento del BIOS**

### **Aggiornamento del BIOS in Windows**

#### **Informazioni su questa attività**

**ATTENZIONE: Se BitLocker non è sospeso prima di aggiornare il BIOS, al successivo riavvio il sistema non riconoscerà il tasto BitLocker. Verrà richiesto di immettere la chiave di ripristino per proseguire e il sistema lo richiederà a ogni riavvio.** **Se la chiave di ripristino non è nota, ciò potrebbe causare una perdita di dati o una reinstallazione non necessaria del sistema operativo. Per ulteriori informazioni su questo argomento, consultare l'articolo della Knowledge Base: [https://](https://www.dell.com/support/article/sln153694) [www.dell.com/support/article/sln153694](https://www.dell.com/support/article/sln153694)**

#### **Procedura**

- 1. Accedere al sito web [www.dell.com/support.](https://www.dell.com/support)
- 2. Fare clic su **Product support**. Cliccare sulla casella **Search support**, immettere il codice di matricola del computer e quindi cliccare su **Search**.
	- **(i) N.B.:** Se non si dispone del codice di matricola, utilizzare la funzione SupportAssist per rilevare automaticamente il computer. È anche possibile utilizzare l'ID prodotto o cercare manualmente il modello del computer.
- 3. Fare clic su **Drivers & Downloads**. Espandere **Find drivers**.
- 4. Selezionare il sistema operativo installato nel computer.
- 5. Nell'elenco a discesa **Category** , selezionare **BIOS**.
- 6. Selezionare il file del BIOS più recente e cliccare su **Download** per scaricare il file BIOS per il computer.
- 7. Al termine del download, accedere alla cartella in cui è stato salvato il file dell'aggiornamento del BIOS.
- 8. Cliccare due volte sull'icona del file dell'aggiornamento del BIOS e seguire le istruzioni sullo schermo. Per ulteriori informazioni, consultare l'articolo della knowledge base [000124211](https://www.dell.com/support/kbdoc/000124211) all'indirizzo [www.dell.com/support](https://www.dell.com/support).

### **Aggiornamento del BIOS in ambienti Linux e Ubuntu**

Per aggiornare il BIOS di sistema in un computer con Linux o Ubuntu, consultare l'articolo della Knowledge base [000131486](https://www.dell.com/support/kbdoc/000131486) alla pagina [www.dell.com/support.](https://www.dell.com/support)

### **Aggiornamento del BIOS utilizzando l'unità USB in Windows**

#### **Informazioni su questa attività**

**ATTENZIONE: Se BitLocker non è sospeso prima di aggiornare il BIOS, al successivo riavvio il sistema non riconoscerà il tasto BitLocker. Verrà richiesto di immettere la chiave di ripristino per proseguire e il sistema lo richiederà a ogni riavvio. Se la chiave di ripristino non è nota, ciò potrebbe causare una perdita di dati o una reinstallazione non necessaria del sistema operativo. Per ulteriori informazioni su questo argomento, consultare l'articolo della Knowledge Base: [https://](https://www.dell.com/support/article/sln153694) [www.dell.com/support/article/sln153694](https://www.dell.com/support/article/sln153694)**

#### **Procedura**

- 1. Seguire la procedura dal punto 1 al punto 6 in ["Aggiornamento del BIOS in Windows"](#page-91-0) per scaricare la versione più recente del file del programma di installazione del BIOS.
- 2. Creare un'unità flash USB di avvio. Per ulteriori informazioni, consultare l'articolo della knowledge base [000145519](https://www.dell.com/support/kbdoc/000145519/) all'indirizzo [www.dell.com/support](https://www.dell.com/support).
- 3. Copiare i file del programma di installazione del BIOS nell'unità USB di avvio.
- 4. Collegare l'unità USB di avvio per il computer che richiede l'aggiornamento del BIOS.
- 5. Riavviare il computer e premere **F12**.
- 6. Selezionare l'unità USB dal **Menu di avvio temporaneo**.
- 7. Digitare il nome del file del programma di installazione del BIOS e premere **Invio**. Viene visualizzata l'**utilità di aggiornamento del BIOS**.
- 8. Seguire le istruzioni visualizzate sullo schermo per completare l'aggiornamento del BIOS.

### **Aggiornamento del BIOS dal menu di avvio temporaneo F12**

Aggiornare il BIOS del computer utilizzando il file .exe di aggiornamento del BIOS copiato su una chiavetta USB FAT32 ed eseguendo l'avvio provvisorio dal menu F12.

#### **Informazioni su questa attività**

**ATTENZIONE: Se BitLocker non è sospeso prima di aggiornare il BIOS, al successivo riavvio il sistema non riconoscerà il tasto BitLocker. Verrà richiesto di immettere la chiave di ripristino per proseguire e il sistema lo richiederà a ogni riavvio. Se la chiave di ripristino non è nota, ciò potrebbe causare una perdita di dati o una reinstallazione non necessaria del sistema operativo. Per ulteriori informazioni su questo argomento, consultare l'articolo della Knowledge Base: [https://](https://www.dell.com/support/article/sln153694) [www.dell.com/support/article/sln153694](https://www.dell.com/support/article/sln153694)**

#### **Aggiornamento del BIOS**

Per aggiornare il BIOS, è possibile aprire l'apposito file in Windows da una chiavetta USB avviabile oppure eseguire l'operazione dal menu F12 di avvio provvisorio.

La maggior parte dei computer Dell realizzati dopo il 2012 dispone di questa funzionalità ed è possibile eseguire l'avvio provvisorio del computer con il menu F12 di avvio provvisorio per controllare se compare BIOS FLASH UPDATE tra le opzioni di avvio del sistema in uso. Se l'opzione è presente nell'elenco, significa che è supportata per l'aggiornamento del BIOS.

**N.B.:** Questa funzione può essere utilizzata solo sui computer che hanno l'opzione di aggiornamento flash del BIOS nel menu F12 di avvio provvisorio.

#### **Aggiornamento dal menu di avvio provvisorio**

Per aggiornare il BIOS dal menu F12 di avvio provvisorio, sono necessari i seguenti elementi:

- Chiavetta USB formattata con il file system FAT32 (la chiavetta non deve essere necessariamente avviabile)
- File eseguibile del BIOS scaricato dal sito web del supporto tecnico di Dell e copiato nel root della chiavetta USB
- Adattatore per l'alimentazione CA collegato al computer
- Batteria del computer funzionante per aggiornare il BIOS

Attenersi alla seguente procedura per eseguire l'aggiornamento flash del BIOS dal menu F12:

**ATTENZIONE: Non spegnere il computer durante il processo di aggiornamento del BIOS. Il computer potrebbe non avviarsi se si spegne il computer.**

#### **Procedura**

- 1. A computer spento, inserire in una porta USB la chiavetta in cui sono stati copiati i file dell'aggiornamento flash.
- 2. Accendere il computer e premere F12 per accedere al menu di avvio provvisorio, selezionare BIOS Update utilizzando i pulsanti del mouse o i tasti freccia, quindi premere Invio. Viene visualizzato il menu flash del BIOS.
- 3. Cliccare su **Flash from file**.
- 4. Selezionare il dispositivo USB esterno.
- 5. Selezionare il file, fare doppio clic sul file su cui eseguire il flash, quindi su **Submit**.
- 6. Fare clic su **Update BIOS**. Il computer si riavvia per eseguire il flash del BIOS.
- 7. Il computer verrà riavviato dopo il completamento dell'aggiornamento del BIOS.

### **Password di sistema e password di installazione**

#### **Tabella 20. Password di sistema e password di installazione**

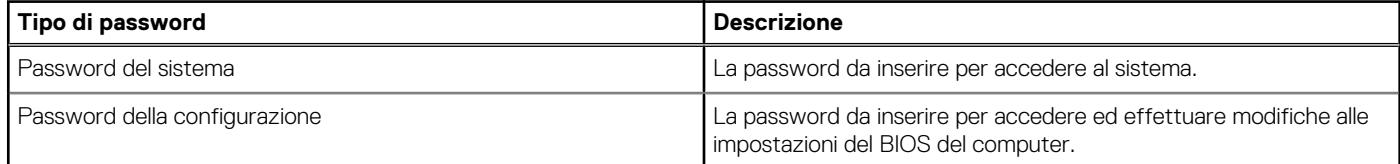

È possibile creare una password del sistema e una password della configurazione per proteggere il computer.

#### **ATTENZIONE: Le funzionalità della password forniscono un livello di sicurezza di base per i dati sul computer.**

**ATTENZIONE: Chiunque può accedere ai dati memorizzati sul computer se non è bloccato o se è lasciato incustodito.**

**N.B.:** La funzionalità della password di sistema e configurazione è disattivata.

### **Assegnazione di una password di configurazione del sistema.**

#### **Prerequisiti**

È possibile assegnare una nuova **Password di sistema o amministratore** solo se lo stato è **Non impostato**.

#### **Informazioni su questa attività**

Per entrare nell'installazione del sistema, premere F12 immediatamente dopo l'accensione o il riavvio.

#### **Procedura**

- 1. Nella schermata **System BIOS** o **System Setup**, selezionare **Security** e premere Invio. La schermata **Security** viene visualizzata.
- 2. Selezionare **System/Admin Password** e creare una password nel campo **Enter the new password**.
	- Utilizzare le seguenti linee guida per assegnare la password del sistema:
	- Una password può contenere fino a 32 caratteri.
	- Almeno un carattere speciale: ! " #  $$% & ( ) * +, -$ . / :; < = > ? @  $[ \ \ ] \ A_ '$  ' {  $]$ }
	- Numeri da 0 a 9.
	- Lettere maiuscole dalla A alla Z.
	- Lettere minuscole dalla a alla z.
- 3. Digitare la password di sistema inserita in precedenza nel campo **Confirm new password (Conferma nuova password)** e fare clic su **OK**.
- 4. Premere Esc e salvare le modifiche come richiesto dal messaggio pop-up.
- 5. Premere Y per salvare le modifiche. Il computer si riavvierà.

### **Eliminazione o modifica di una password di installazione e di sistema esistente**

#### **Prerequisiti**

Assicurarsi che **Password Status** sia sbloccato (nella configurazione del sistema) prima di tentare di eliminare o modificare la password del sistema esistente e/o la password di configurazione. Non è possibile eliminare o modificare una password di installazione e di sistema esistente se **Password Status** è impostato su Locked.

#### **Informazioni su questa attività**

Per entrare nell'installazione del sistema, premere F12 immediatamente dopo l'accensione o il riavvio.

#### **Procedura**

- 1. Nella schermata **System BIOS** o **System Setup**, selezionare **System Security** e premere Invio. La schermata **System Security (Protezione del sistema)** viene mostrata.
- 2. Nella schermata **System Security (Protezione del sistema)**, verificare che **Password Status (Sato password)** sia **Unlocked (Sbloccato)**.
- 3. Selezionare **System Password**, aggiornare o eliminare la password del sistema esistente e premere Invio o Tab.
- 4. Selezionare **Setup Password**, aggiornare o eliminare la password dell'installazione esistente e premere Invio o Tab.

**N.B.:** Se vengono modificate la password del sistema e/o della configurazione, reinserire la nuova password quando richiesto. Se vengono eliminate la password del sistema e/o la password della configurazione, confermare l'eliminazione quando richiesto.

- 5. Premere Esc e un messaggio richiede di salvare le modifiche.
- 6. Premere Y per salvare le modifiche e uscire dall'installazione del sistema. Il computer si riavvierà.

## **Cancellazione delle impostazioni CMOS**

#### **Informazioni su questa attività**

**ATTENZIONE: La cancellazione delle impostazioni CMOS reimposterà le impostazioni del BIOS sul computer.**

#### **Procedura**

- 1. Spegnere il computer.
- 2. Tenere premuto il pulsante di accensione per 30 secondi per reimpostare la batteria a bottone.
- 3. Accendere il computer.

## **Cancellazione delle password del BIOS (configurazione del sistema) e del sistema**

#### **Informazioni su questa attività**

Per cancellare le password di sistema o del BIOS, contattare il supporto tecnico Dell come descritto qui: [www.dell.com/contactdell](https://www.dell.com/contactdell). **N.B.:** Per informazioni su come reimpostare le password di Windows o delle applicazioni, consultare la documentazione che li accompagna.

# **Risoluzione dei problemi**

## **Diagnostica di verifica di controllo delle prestazioni di sistema al preavvio Dell SupportAssist**

#### **Informazioni su questa attività**

La diagnostica SupportAssist (o diagnostica di sistema) esegue un controllo completo dell'hardware. La diagnostica di verifica di controllo delle prestazioni di sistema al preavvio Dell SupportAssist è integrata nel BIOS e viene avviata dal BIOS internamente. La diagnostica di sistema integrata offre una serie di opzioni per determinati dispositivi o gruppi di dispositivi che consentono di:

- Eseguire i test automaticamente oppure in modalità interattiva.
- Ripetere i test.
- Mostrare o salvare i risultati dei test.
- Scorrere i test in modo da familiarizzare con opzioni di test aggiuntive per fornire ulteriori informazioni sui dispositivi.
- Visualizzare i messaggi di stato che informano se i test sono stati completati con successo.
- Visualizzare i messaggi di errore che informano dei problemi incontrati durante l'esecuzione del test.
- **(i)** N.B.: Alcuni test per determinati dispositivi richiedono l'interazione dell'utente. Durante l'esecuzione del test di diagnostica, rimanere al computer.

Per ulteriori informazioni, consultare<https://www.dell.com/support/kbdoc/000180971>.

### **Esecuzione della verifica di prestazioni di sistema al preavvio SupportAssist**

#### **Procedura**

- 1. Accendere il computer.
- 2. Per quando riguarda l'avvio del computer, premere il tasto F12 quando viene visualizzato il logo Dell.
- 3. Sullo schermo del menu di avvio, selezionare l'opzione **Diagnostica (Diagnostica)**.
- 4. Fare clic sulla freccia nell'angolo in basso a sinistra. Viene visualizzata la pagina iniziale della diagnostica.
- 5. Fare clic sulla freccia nell'angolo in basso a destra per passare all'elenco delle pagine. Vengono elencati gli elementi rilevati.
- 6. Se si desidera eseguire un test di diagnostica su un dispositivo specifico, premere Esc e fare clic su **Yes (Sì)** per fermare il test di diagnostica.
- 7. Selezionare il dispositivo dal pannello sinistro e fare clic su **Run Tests (Esegui i test)**.
- 8. In caso di problemi, viene visualizzato un messaggio di errore. Annotare il codice di errore e il numero di convalida, quindi contattare Dell.

## **Autotest incorporato dello schermo**

#### **Informazioni su questa attività**

La procedura seguente fornisce le istruzioni su come eseguire l'autotest incorporato dello schermo.

#### **Procedura**

- 1. Spegnere il computer.
- 2. Premere e tenere premuto il pulsante di autotest incorporato dello schermo.
- 3. Premere e tenere premuto il pulsante di alimentazione.
- 4. Rilasciare il pulsante di accensione.
- 5. Tenere premuto il pulsante di autotest incorporato dello schermo fino all'avvio del test.

## **Built in Self Test dell'unità PSU**

Il test BIST (Built-In Self-Test) aiuta a determinare se l'unità di alimentazione funziona. Per eseguire la diagnostica con test automatico sull'unità di alimentazione di un computer desktop o all-in-one, consultare l'articolo della Knowledge Base [000125179](https://www.dell.com/support/kbdoc/en-in/000125179/how-to-run-a-power-supply-unit-self-test-on-a-dell-desktop-or-all-in-one-computer?lang=en) all'indirizzo [www.dell.com/support.](https://www.dell.com/support/home/en-in)

## **Indicatori di diagnostica di sistema**

In questa sezione sono elencati gli indicatori di diagnostica di sistema di OptiPlex 7400 All-In-One.

#### **Tabella 21. Indicatori di diagnostica di sistema**

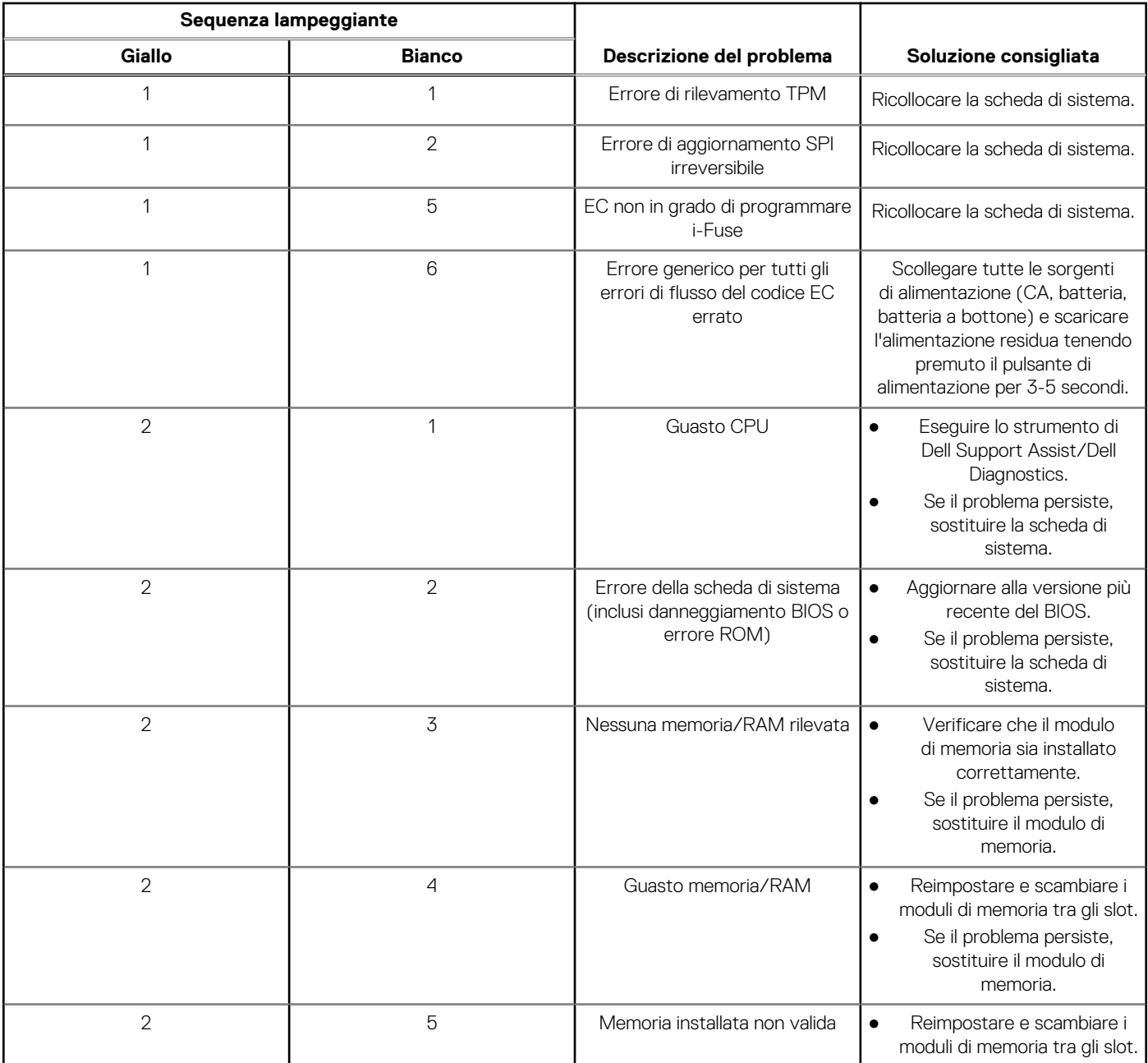

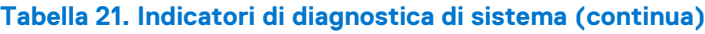

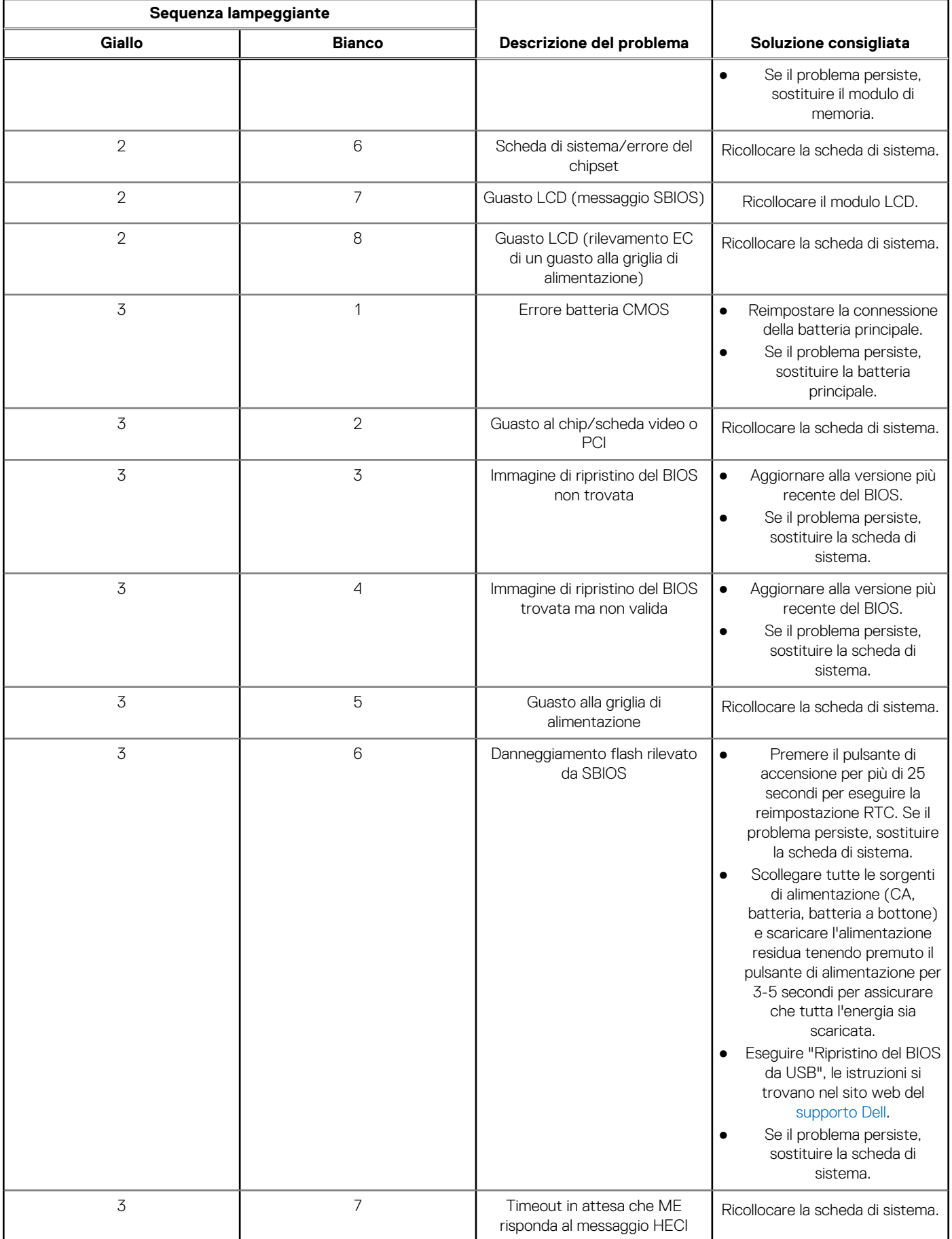

## **Ripristino del sistema operativo**

Quando il computer non è in grado di avviare il sistema operativo anche dopo tentativi ripetuti, si avvia automaticamente Dell SupportAssist OS Recovery.

Dell SupportAssist OS Recovery è uno strumento standalone preinstallato su tutti i computer Dell dotati del sistema operativo Windows. Il servizio è costituito da strumenti per diagnosticare e risolvere i problemi che possono verificarsi prima che il sistema avvii il sistema operativo. Esso consente di diagnosticare i problemi hardware, riparare il computer, eseguire il backup dei file o ripristinare il computer allo stato di fabbrica.

È anche possibile scaricarlo dal sito web del supporto Dell per risolvere i problemi del computer, in caso non riesca ad avviare il sistema operativo per problemi software e hardware.

Per ulteriori informazioni su Dell SupportAssist OS Recovery, consultare la *Guida per l'utente di Dell SupportAssist OS Recovery* all'indirizzo [www.dell.com/serviceabilitytools.](https://www.dell.com/serviceabilitytools) Cliccare su **SupportAssist**, quindi fare clic su **SupportAssist OS Recovery**.

## **Reimpostazione dell'orologio in tempo reale**

La funzione di reimpostazione dell'orologio in tempo reale consente all'utente o al tecnico dell'assistenza di ripristinare i recenti modelli Dell Latitude e Dell Precision da determinate situazioni di **assenza del POST/di avvio/di alimentazione**. La reimpostazione dell'orologio in tempo reale a sistema spento è possibile solo in presenza del collegamento a una fonte di alimentazione CA. Tenere premuto il pulsante di alimentazione per 25 secondi. La reimpostazione dell'orologio in tempo reale avviene dopo aver rilasciato il pulsante di alimentazione.

**N.B.:** Se a processo in corso si scollega il sistema dall'alimentazione CA o si tiene premuto il pulsante di accensione per più di 40 ⋒ secondi, la reimpostazione dell'orologio in tempo reale viene interrotta.

Quando si reimposta l'orologio in tempo reale, vengono ripristinate le impostazioni predefinite del BIOS, viene annullato il provisioning della scheda Intel vPro e vengono reimpostati i valori di data e ora del sistema. La reimpostazione dell'orologio in tempo reale non ha invece alcun effetto sui seguenti elementi:

- Codice di matricola
- Codice asset
- Ownership Tag
- Admin Password
- System Password
- HDD Password
- Database chiave
- Log di sistema

**N.B.:** Il provisioning dell'account vPro e la password dell'amministratore IT sul sistema sarà annullato. Il sistema deve eseguire ⋒ nuovamente il processo di installazione e configurazione per riconnetterlo al server vPro.

Gli elementi riportati di seguito potrebbero essere reimpostati o meno, a seconda delle impostazioni del BIOS selezionate:

- Boot List
- **Enable Legacy Option ROMs**
- Secure Boot Enable
- Allow BIOS Downgrade

## **Opzioni di supporti di backup e ripristino**

Si consiglia di creare un'unità di ripristino per individuare e risolvere i potenziali problemi di Windows. Dell propone varie opzioni di ripristino del sistema operativo Windows sul PC.. Per ulteriori informazioni: Vedere [Opzioni Dell di supporti di backup e ripristino di Windows](https://www.dell.com/support/contents/article/Product-Support/Self-support-Knowledgebase/software-and-downloads/dell-backup-solutions/Media-backup).

## **Ciclo di alimentazione WiFi**

#### **Informazioni su questa attività**

Se il computer non è in grado di accedere a Internet a causa di problemi alla connettività WiFi, è possibile eseguire una procedura di ciclo di alimentazione WiFi. La procedura seguente fornisce le istruzioni su come eseguire un ciclo di alimentazione WiFi.

**N.B.:** Alcuni ISP (Internet Service Provider) offrono un dispositivo combo modem/router.

#### **Procedura**

- 1. Spegnere il computer.
- 2. Spegnere il modem.
- 3. Spegnere il router senza fili.
- 4. Attendere circa 30 secondi.
- 5. Accendere il router senza fili.
- 6. Accendere il modem.
- 7. Accendere il computer.

# **Come ottenere assistenza e contattare Dell**

## Risorse di self-help

È possibile richiedere informazioni e assistenza su prodotti e servizi Dell mediante l'utilizzo delle seguenti risorse self-help:

#### **Tabella 22. Risorse di self-help**

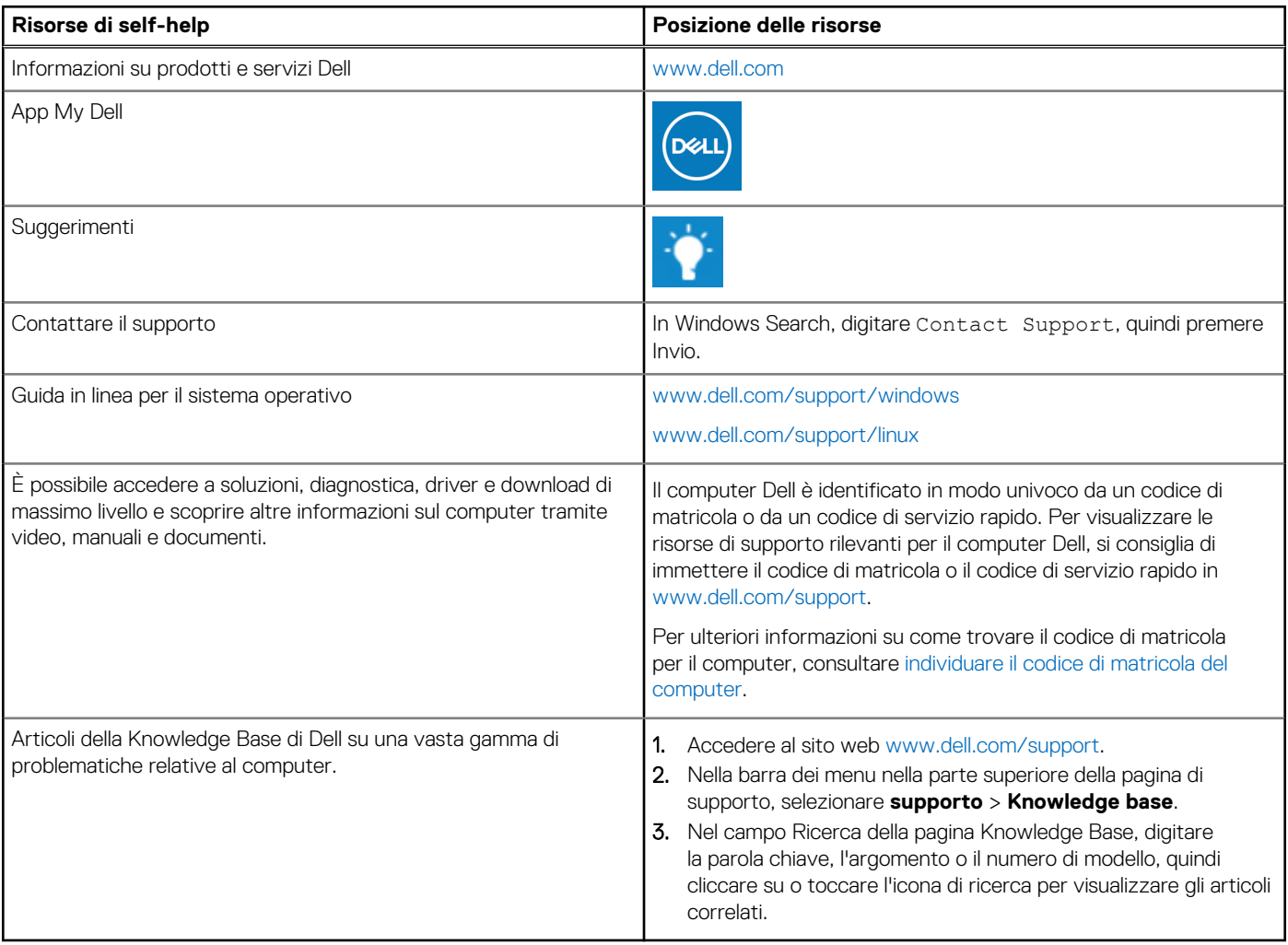

### Come contattare Dell

Per contattare Dell per problemi relativi a vendita, supporto tecnico o assistenza clienti, visitare il sito Web [www.dell.com/contactdell](https://www.dell.com/contactdell).

**N.B.:** La disponibilità varia in base al Paese/all'area geografica e al prodotto,e alcuni servizi possono non essere disponibili nel proprio Paese/area geografica.

**N.B.:** Se non si dispone di una connessione Internet attiva, le informazioni di contatto sono indicate sulla fattura di acquisto, sulla distinta di imballaggio, sulla bolla o sul catalogo dei prodotti Dell.